# $Skola$

# 2021 **MANUAL DE INSTALACIÓN MAQUINA VIRTUALBOX-KOHA**

*BIBLIOTECA, BIBLIOMONTAÑA SORATAMA*

V. Hr Ho

CON ESTE MANUAL, PODRÁ AUTOMATIZAR LA INFORMACIÓN DE UNA **BIBLIOTECA** 

\_\_\_\_

#### CONOCER EL FUNCIONAMIENTO BÁSICO DE KOHA

\_\_\_\_

REALIZAR LA CONFIGURACIÓN DE LOS MÓDULOS

OPAC Y STAFF

\_\_\_\_

UNIVERSIDAD DE LA SLLE ANÁLISIS DE IFORMACIÓN

ELABORADO POR:

JULIETH RODRÍGUEZ STIVEN YAIMA NATALIA SOLANO

MAYO 2021

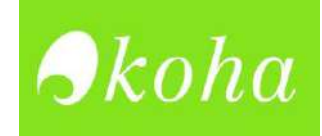

# **TABLA DE CONTENIDO**

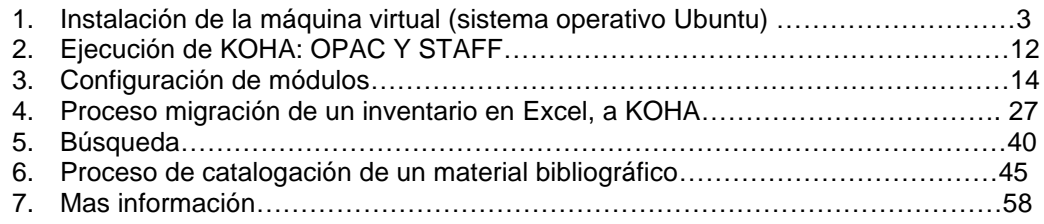

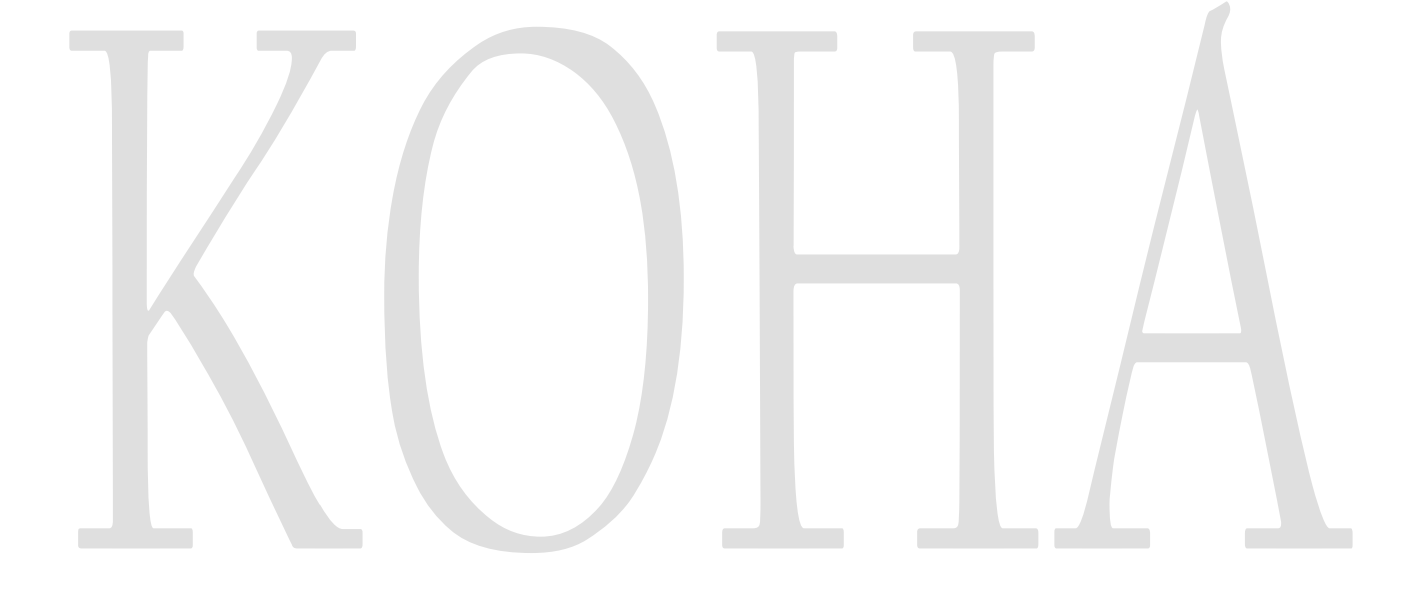

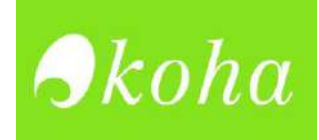

# **INSTALACIÓN DE LA MÁQUINA VIRTUAL (SISTEMA OPERATIVO UBUNTU)**

1. Ingrese a la siguiente URL en su navegador. <https://bit.ly/3879LGz>

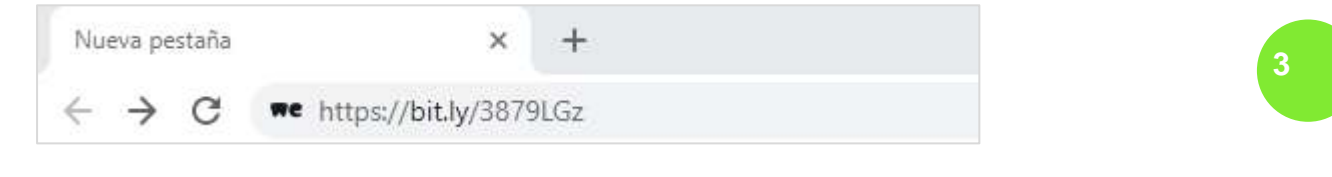

2. De clic en donde dice descargar

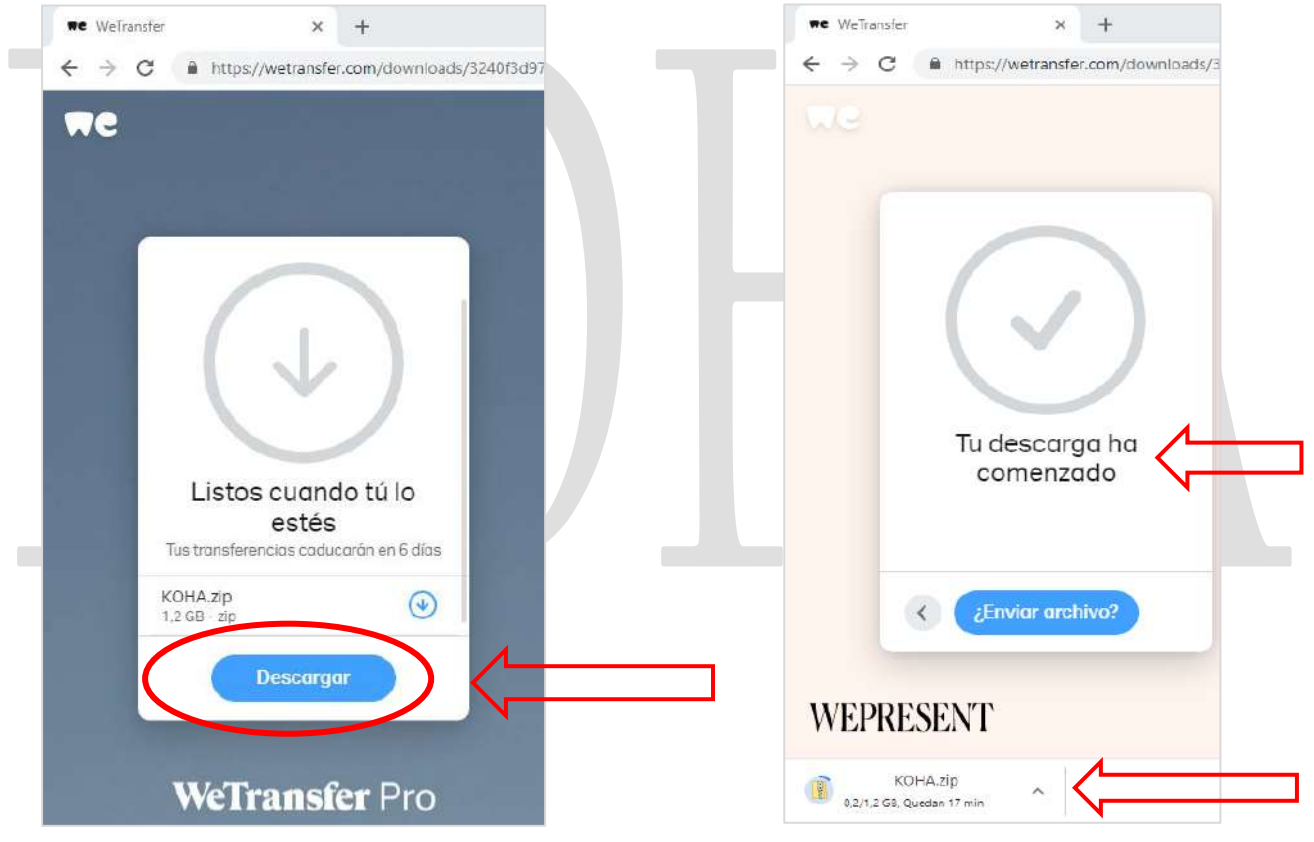

3. Cuando la descarga este completa

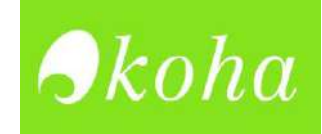

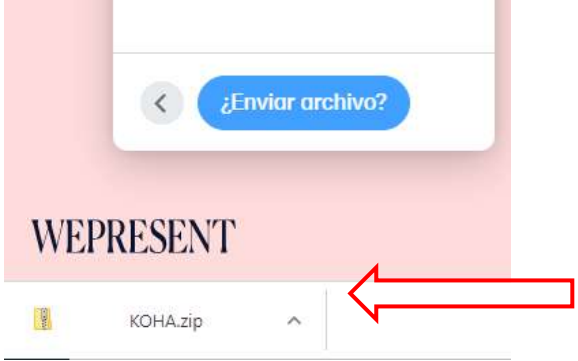

#### 3.1 Abra la carpeta que descargo

we WeTransfer  $x +$  $\leftarrow$   $\rightarrow$  C a https://wetransfer.com/downloads/3240f3d97921b1007df7fb35ffa2597820210302172818/856383 Ayuda Productos Acerca de nosotros D **We BI** N V KOHA  $\Box$  $\times$ Extraer  $\vee$  0 Inicio Compartir Herramientas de carpeta comprimida Vista ↓ O D Buscar en KOHA → ← Bite equipo → Descargas → KOHA  $\mathcal{A}$  .  $\infty$ LA SALLE Nombre Tipo Tamaño comprimido P MARTES KOHA Carpeta de archivos C OneDrive Este equipo Descargas Documentos Tu descarga ha **Escritorio** comenzado Imágenes **h** Música Objetos 3D Videos Discolocal (C:) ¿Enviar archivo?  $\langle$  $\equiv$  Disco local (D:)  $\equiv$  Discolocal (E)  $\cong$  Unidad de CD (F  $\sim$ 国目 1 elemento **WEPRESENT** 團 KOHA zip  $\lambda$ 

#### 3.2 Guárdela en una unidad de disco local de su PC,

.

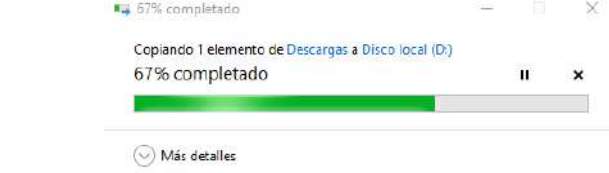

3.3 En esta carpeta comprimida encontrará 3 carpetas. Debe descomprimirla

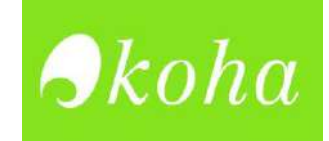

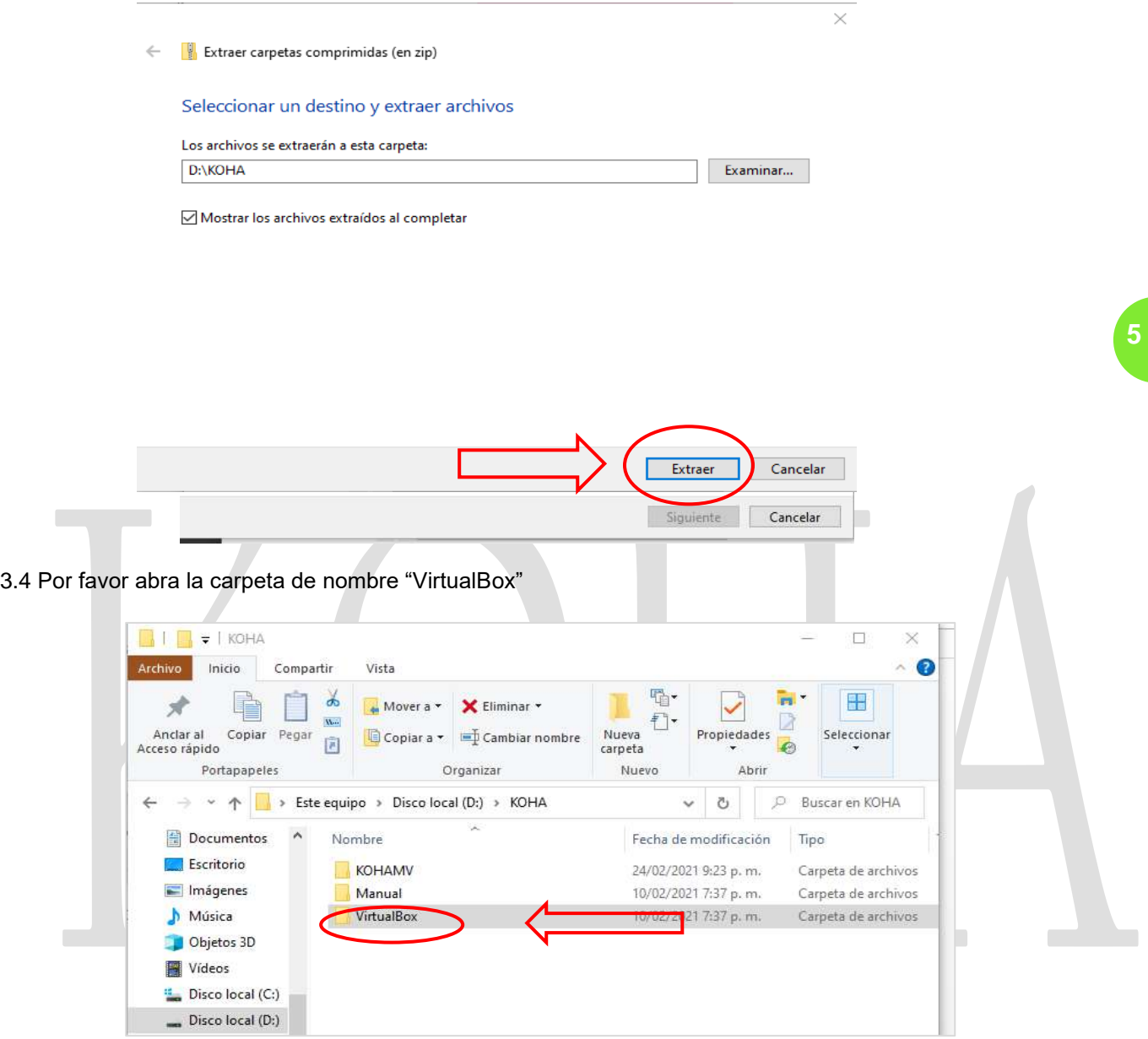

3.5 Le aparecerá la máquina virtual para su instalación por favor de doble clic. Siga las indicaciones del sistema.

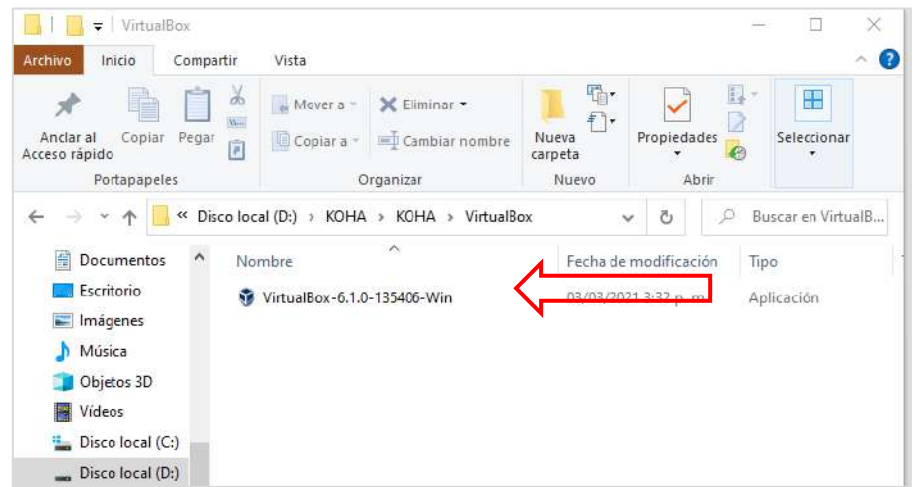

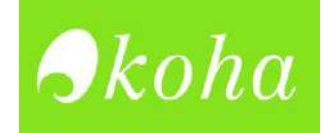

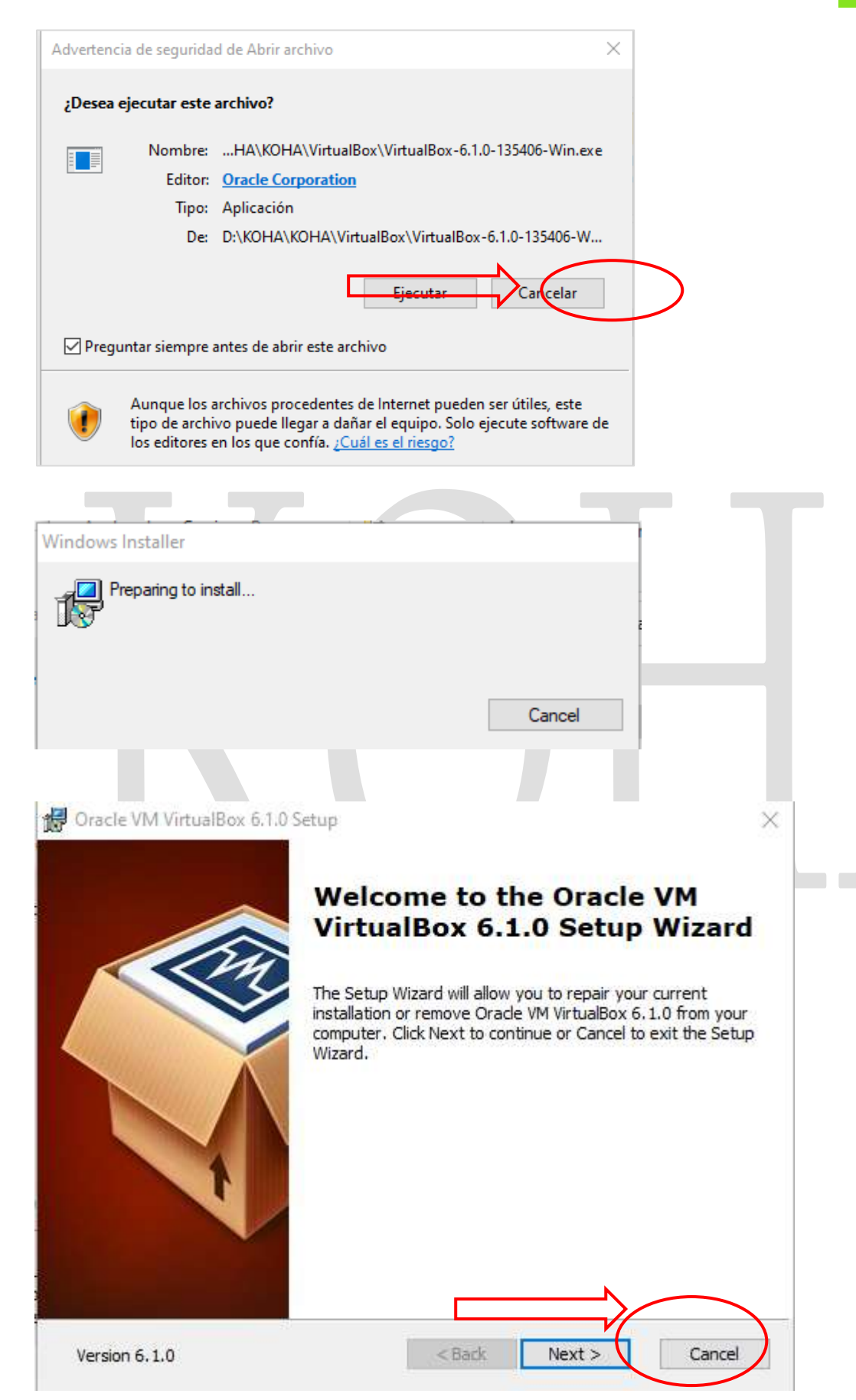

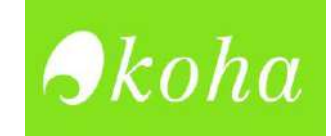

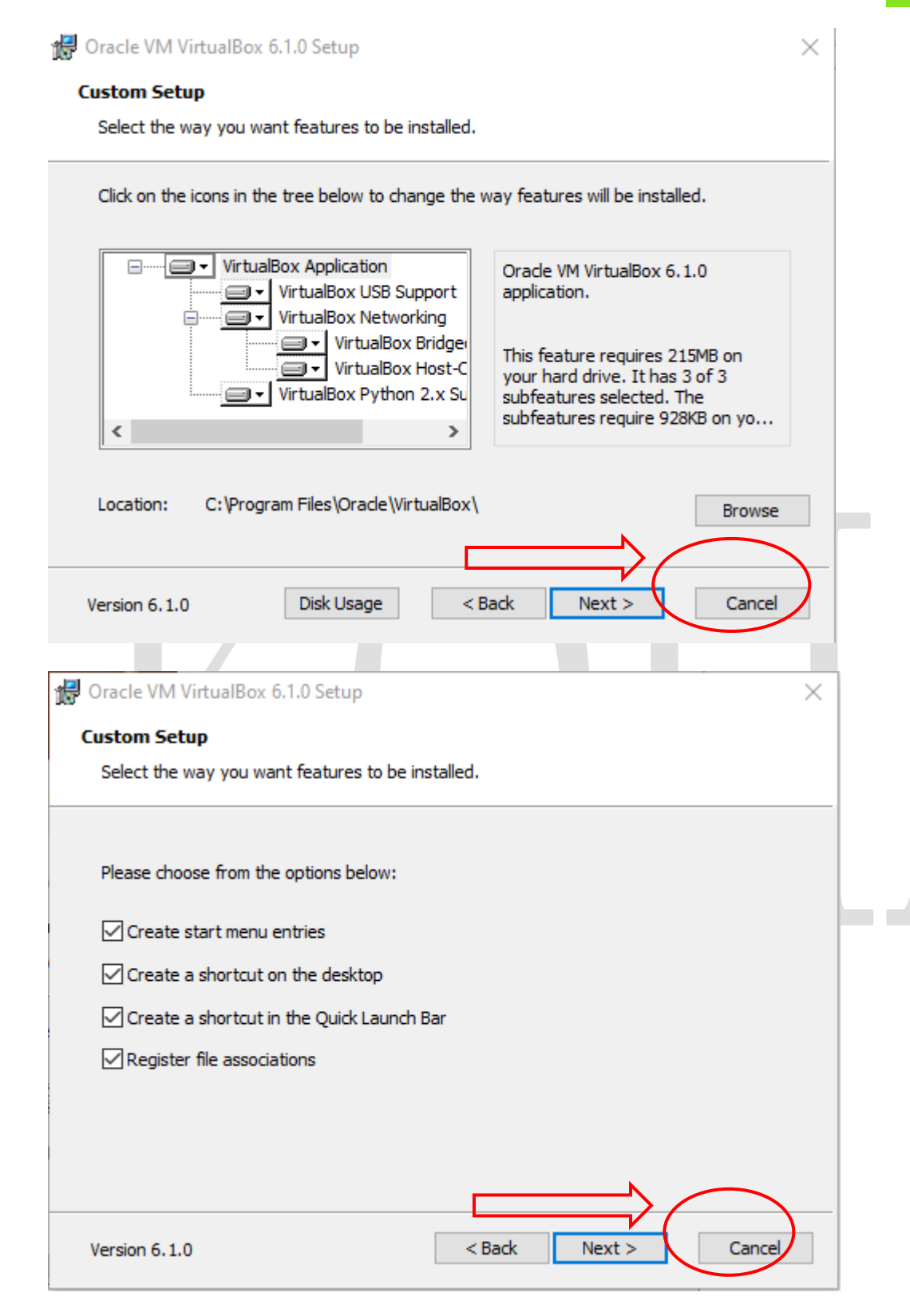

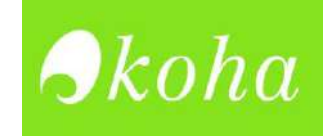

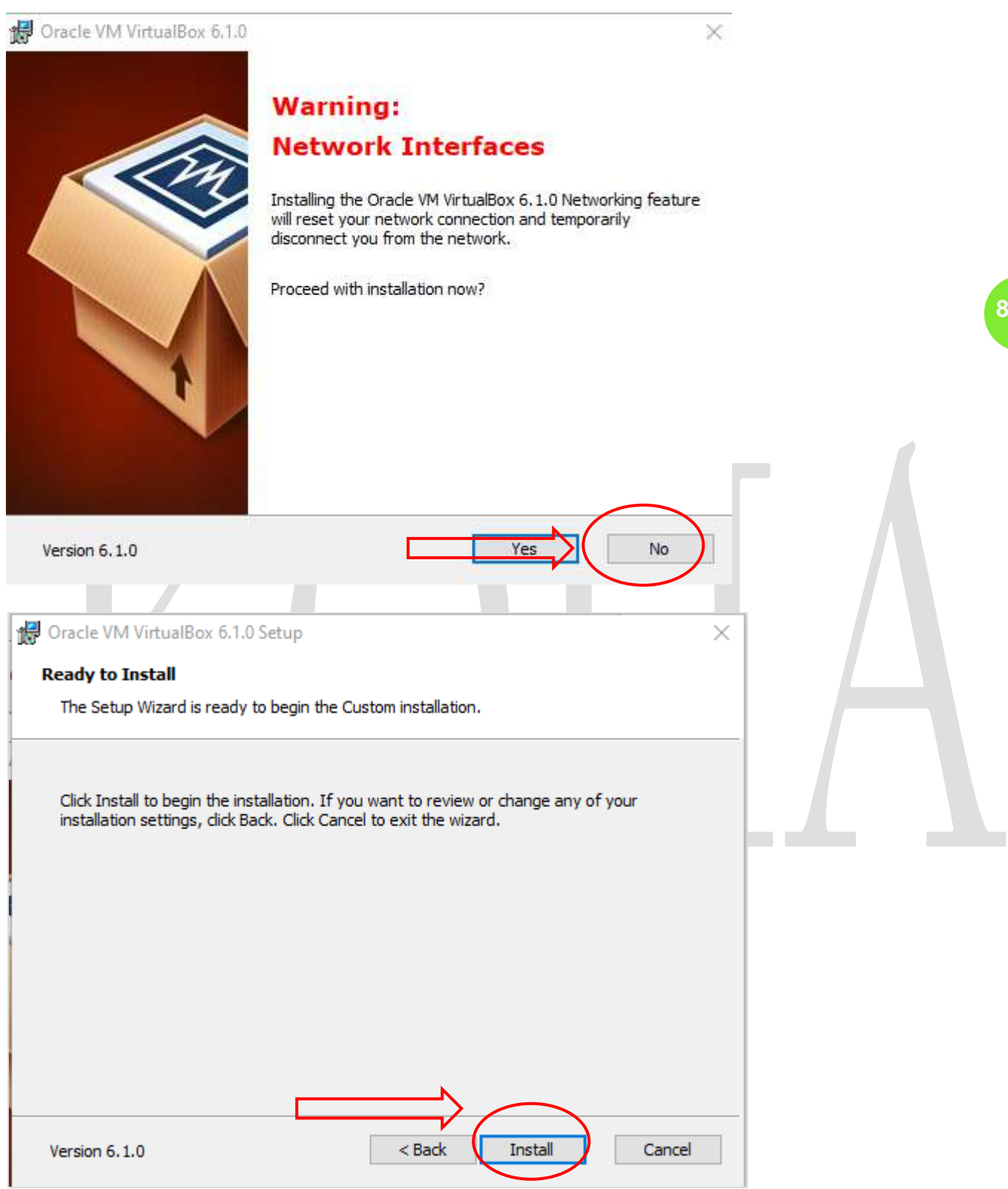

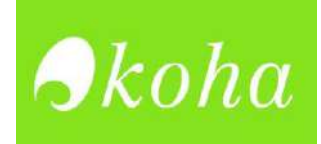

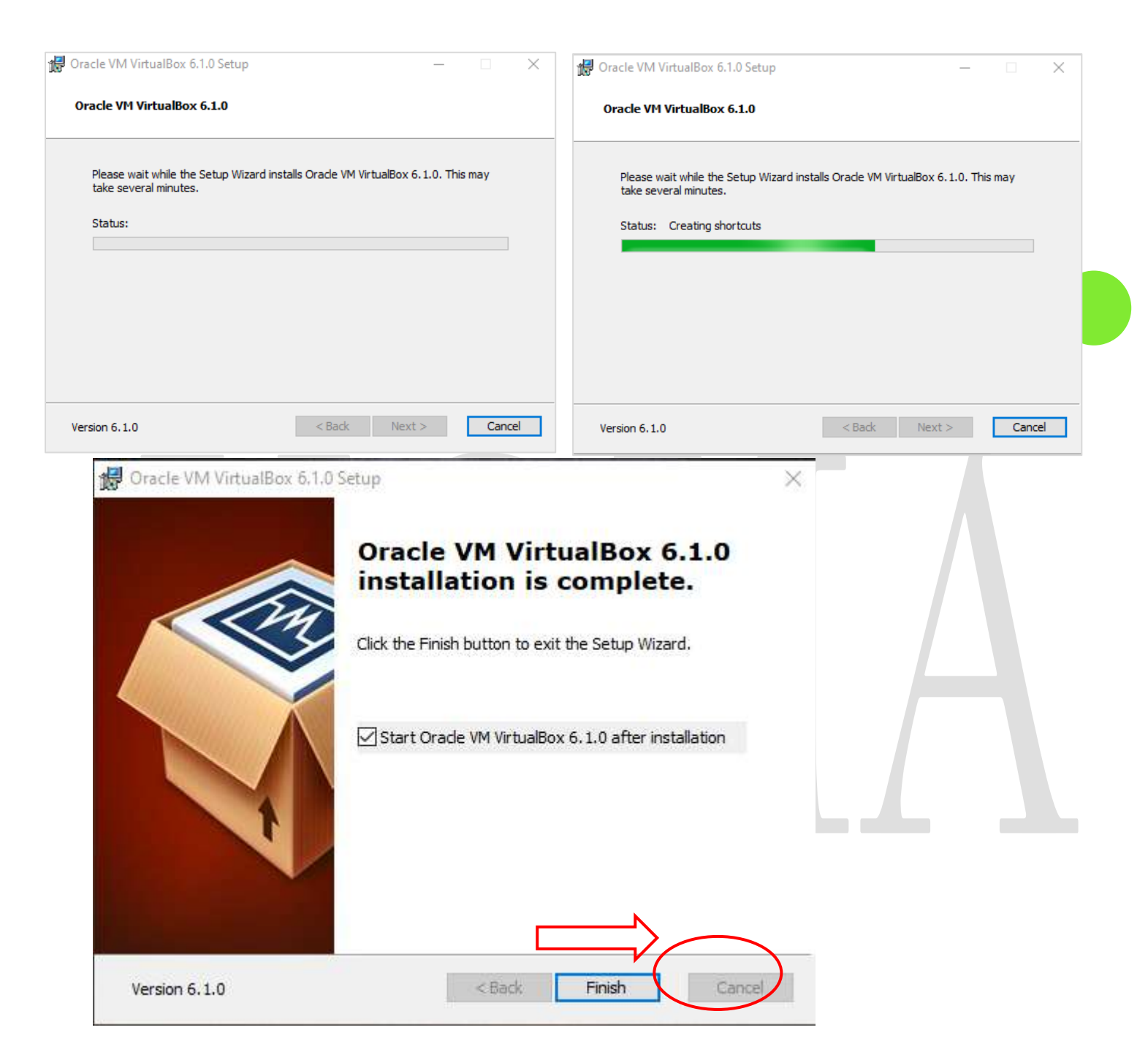

3.6 Dirijase al escritorio y verifique que le aparezca el icono de la maquina virtual VirtualBox. De dobe clic para que pueda prenderla.

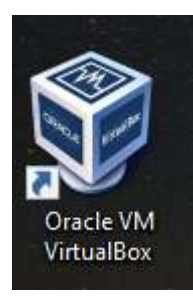

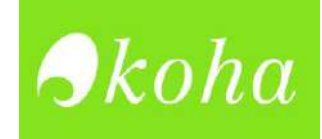

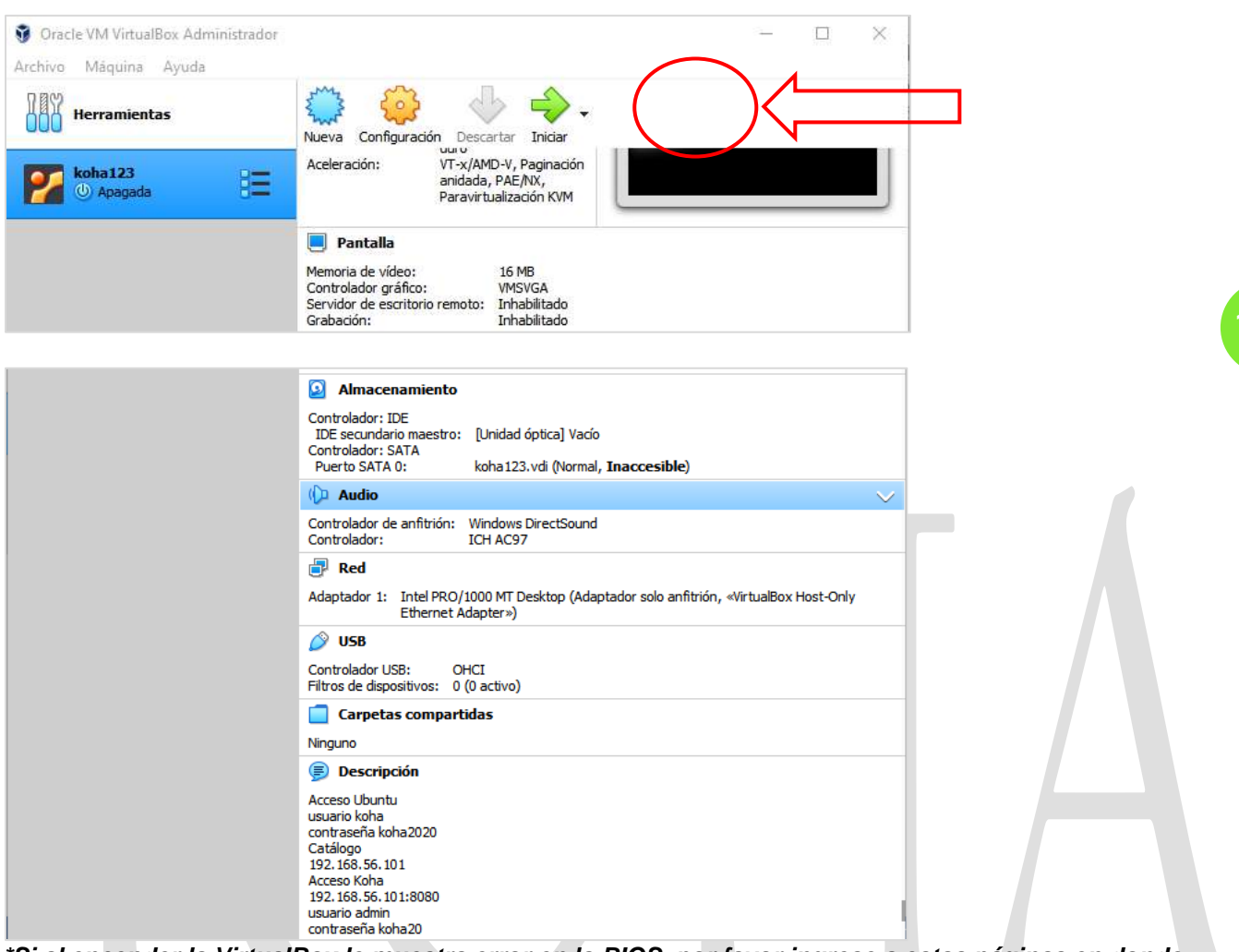

#### 3.7 De clic en iniciar y espere a que se encienda la máquina virtual.

*\*Si al encender la VirtualBox le muestra error en la BIOS, por favor ingrese a estas páginas en donde le mostrara que en pocos pasos puede activar la opción de virtualización en la BIOS.* 

- <https://www.muycomputer.com/2015/04/14/intel-vt-x-virtualizacion/>
- <https://hardzone.es/2018/12/06/virtualizacion-cpu-como-activarla-ventajas/>

Si no hay ningún inconveniente con la virtual Box aparecerán las siguientes ventanas

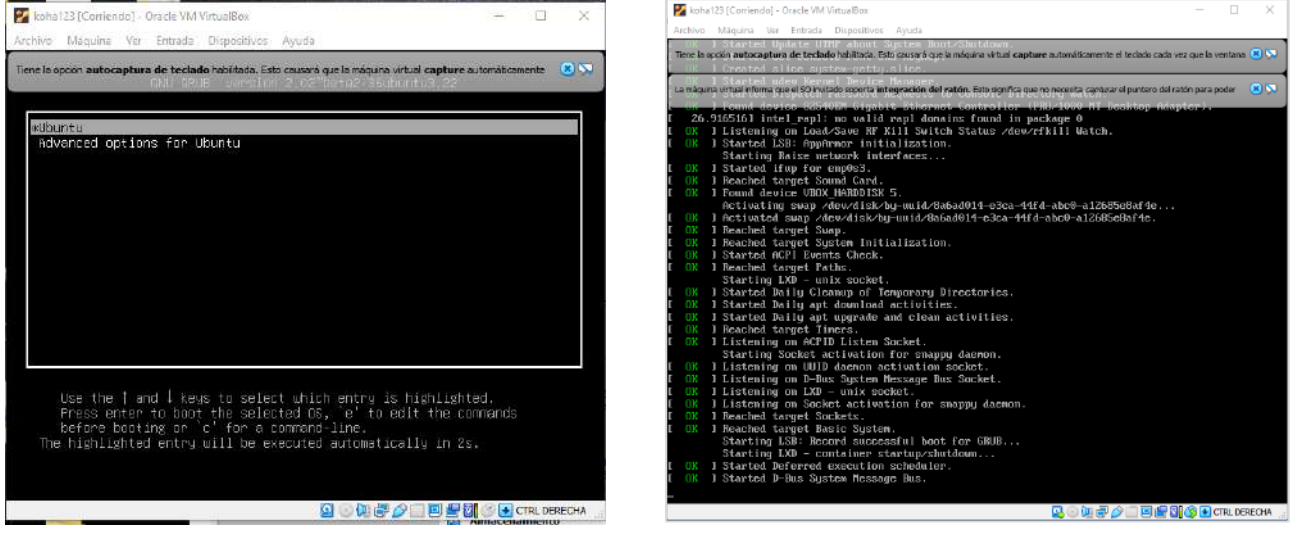

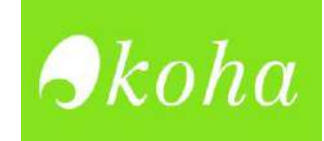

#### 3.8 Cuando aparezca esta ventana, por favor cierre las 2 pestañas que salieron.

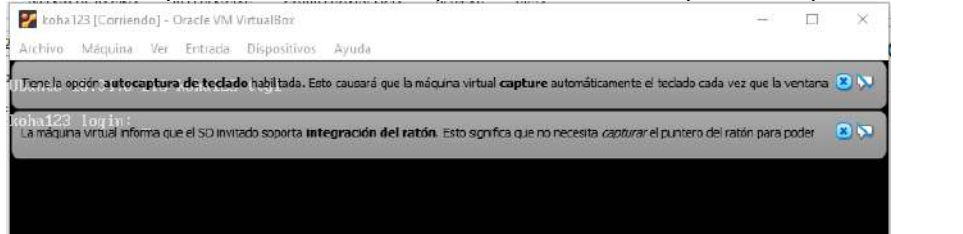

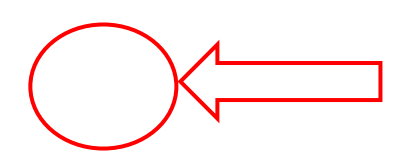

#### 3.9 No diligencie ningún dato, minimice la ventana. Ya su VirtualBox se encuentra encendida.

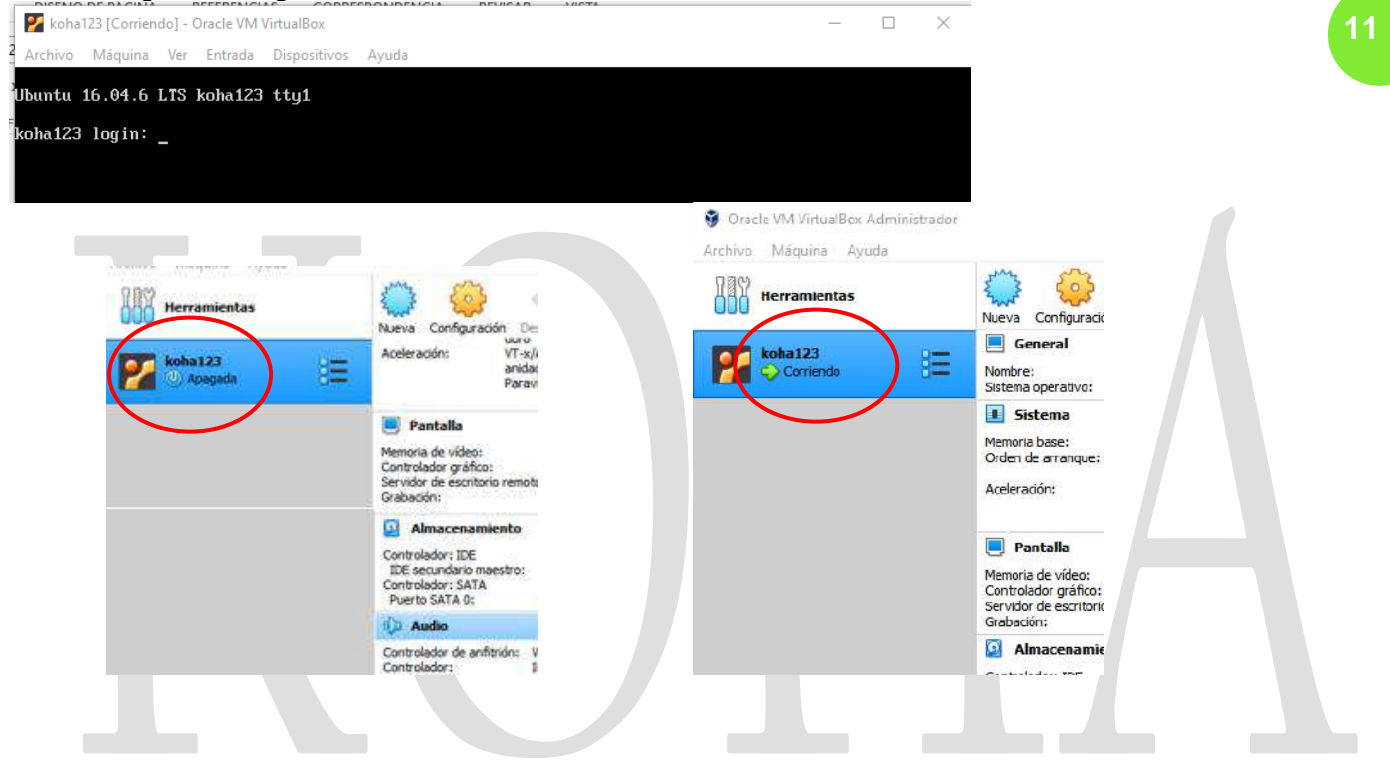

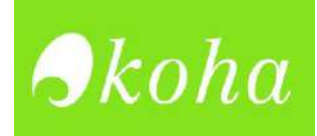

# **EJECUCIÓN DE KOHA: OPAC Y STAFF**

4. Para ingresar al OPAC, debe dirigirse al navegador y digitar el siguiente IP 192.168.56.101

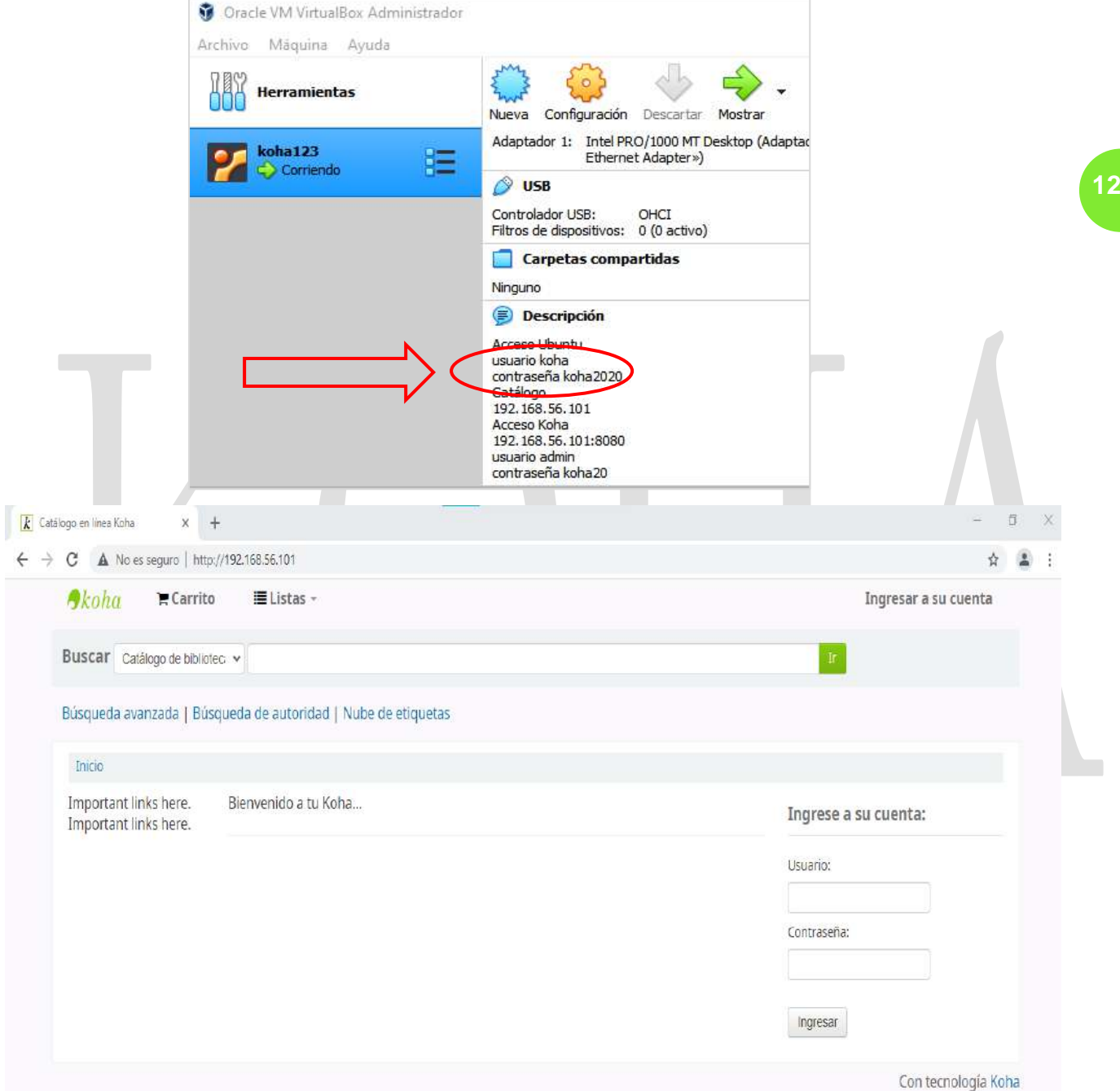

5. Si de lo contrario desea ingresar al Staff, debe ingresar 192.168.56.101:8080 en el navegador, diligencie el usuario y contraseña que ve en la imagen

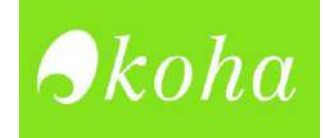

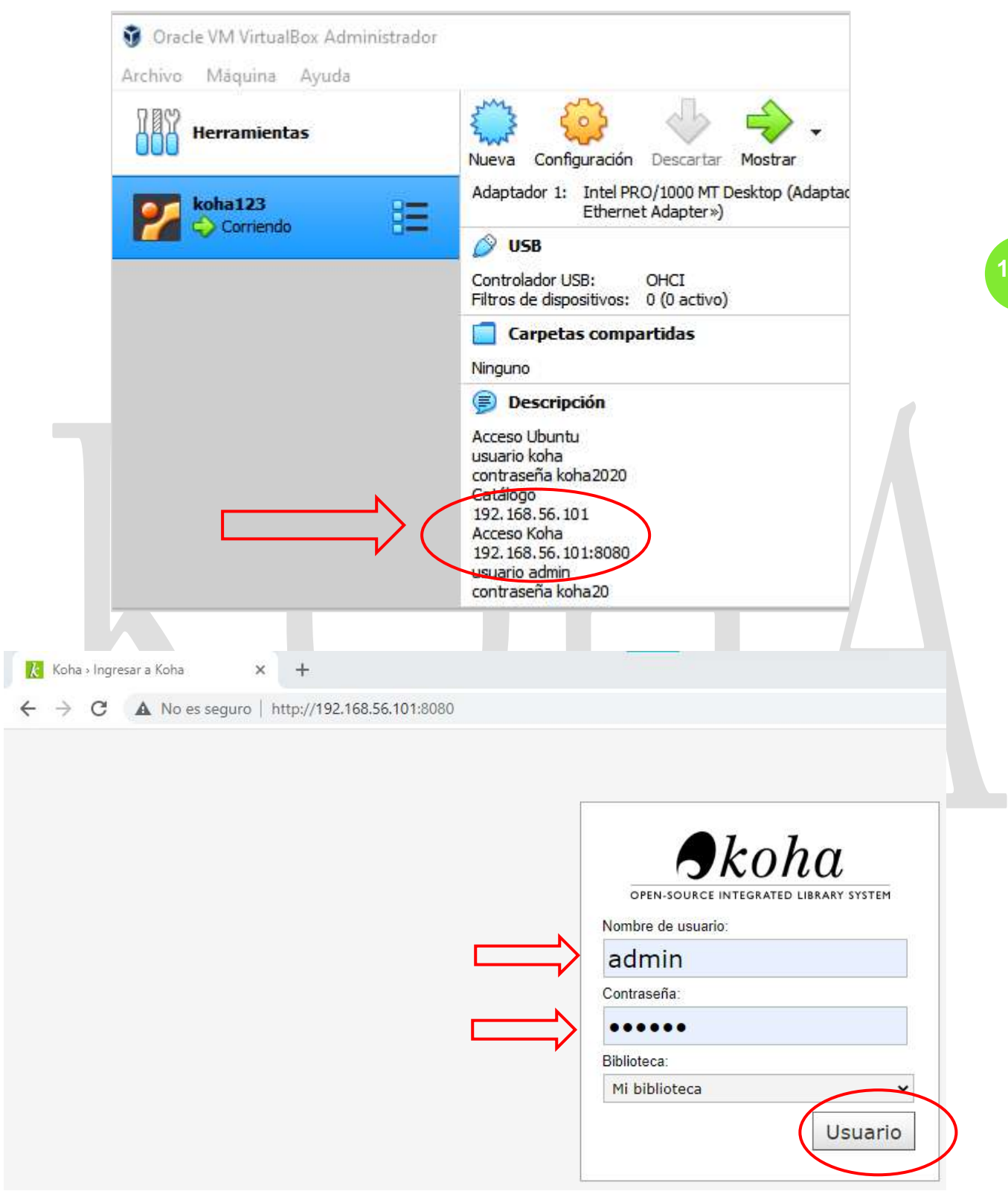

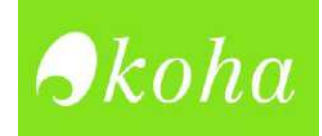

# **CONFIGURACIÓN DE MÓDULOS**

Reglas de circulación y multas

Tipos de atributo de usuario

estadística) para los registros de usuarios

Límites de transferencia de la biblioteca

Defina reglas de circulación y multas para conjuntos de<br>bibliotecas, categorías de usuarios y tipos de ítem

Definir los atributos extendidos (identificadores y categorías

Limitar la capacidad de transferir ítems entre bibliotecas basado

en la biblioteca de origen, la biblioteca receptora y el tipo de ítem en

**Para esta actividad es importante encender la máquina virtual antes de iniciar Koha.**

1. Ingresamos a Koha con las credenciales anteriormente descritas y encontraremos lo siguiente:

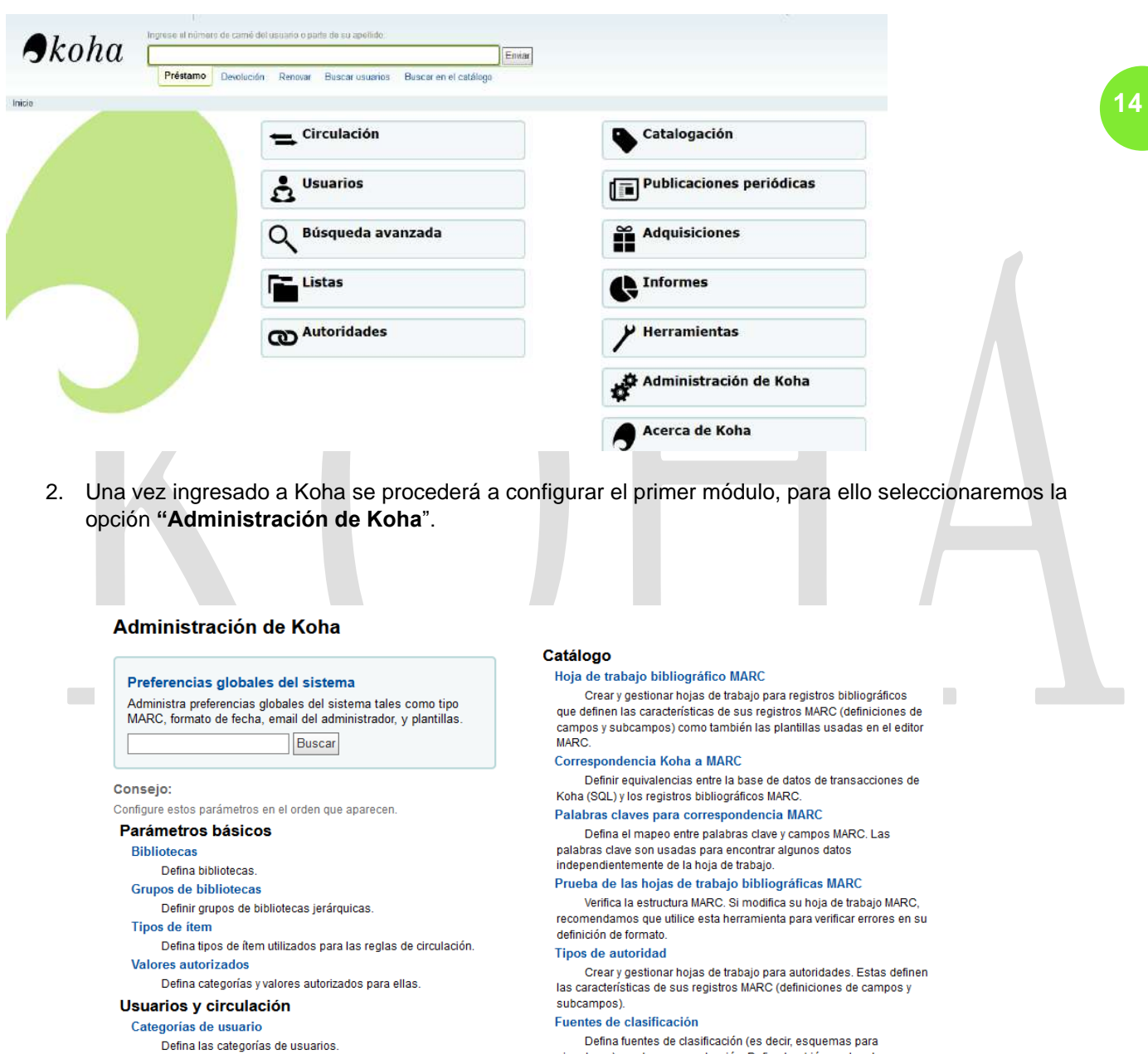

bellina fuentes de clasificación (es decir, esqueriras para ordenación para clasificar signaturas topográficas y reglas de división para dividirlas

Regla de coincidencia de registro

Administra reglas para buscar coincidencias automáticas en registros MARC durante la importación.

Configuración de conjunto OAI

Administrar conjuntos OAI

Campos para búsqueda en ítems .<br>Nasarawan kuta musika na Asimo

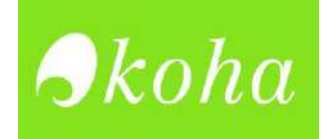

## **Módulo de biblioteca**

1. Este módulo solicitara la definición de la primera biblioteca del sistema:

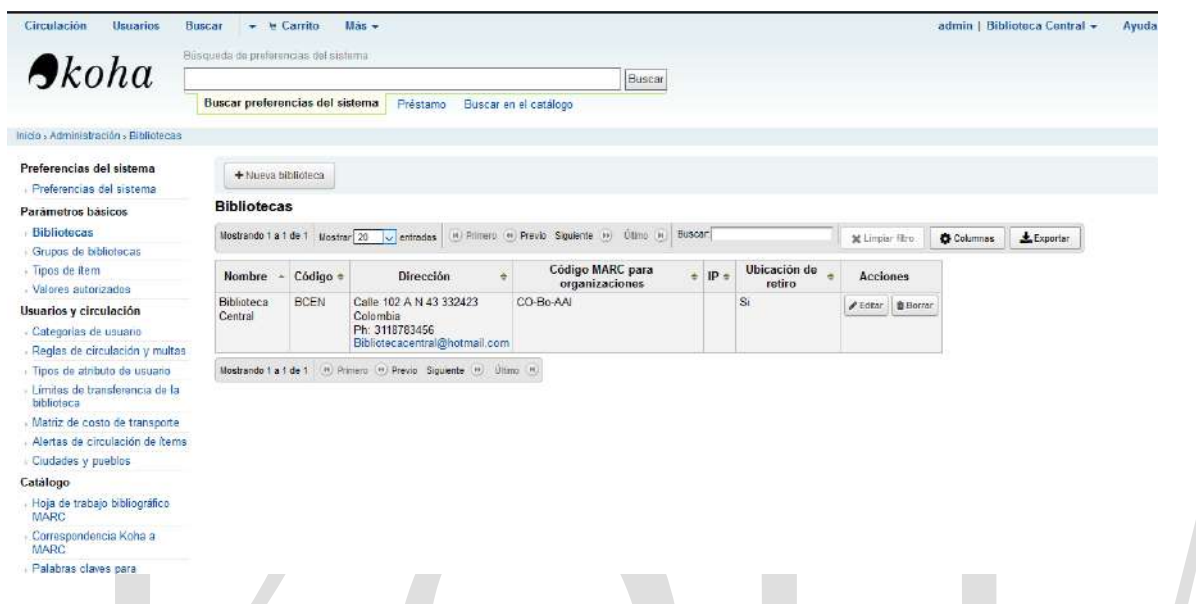

- 2. Dar clic en "editar" para empezar con el registro de la primera biblioteca:
- 3. Una vez seleccionado el botón de editar aparecerá lo siguiente:

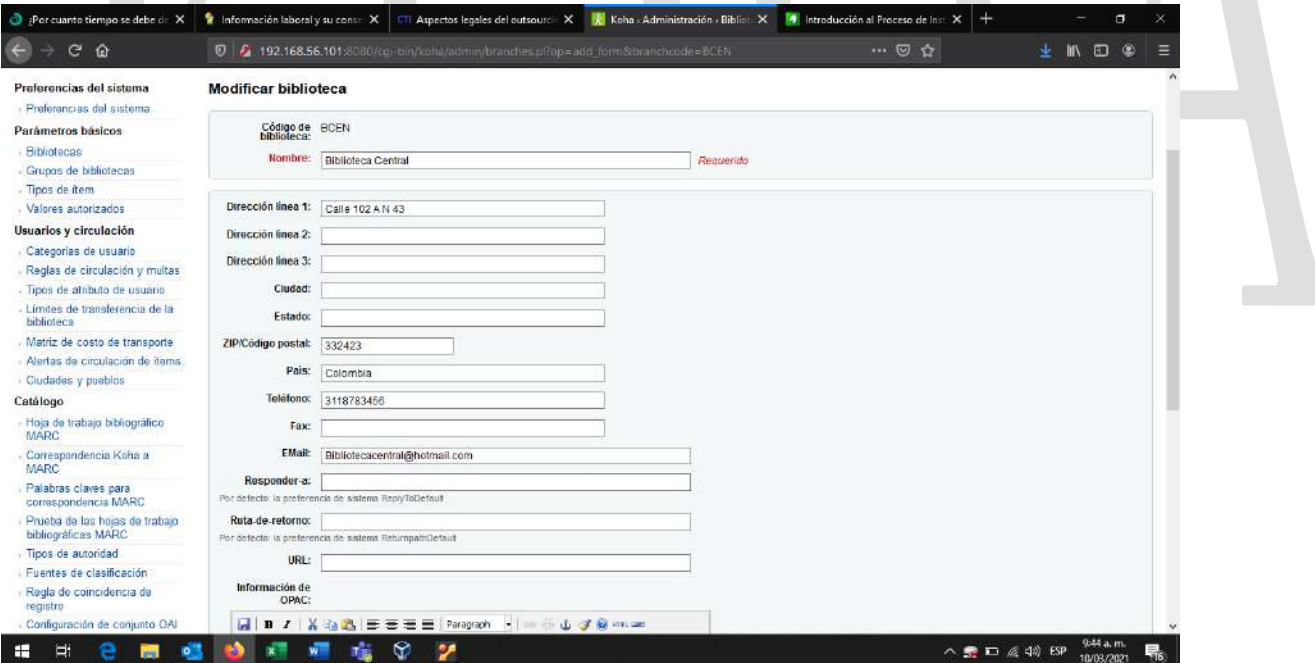

4. Se deben registrar todos los campos que solicita el formulario:

#### **Código de Biblioteca y nombre de biblioteca**

5. El sistema generara automáticamente el código de la biblioteca que registremos.

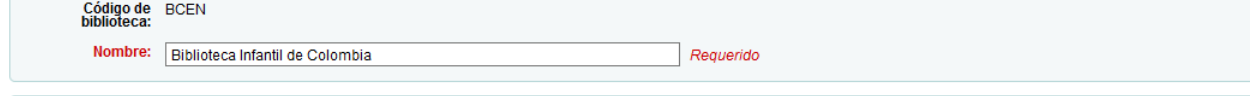

ber 1

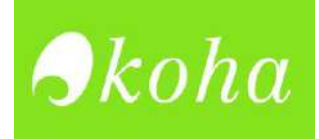

6. Definido el nombre se deberá diligenciar la información general de la biblioteca que se está creando.

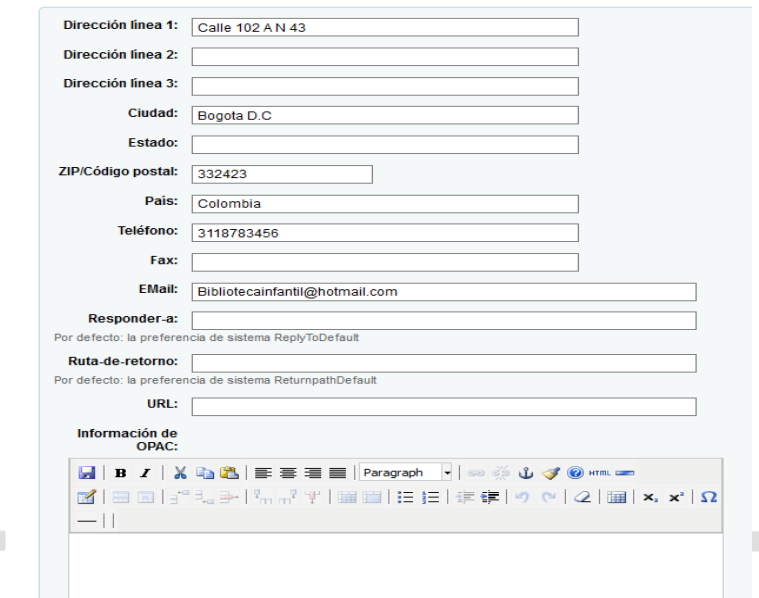

7. Una vez se diligencie todos los campos del formulario dar clic en "enviar" para que los campos se guarden automáticamente.

| Nombre $\triangle$ Código $\triangle$        |             | <b>Dirección</b>                                                                                                    | <b>Código MARC</b><br>para<br>organizaciones | $IP \triangle$ | Ubicación.<br>de retiro | <b>Acciones</b> |                 |  |
|----------------------------------------------|-------------|----------------------------------------------------------------------------------------------------|----------------------------------------------|----------------|-------------------------|-----------------|-----------------|--|
| <b>Biblioteca</b><br>Infantil de<br>Colombia | <b>BCEN</b> | Calle 102 A N 43<br>Bogota D.C 332423<br>Colombia<br>Ph: 3118783456<br>Bibliotecainfantil@hotmail.com<br>Información de OPAC:<br>La Biblioteca infantil de colombia nacio en el año 2020 a raiz de la pandemia, debido a                                                                                                    | CO-Bo-AAI                                    |                | Si                      | <b>∕Editar</b>  | <b>O</b> Borrar |  |
|                                              |             | que muchos de los niños de nuestro pais no contaban con los recursos bibliograficos<br>necesarios para un correcto desarrollo educativo, con la unica finalidad de promover y<br>difundir varios de nuestros recursos a las familias colombianas, e incentivar la<br>generación del conocimiento que contribuya a la formulación de buenas practicas de<br>lectura. |                                              |                |                         |                 |                 |  |

Mostrando 1 a 1 de 1 (8) Primero (4) Previo Siguiente (9) Último (9)

#### **Tipos de ITEMS**

- 8. Creada la biblioteca se deberá definir qué tipo de material bibliográfico conformará el catálogo, encontrará una lista de (8) tipos de ítems así:
	- Archivos de computadora
	- Libros
	- Mapas
	- Material Mixto
	- Material visual
	- Música
	- Material continuo (Colecciones)
	- De referencia
- 9. Cuando ingresa a los tipos de ITEMS encontrara los siguientes campos:

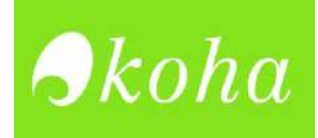

**17**

10. Para editar un campo deberá dar clic en la parte superior o inferior derecha dependiendo el ítem seleccionado:

| Úlimo (H)<br>Buscar:<br>IN Primera (4) Previo Siguiente (1)<br>Mostrando 1 a 8 de 8 Mostrar 10 y entradas |           |                            |                            |                     |                              |                                        |                                    | <b>30</b> Clear filter                   |                                              |                                                                   |                                                                                                    |                                    |  |
|----------------------------------------------------------------------------------------------------|-----------|----------------------------|----------------------------|---------------------|------------------------------|----------------------------------------|------------------------------------|------------------------------------------|----------------------------------------------|-------------------------------------------------------------------|----------------------------------------------------------------------------------------------------|------------------------------------|--|
| Imagen $\hat{=}$                                                                                          | Código ÷  | <b>Descripción</b>         | <b>Buscar</b><br>categoría | No para<br>préstamo | Ocultar<br>en el $=$<br>OPAC | Costo<br>por $\Rightarrow$<br>alquiler | Costo<br>por<br>alquiler<br>diario | Costo<br>de<br>alquiler ÷<br>por<br>hora | Costo de<br>reemplazo<br>٠<br>predeterminado | Procesando<br>multa<br><i><b>(cuando)</b></i><br>está<br>perdido) | Mensaje<br>de<br>devolución                                                                                                    | <b>Acciones</b>                    |  |
|                                                                                                    | CF        | Archivos de<br>computadora |                            |                     |                              | 5.00                                   | 0.00                               | 0.00                                     | 0.00                                         | 0.00                                                              | Gracias!! por<br>devolver el<br>material.<br>contribuyes a<br>que otras<br>personas<br>puedan sequir<br>distrutando del<br>contenido. | <b>O</b> Borrar<br>$E$ dilar       |  |
|                                                                                                    | <b>BK</b> | Libros                     |                            |                     |                              | 0.00                                   | 0.00                               | 0.00                                     | 0.00                                         | 0.00                                                              | Gracias!! por<br>devolver el<br>material.<br>contribuyes a<br>que otras<br>personas<br>puedan seguir<br>distrutando del<br>contenido. | <b>O</b> Borrar<br>$E$ dilar       |  |
|                                                                                                    | MP        | Mapas                      |                            |                     |                              | 5.00                                   | 0.00                               | 0.00                                     | 0.00                                         | 0.00                                                              | Gracias!! por<br>devolver el<br>material.<br>contribuyes a                                                                            | <b>M</b> Borrar<br><b>∕</b> Editar |  |

*En este caso se tomará como ejemplo: Archivos de computadora*

11. Encontrará el tipo de Ítem con su respectiva descripción, así mismo el sistema permitirá cambiar el icono que representa a "los archivos de computadora" el cual puede ser cambiado por símbolos y colores.

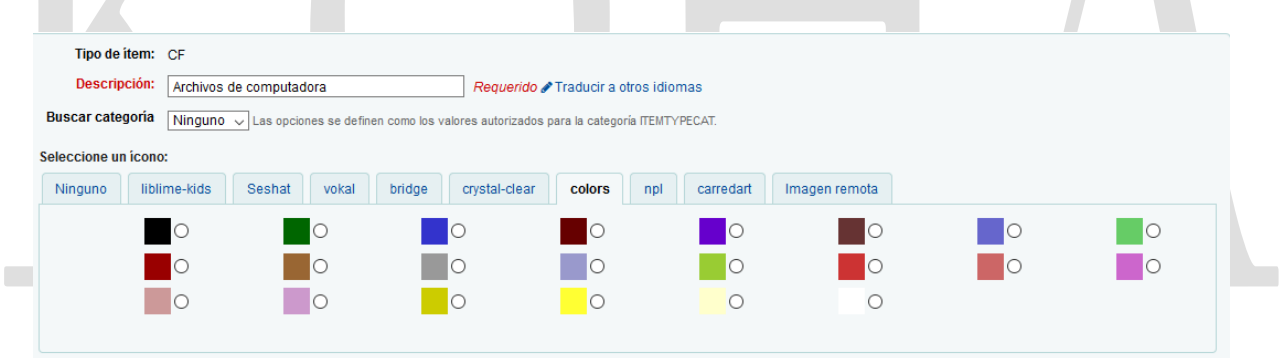

12. Una vez seleccionamos el icono diligenciaremos lo siguiente

*Hay que recordar que cada uno de los datos solicitados por el formulario deben ir de acuerdo con el ítem modificado, como su costo por alquiler, perdida, así como el mensaje de devolución del material.*

13. Diligenciado todo esto dar clic en **"enviar".**

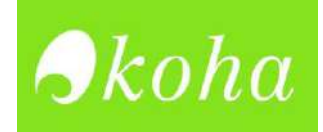

**18**

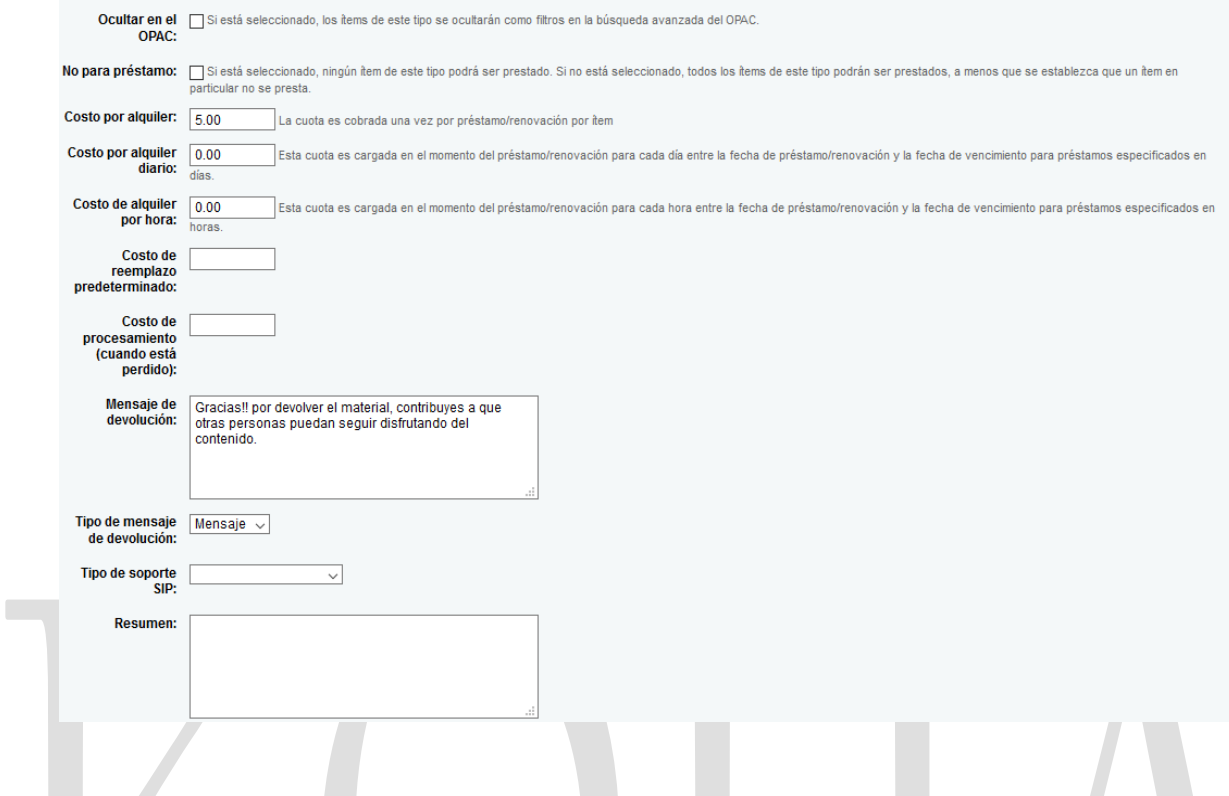

## **Módulo de Usuarios**

Todos los usuarios en Koha deben tener una categoría de usuario. La categoría de usuario es como un molde de gelatina; varias cuentas de usuarios individuales pueden compartir características comunes, tales como las reglas de circulación, frecuencia de avisos, reservas permitidas y mucho más. Koha requiere al menos una categoría de usuario para poder agregar usuarios.

Una categoría de usuario requiere:

- Código de categoría
- Descripción
- Se requiere los avisos de retraso
- Tipo de categoría
- Privacidad predeterminada
- Período de inscripción: En meses o Hasta la fecha

Para crear y/o modificar un usuario debemos:

1. Ingresar al módulo de usuarios:

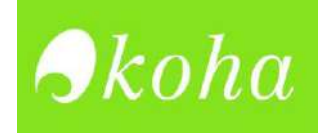

#### Usuarios y circulación

- > Categorías de usuario
- > Reglas de circulación y multas
- > Tipos de atributo de usuario
- > Límites de transferencia de la biblioteca
- > Matriz de costo de transporte
- > Alertas de circulación de ítems
- > Ciudades y pueblos
- 2. Luego de ingresar al módulo de usuario, se deberán definir las categorías para ello se realizará lo siguiente:
- 3. Clic en "categoría de usuarios"

#### Usuarios y circulación

#### > Categorías de usuario

4. Una vez ingresado a las categorías de Usuario encontrara lo siguiente:

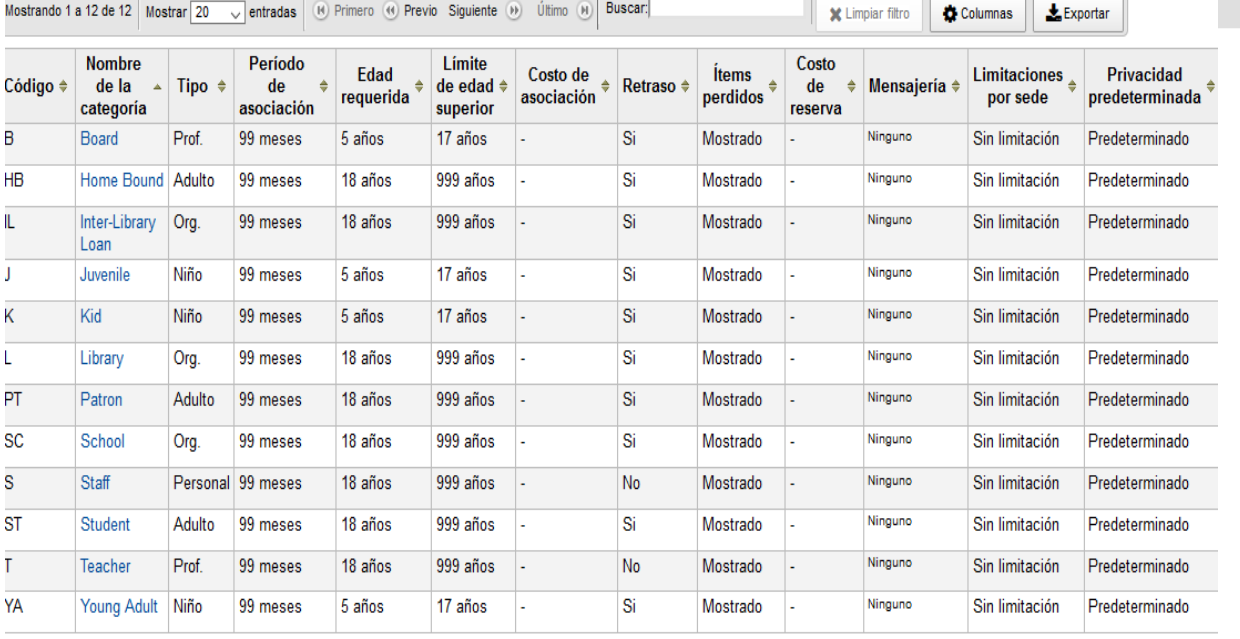

Mostrando 1 a 12 de 12 (R) Primero (R) Previo Siguiente (R) (Iltimo (R)

5. Se deberá definir cada uno de los tipos de usuario que pertenecerán al sistema, para ello tendrá que ir al campo "Acciones" y dar clic en "editar"

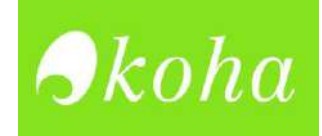

**20**

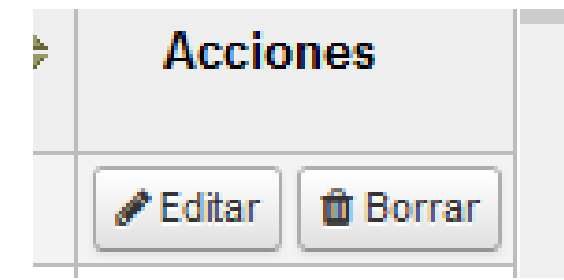

6. Luego aparecerá el siguiente formulario:

## Modificar categoría B

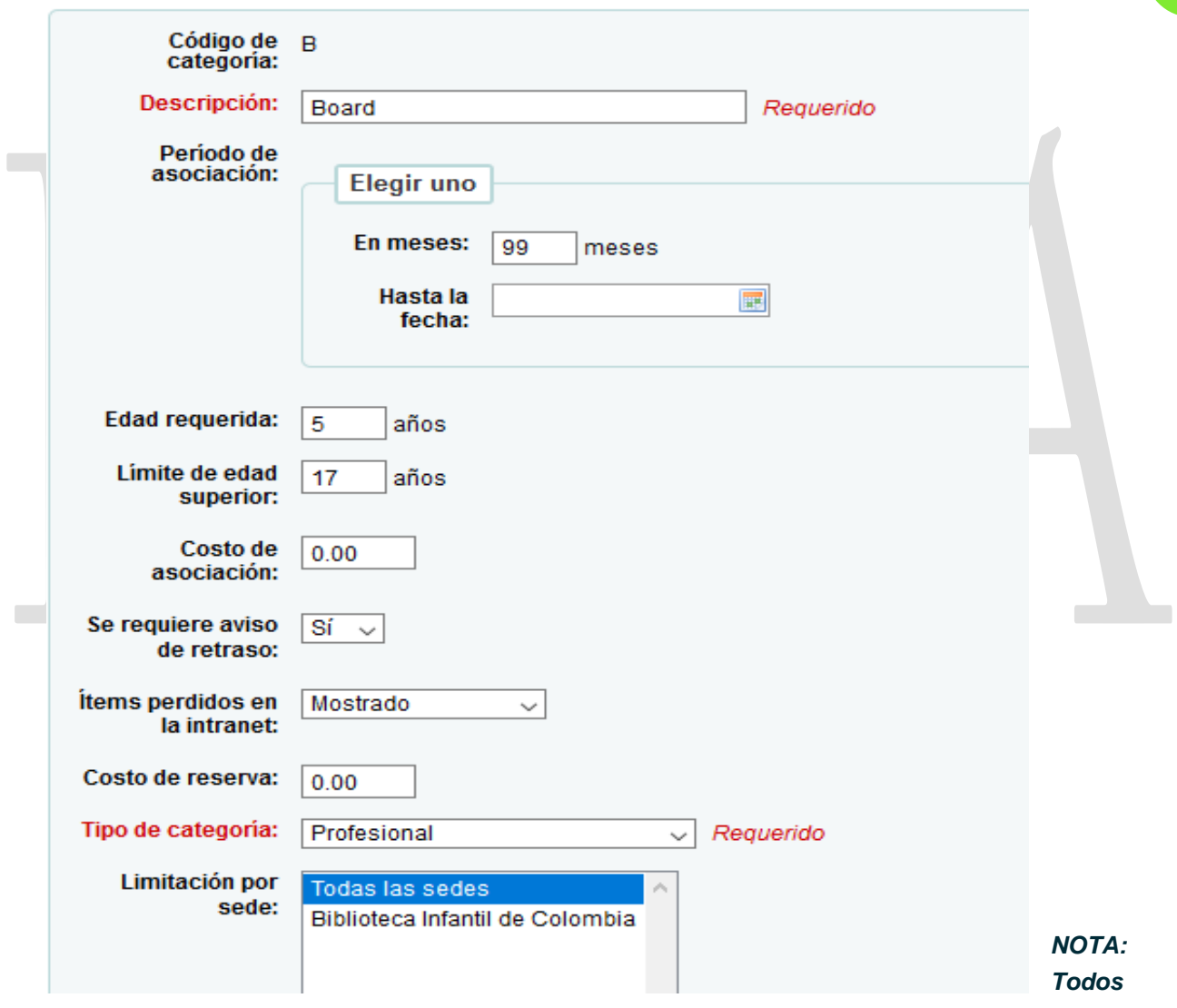

*los usuarios se encuentran en inglés, es opcional, por ende, pueden ser traducidos según sea el caso.*

- 7. Crear una categoría de usuario
	- Código de categoría: Código que consta de hasta 10 letras.

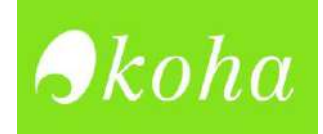

- Descripción: Oración que describe cuál es la categoría del usuario. Se requiere aviso de retraso botón desplegable: Establecido por defecto en "No." Esto especifica si desea que la categoría del usuario reciba avisos de retraso.
- Tipo de categoría: Esto hace que la categoría creada sea un miembro del personal.
- Periodo de inscripción-En meses: Este es el número de meses en los que se inscribieron los usuarios creados a partir de esta categoría de usuarios.
- Periodo de inscripción-Hasta la fecha: Seleccione una fecha desde el icono del calendario interactivo el cual aparece cuando hace clic en la caja de entrada. La fecha que elija será la fecha de finalización de inscripción para los usuarios creados a partir de esta categoría de usuario.
- Edad requerida para pertenecer a la categoría de usuario
- Límite de edad para pertenecer a la categoría de usuario
- Costo por pertenecer a la categoría de usuario
- Se requiere aviso de retraso en caso tal la categoría de usuario solicite material bibliográfico.
- Ítems perdidos en la intranet
- Costo de reserva del material bibliográfico según la categoría de usuario
- Tipo de categoría a la que pertenece el tipo de usuario
- 8. Haga clic en el botón Enviar para crear la categoría de usuario.

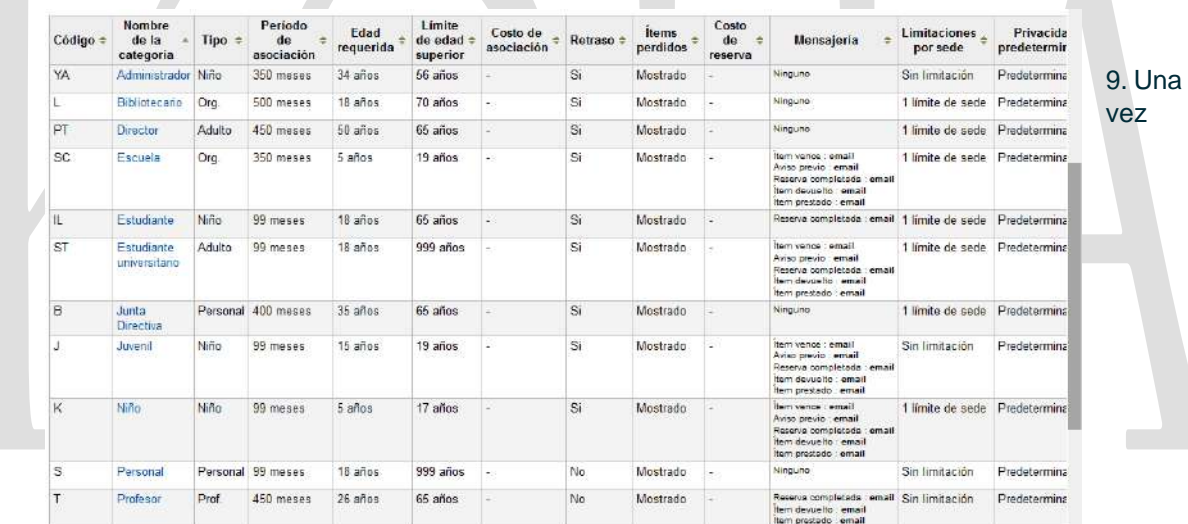

creados todos los usuarios deberá continuar con las reglas de circulación, estas permiten parametrizar los tiempos en los que los usuarios pueden solicitar préstamos, realizar devoluciones entre otras cosas.

10. Dar clic en Reglas de circulación y multas

### » Reglas de circulación y multas

11. Una vez ingresado encontrara lo siguiente:

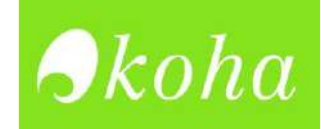

Seleccionar una biblioteca: Reglas estándar para todas las biblioteca v Clonar estas reglas a: Biblioteca Infantil de Colombia v Clonar

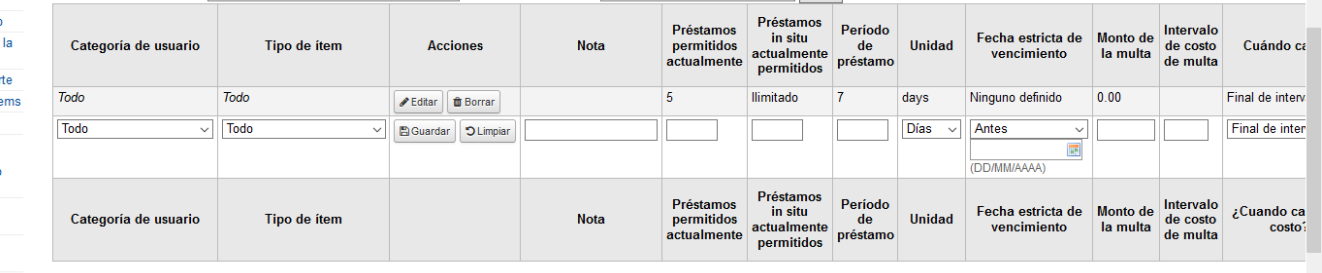

12. Cada uno de los campos deberán ser diligenciados teniendo en cuenta lo siguiente:

- Mensaje de creación del tipo de ítem: Indica si el tipo de ítem se creó con éxito
- Caja desplegable Sede de biblioteca: Esta es la biblioteca (o bibliotecas) a las cuales desea aplicar las reglas de circulación. Por defecto, está configurada a «Todas», sin embargo, puede seleccionar una biblioteca en particular para aplicar la regla desde el cuadro desplegable.
- Caja desplegable Categorías de usuarios: Estas son las categorías de usuarios que deseará aplicar las reglas de circulación. Al igual que con las Sedes de biblioteca se establece para Todas de forma predeterminada, pero hay más opciones disponibles.
- Caja desplegable Tipo de ítem: Estos son los tipos de ítems a los que gustará de aplicar las reglas de circulación. De nuevo, existen más opciones disponibles que la opción predeterminada seleccionada Todo.
- Préstamos permitidos actualmente: Este es el número de ítems permitidos de la biblioteca seleccionada, para las categorías de usuarios seleccionadas y de los tipos de ítems seleccionados. Establecida a 50 por defecto.
- Período de préstamo: Número de días u horas en el que un ítem se le está permitido estar afuera.
- Caja desplegable Unidades: Establecido por defecto a Días, la unidad seleccionada en este campo es aplicada a los valores numéricos escritos en Período de préstamo y Período de renovaciones
- Renovaciones permitidas: Número de veces en el que un ítem puede ser renovado.
- Período de renovaciones: Número de días u horas que duran las renovaciones.
- Caja desplegable Reservas en estantes permitidas: Si los ítems pueden mantenerse mientras están en el estante.
- Haga clic en el botón Enviar para crear una regla de circulación

#### **Tener en cuenta:**

Para los siguientes parámetros la información es predeterminada, es responsabilidad de cada uno modificarlos de acuerdo con el objetivo planteado.

Los parámetros son:

- > Tipos de atributo de usuario
- ⊳ Límites de transferencia de la hiblioteca
- > Matriz de costo de transporte
- $>$  Alertas de circulación de ítems
- $\rightarrow$  Ciudades y pueblos

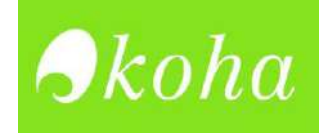

## **Módulo de catálogo**

1. Ahora por favor ingrese al módulo de catálogo, en donde dará clic en hoja de trabajo bibliográfico MARC, seguido en donde dice libro y deberá dar clic en estructura MARC

#### Catálogo

- > Hoja de trabajo bibliográfico MARC
- > Correspondencia Koha a MARC
- > Palabras claves para correspondencia MARC
- > Prueba de las hojas de trabajo bibliográficas MARC
- > Tipos de autoridad
- > Fuentes de clasificación
- > Regla de coincidencia de registro
- > Configuración de conjunto OAI
- > Campos para búsqueda en ítems
- Darámotros do la admiticición

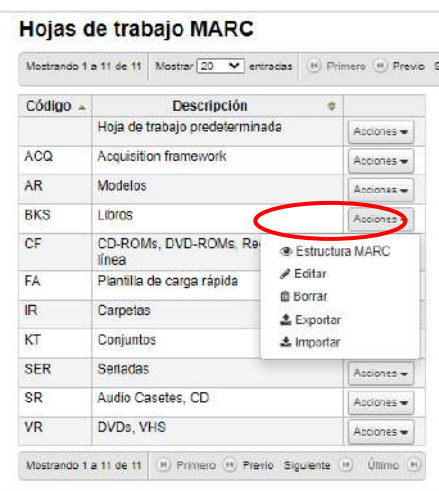

vez haya ingresado deberá configurar cada uno de los campos y subcampos teniendo en cuenta la siguiente estructura:

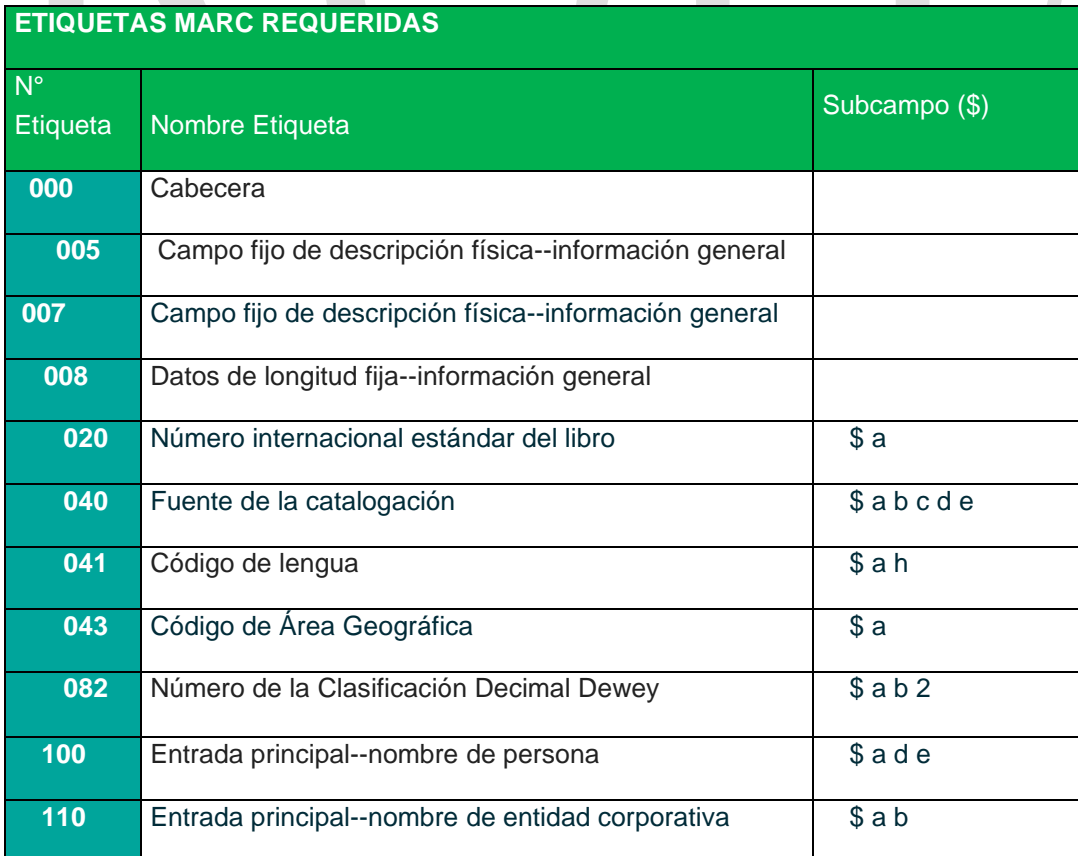

**23**

2. Una

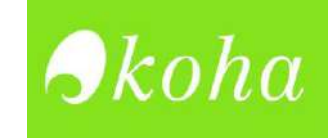

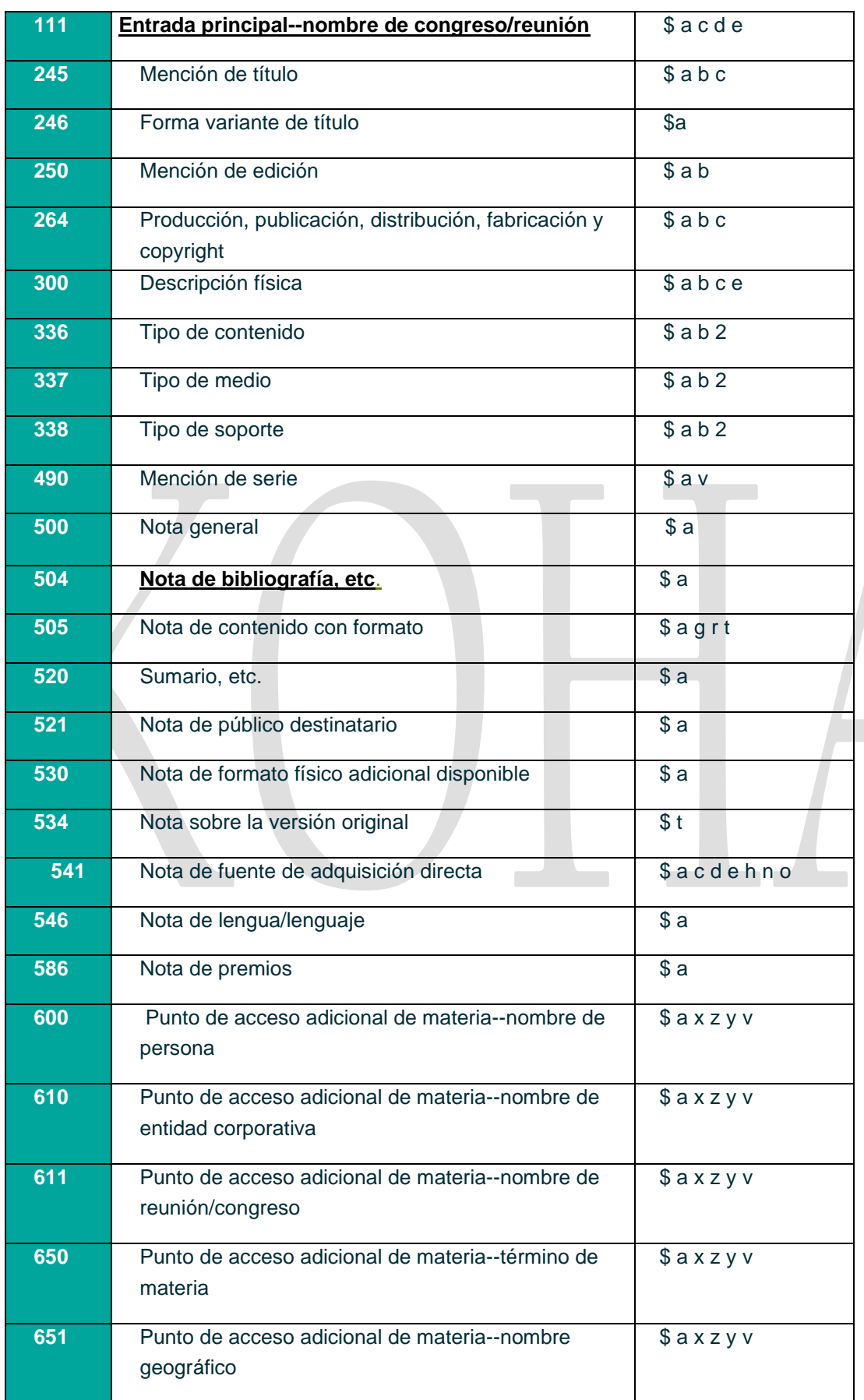

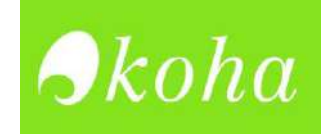

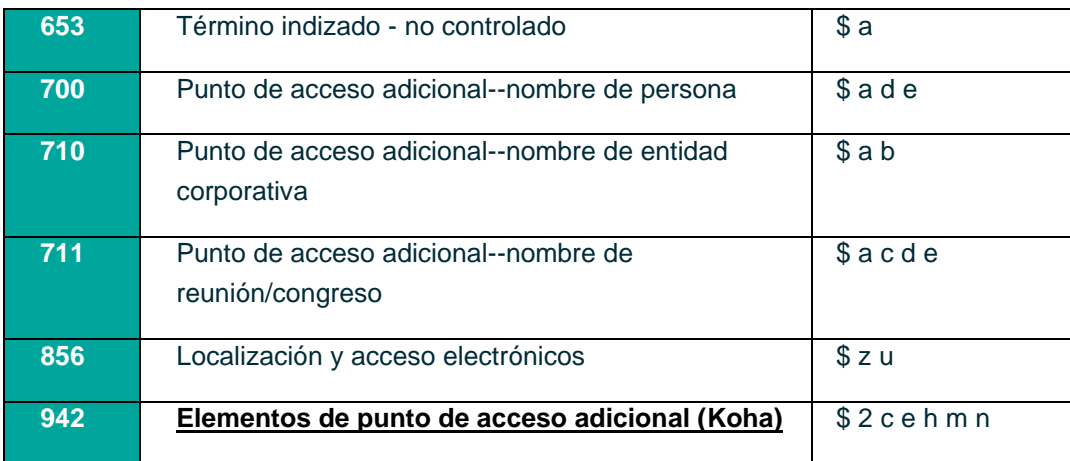

3. Debe de escoger cada uno de los campos y subcampos mencionados anteriormente y ocultar los que no vaya a utilizar, para ello en acciones se editara para empezar a cambiar cada una de las etiquetas a cambiar:

#### Hoja de trabajo MARC para Libros (BKS)

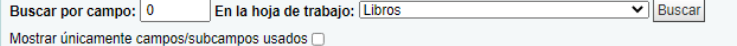

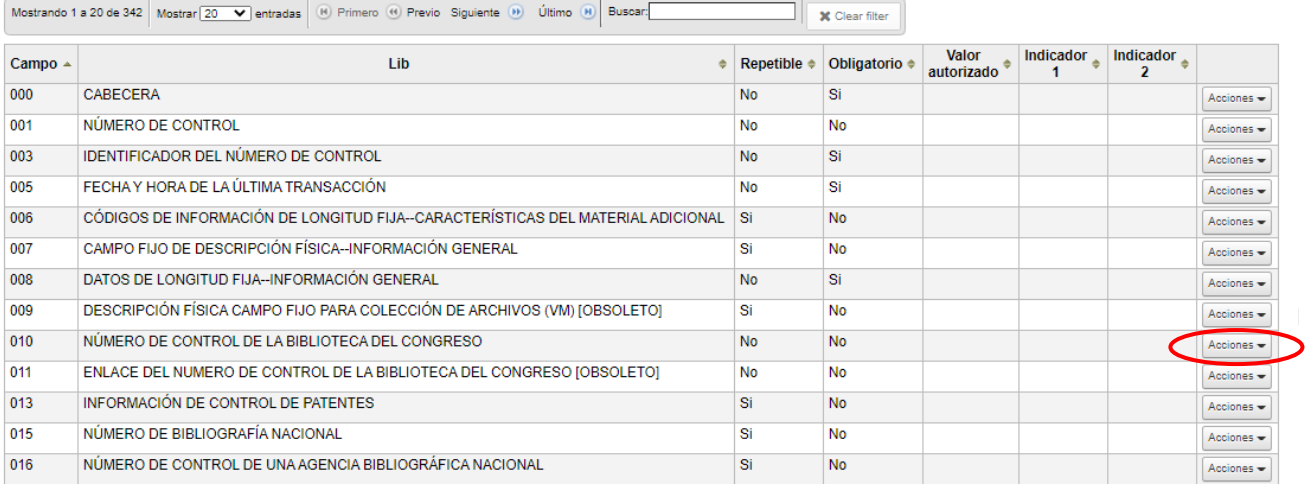

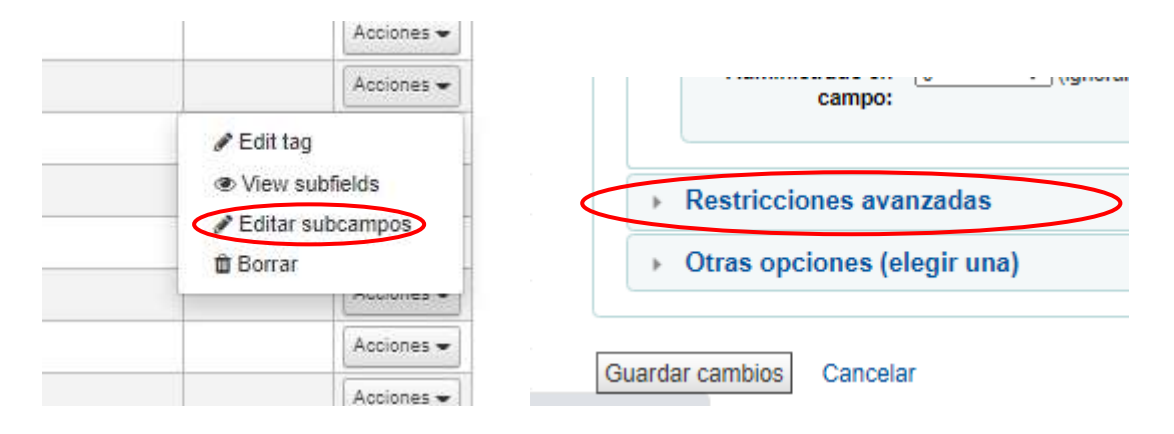

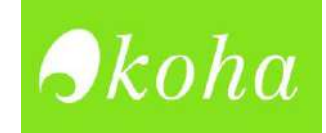

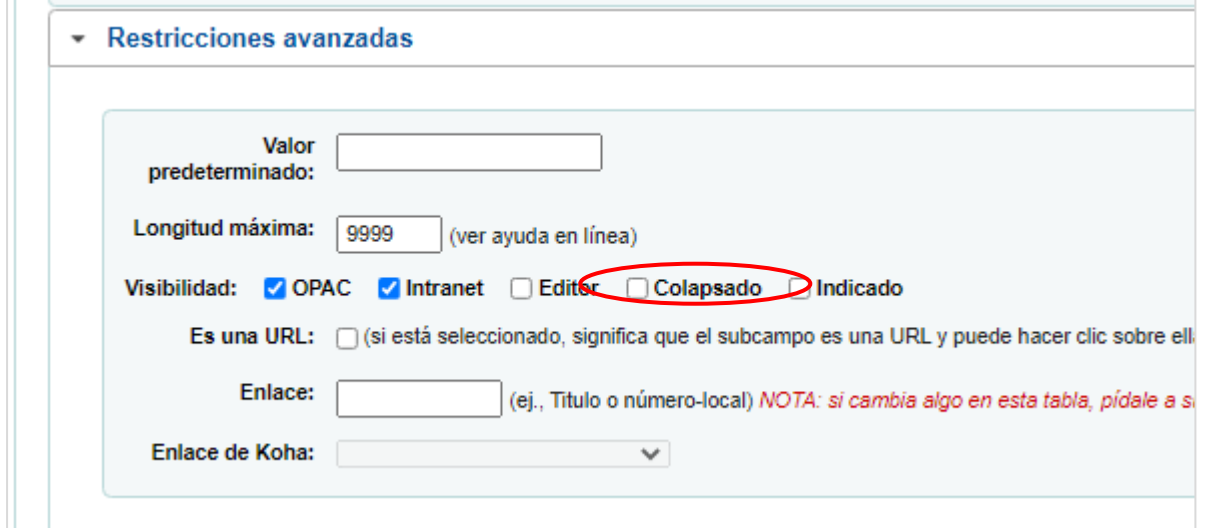

4. Ahora ingrese al módulo de Parámetros adicionales y de clic en Servidores Z39.50/SRU, para extraer registros de otras bibliotecas

#### Parámetros adicionales

- Servidores Z39.50/SRD
- ¿Quizá quiso decir?
- Configuración de columnas
- > Alertas audibles
- > Compartir estadísticas de uso
- > Compartir contenido con Mana KB
- Campos adicionales

#### Administración de servidores Z39.50/SRU

Mostrando 1 a 4 de 4 Mostran 20 v entradas (8) Primero (9) Previo Siguiente (9) Último (9) Buscar  $\Box$   $\times$  Clear filter

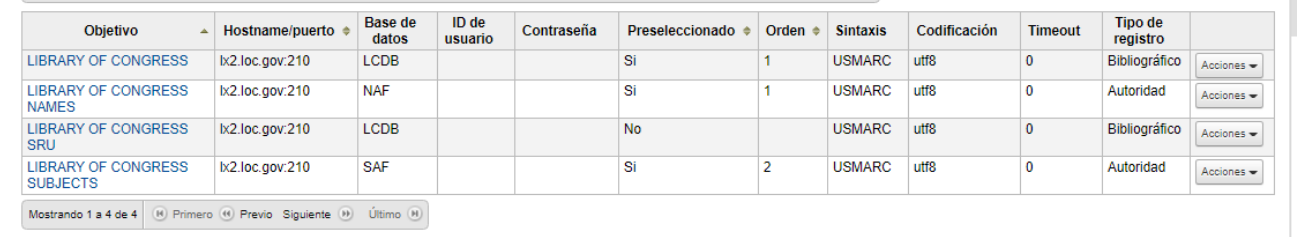

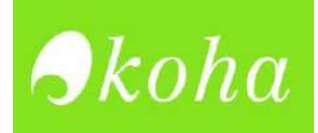

**27**

## **PROCESO MIGRACIÓN DE UN INVENTARIO EN EXCEL, A KOHA**

## **Proceso traducción formato .xml a. mrk**

1. Tener instalado el programa MarcEdit.

Me gustaria ed help with?

ntly Run Pri

**MarcEdito** 

- 2. Por medio de este programa, se puede convertir los datos bibliográficos registrados en el inventario de Excel, a un lenguaje que sea aceptado por KOHA.
- 3. Dar clic en la opción "Delimited Text Translator"

Excel Sheet Non

**Delimiter Values** Deāmite Tab

Options Edit LDRV008

□ UTF-8 Encoded

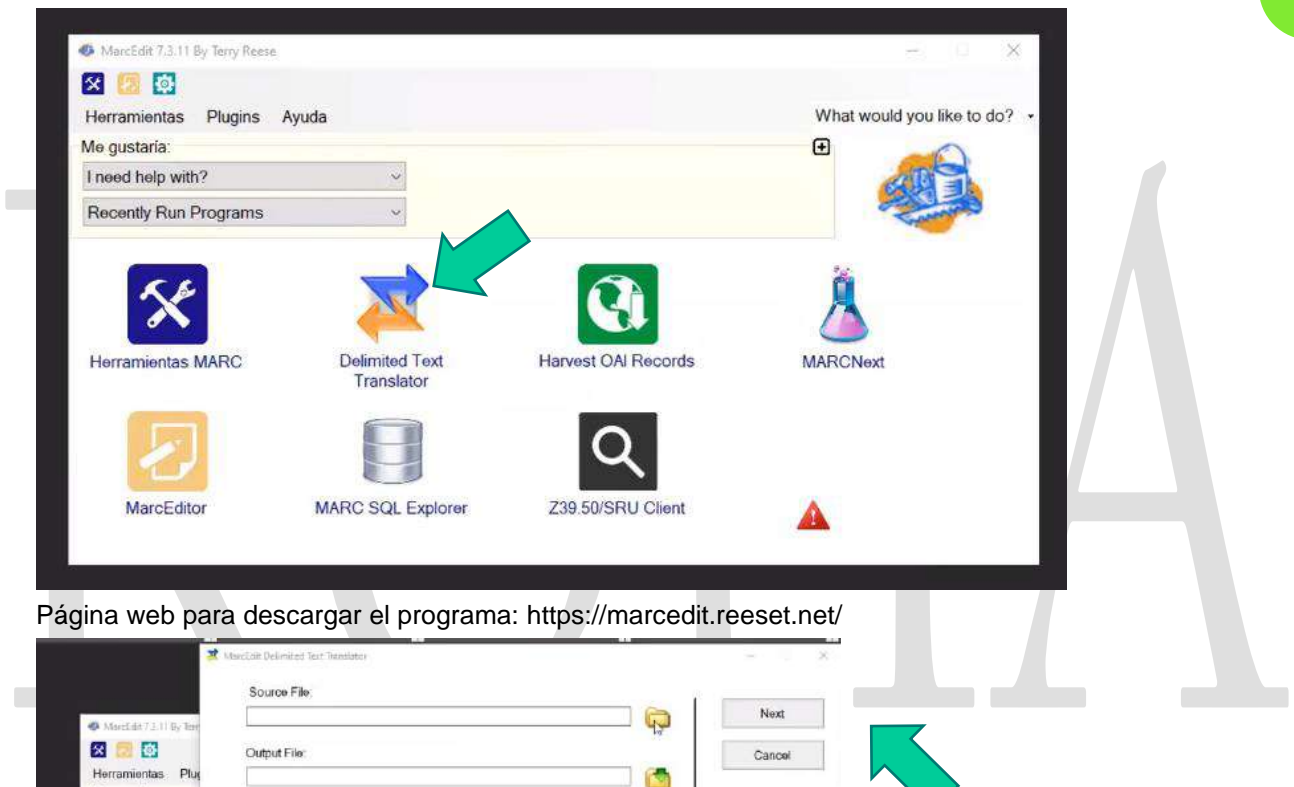

Al dar clic a Delimited Text Translator, se abre una ventana. En la opción "Source file" dar click en el icono de la carpeta.

4. Allí se seleccionará el documento en Excel que se desea traducir a formato. mrc

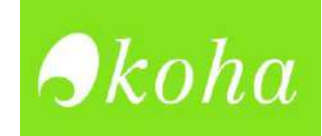

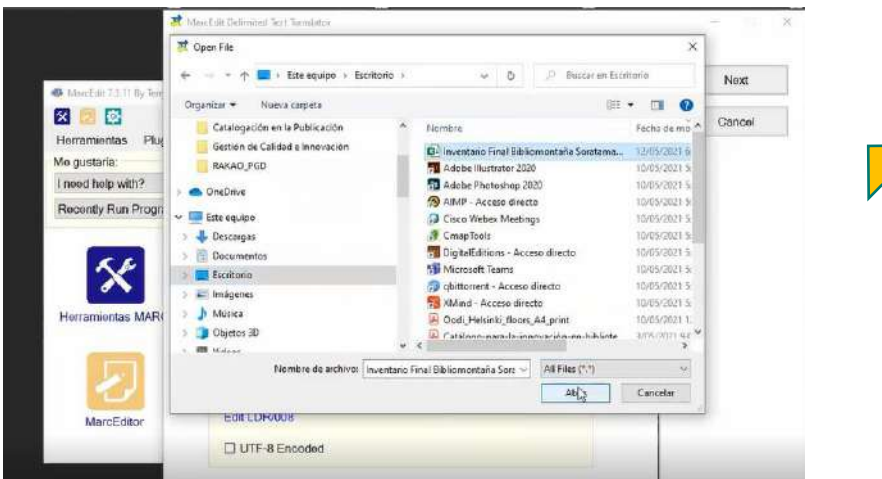

5. Luego se da clic en la opción "Output file" para escoger la ubicación donde se guardará el documento en formato. mrk. Se asigna un nombre al documento y se da clic en el botón guardar.

Ń.

 $\overline{\phantom{a}}$ 

r

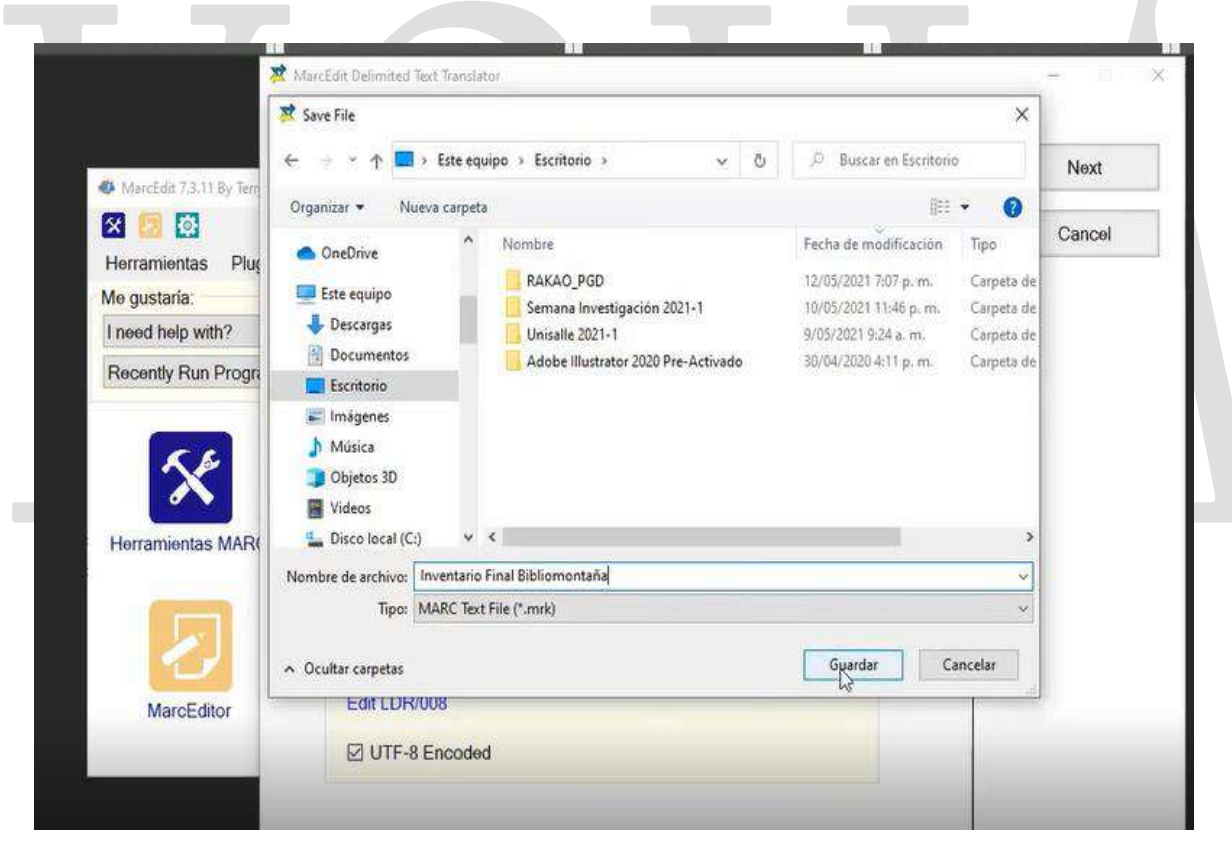

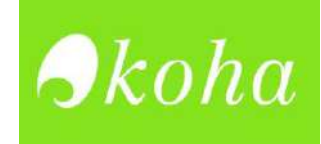

6. Seleccionar la opción UTF- Encoded. Y dar clic en Next.

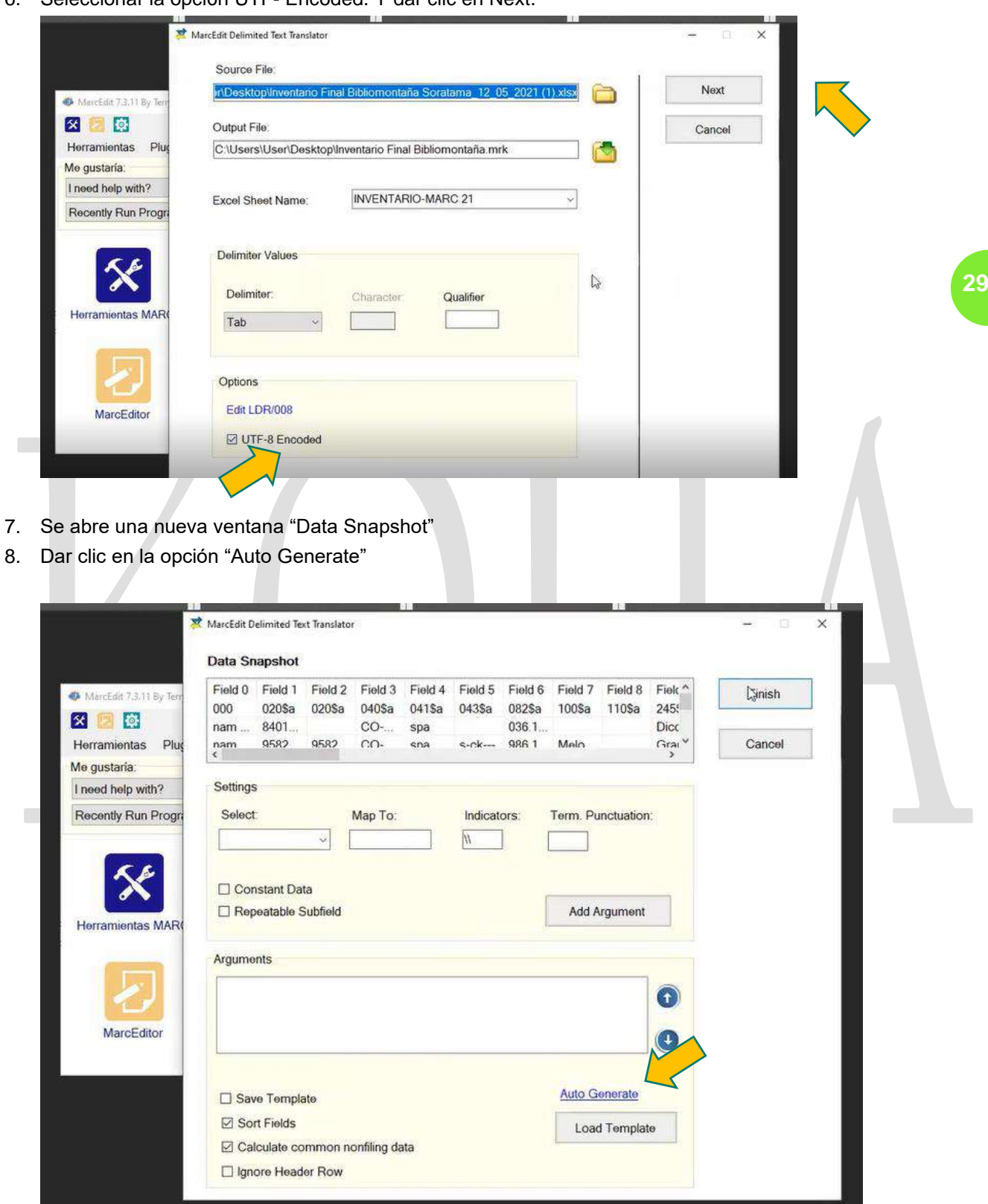

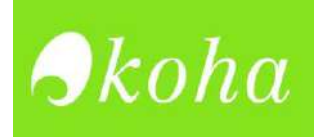

9. Aparece una ventana pequeña. Dar clic en el botón aceptar. Y luego clic en *finish*, para completar el proceso.

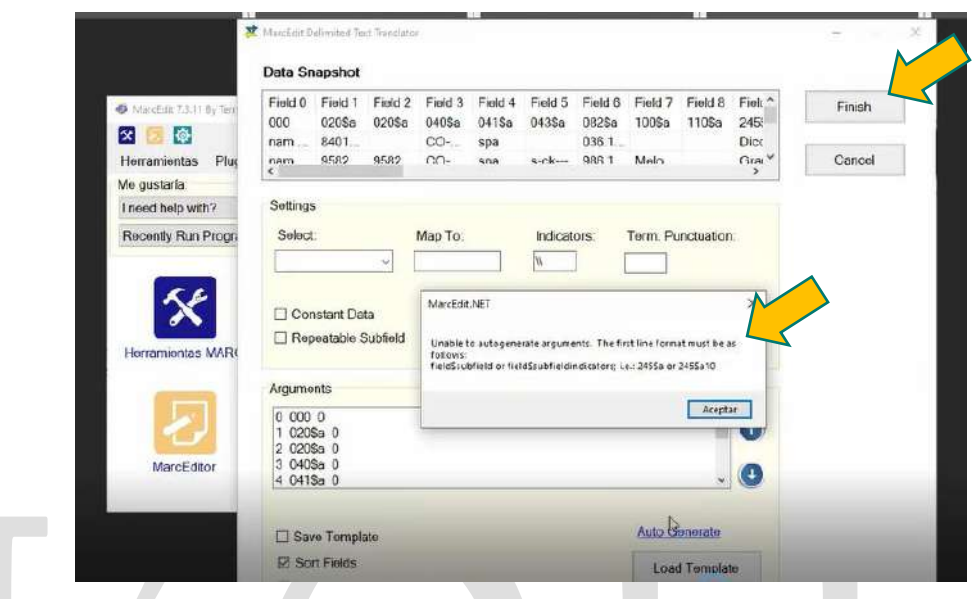

10. Revisar el archivo. **mrk** haya quedado guardado en el escritorio o ubicación elegida.

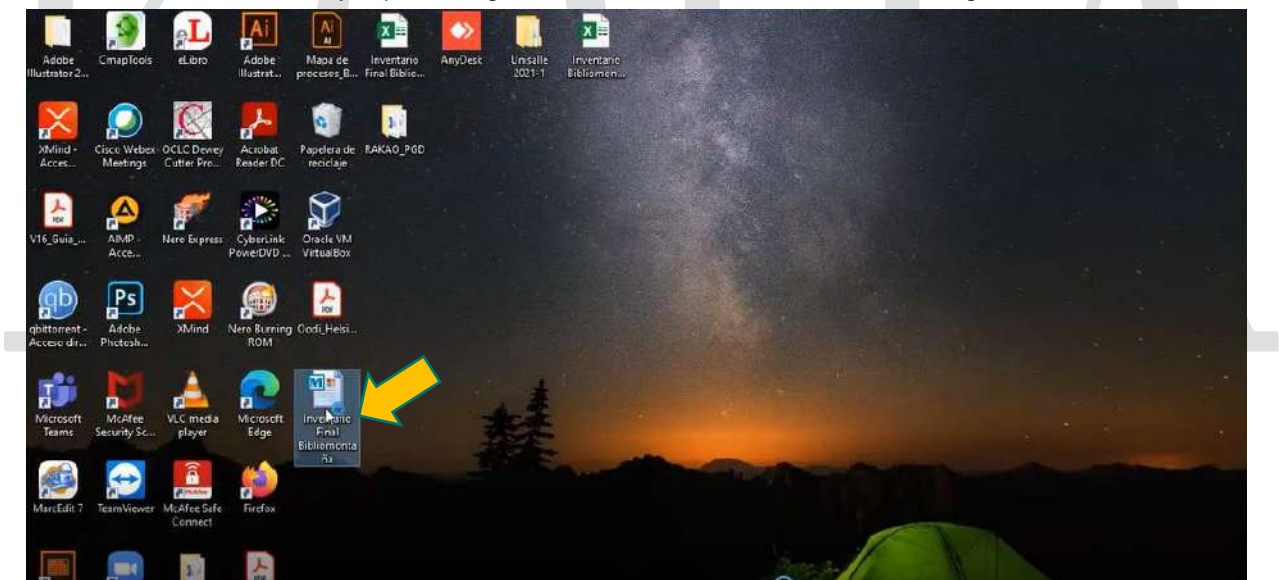

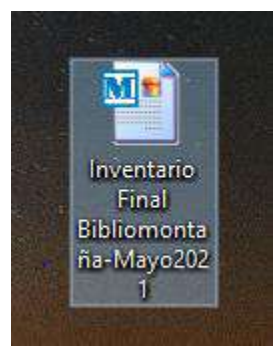

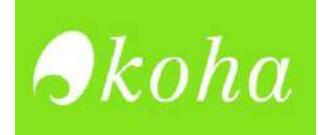

11. Abrir el archivo. **mrk** y revisar que aparezcan las etiquetas de catalogación que se importaron del documento en Excel.

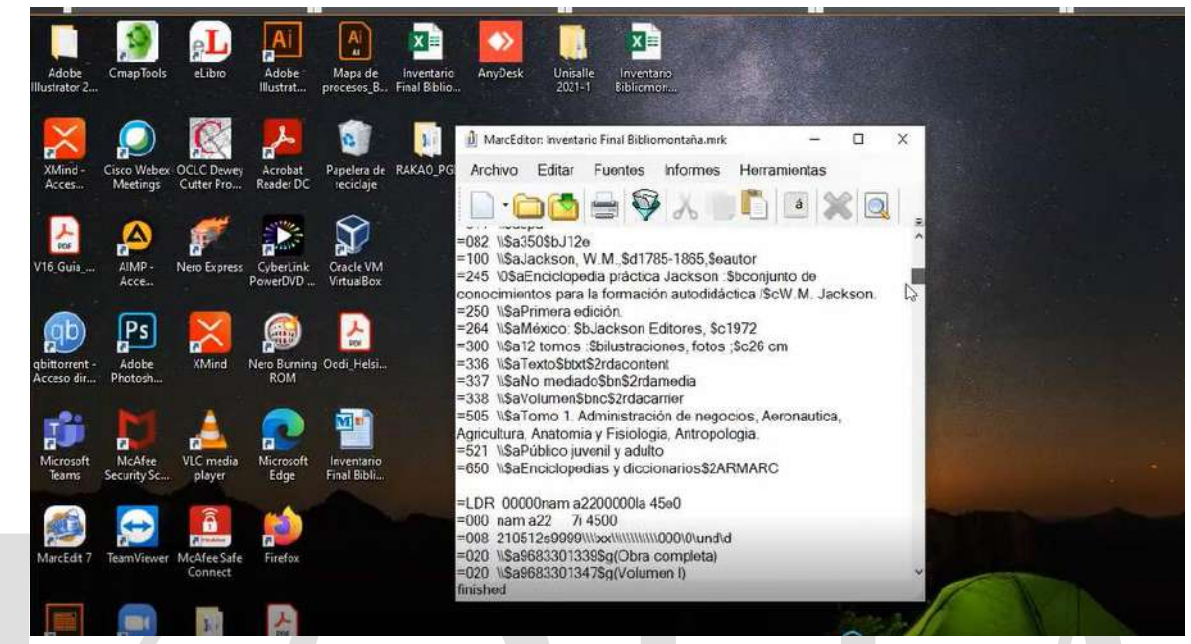

- 12. En este paso es conveniente hacer una revisión de las etiquetas, para detectar posibles errores o identificar si hacen falta indicadores en algunas de ésta, antes de pasar al formato. mrc
	- ➢ A continuación, dejamos una tabla, que muestra algunas etiquetas con sus respectivos indicadores:

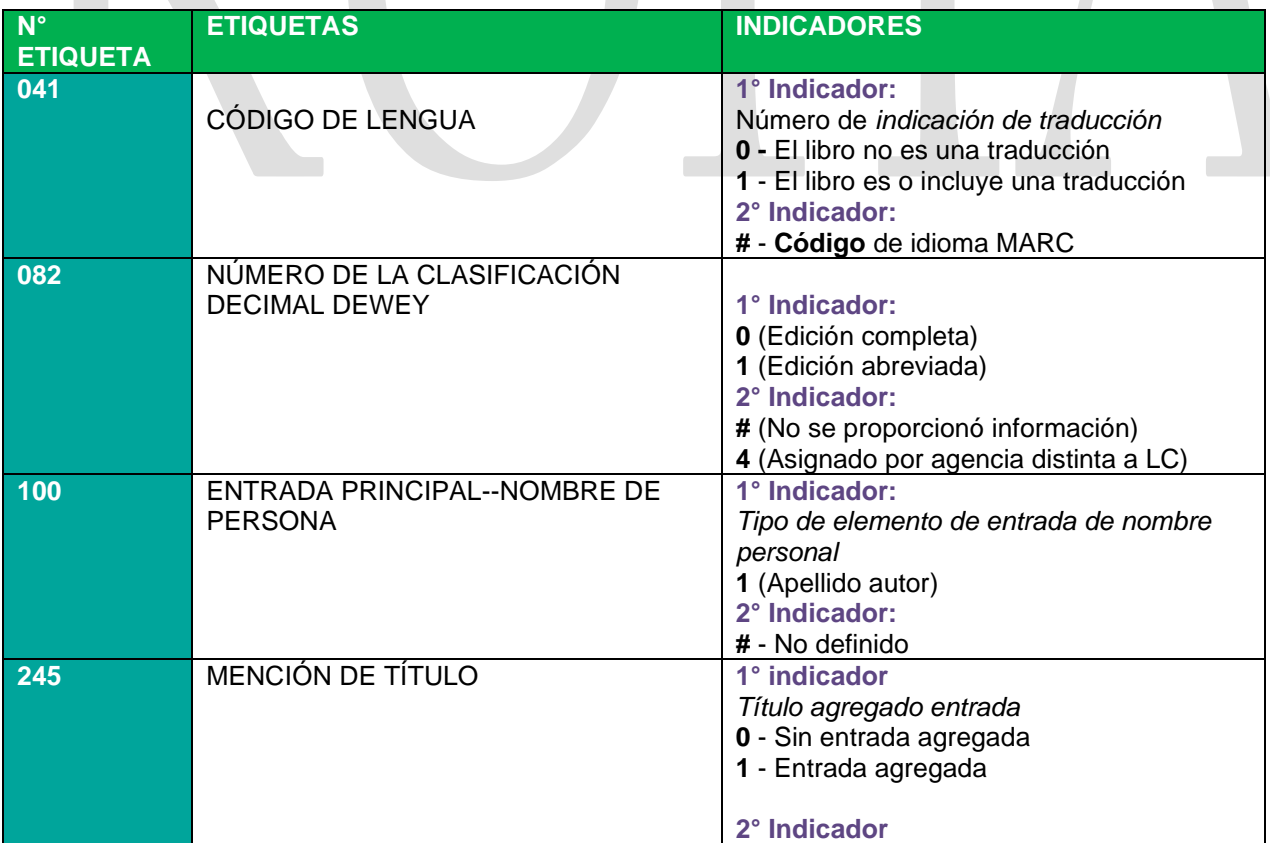

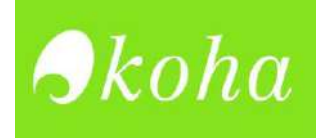

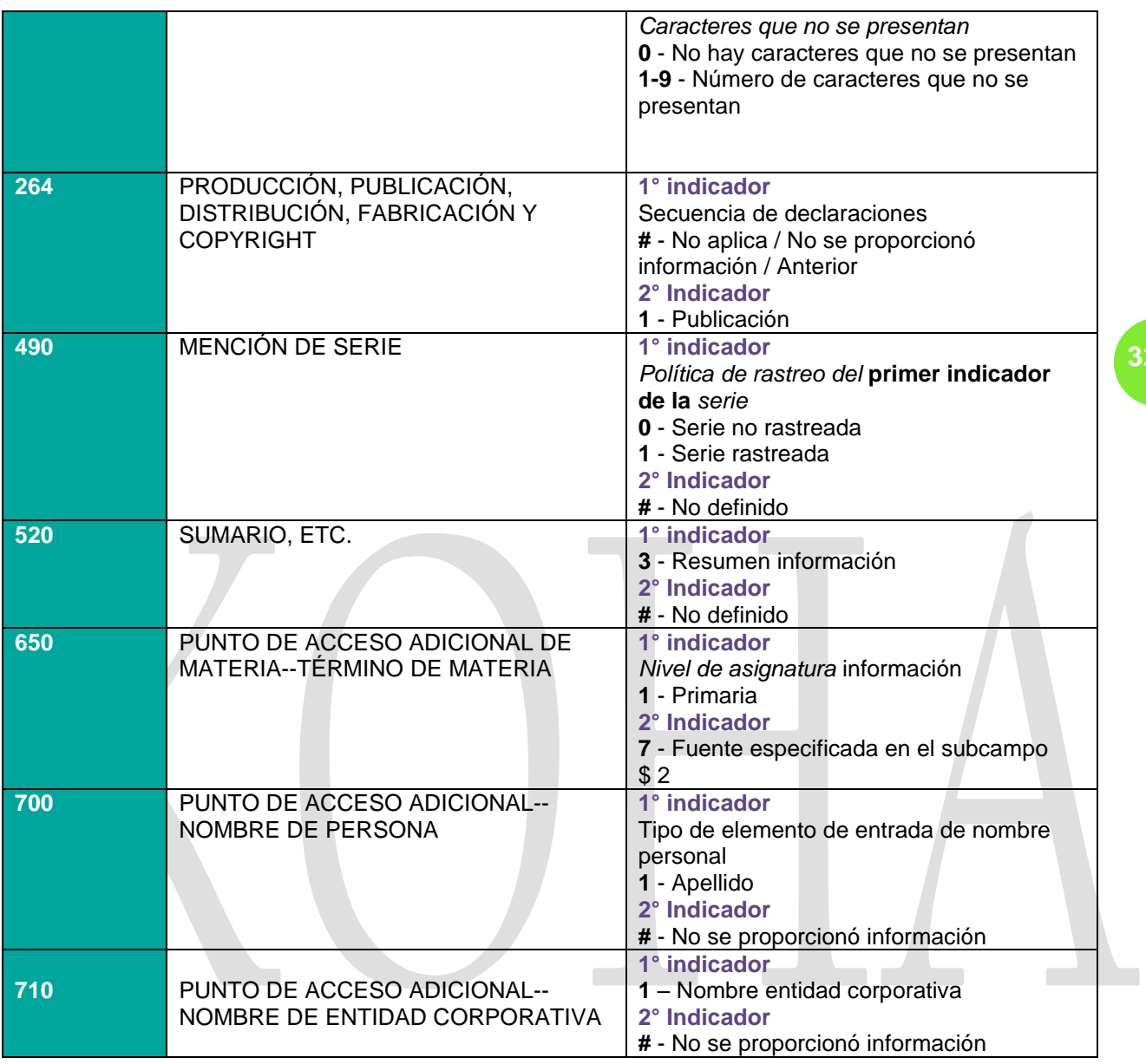

Para más información, consultar en: <https://www.loc.gov/marc/bibliographic/>

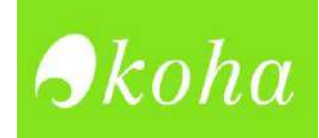

## **Proceso conversión formato.** *mrk a. mrc*

1. Abrir el programa MarcEdit. Dar clic en Herramientas Marc.<br>Existe produce de la contention de la contention.

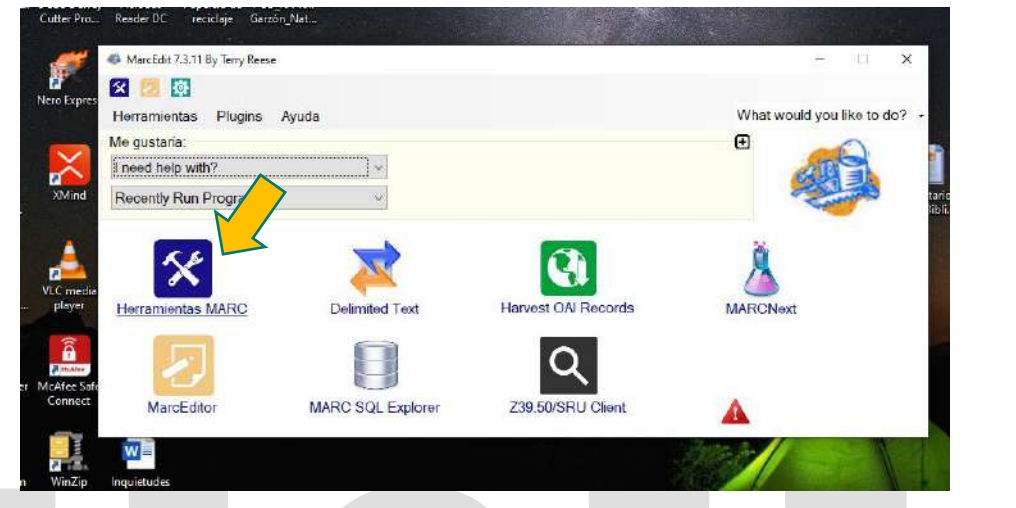

2. Seleccionar - MarcMaker

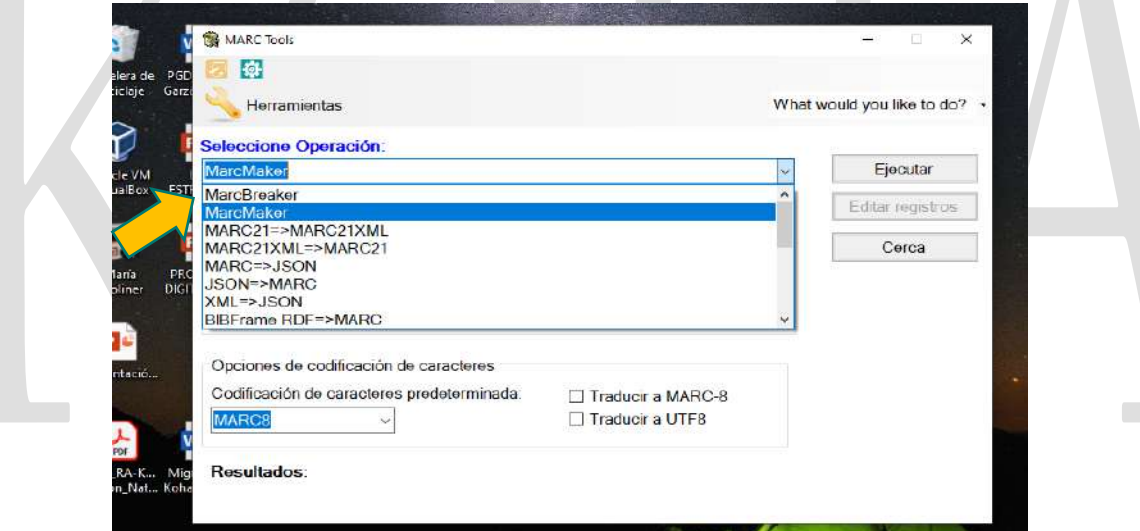

3. Seleccionar Datos para procesar

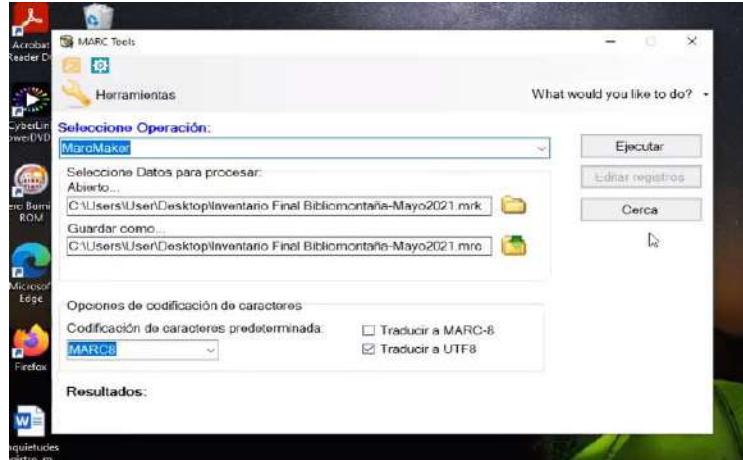

4. En la opción *Abierto,* dar clic en la carpeta y seleccionar el archivo en formato. mrk creado anteriormente.

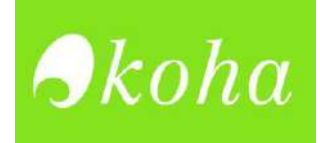

- **5.** En *- Guardar como*, escoger la ubicación donde se guardará el nuevo archivo en formato. mrc
- 6. Marcar opción Traducir a UTF8. Luego dar clic en Ejecutar.
- 7. Revisar que el archivo. mrc haya quedado guardado en el escritorio o ubicación elegida.

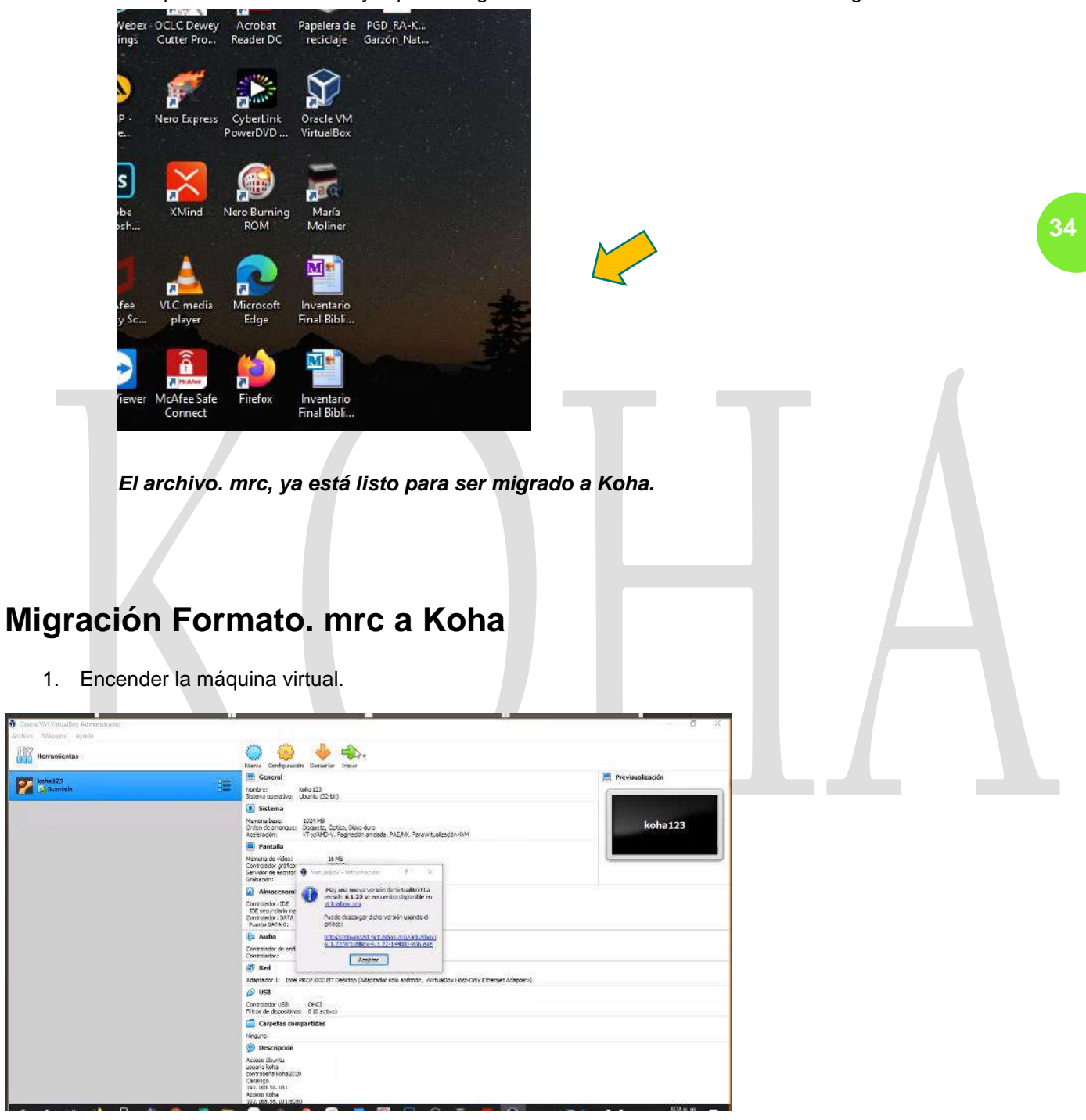

- 2. Ir a internet y en el navegador, colocar: 192.168.56.101:8080, para acceder al Koha local.
- 3. Ingresar usuario y contraseña

 $\frac{1}{\sqrt{2}}$  Herra Palass

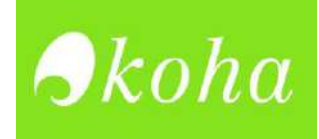

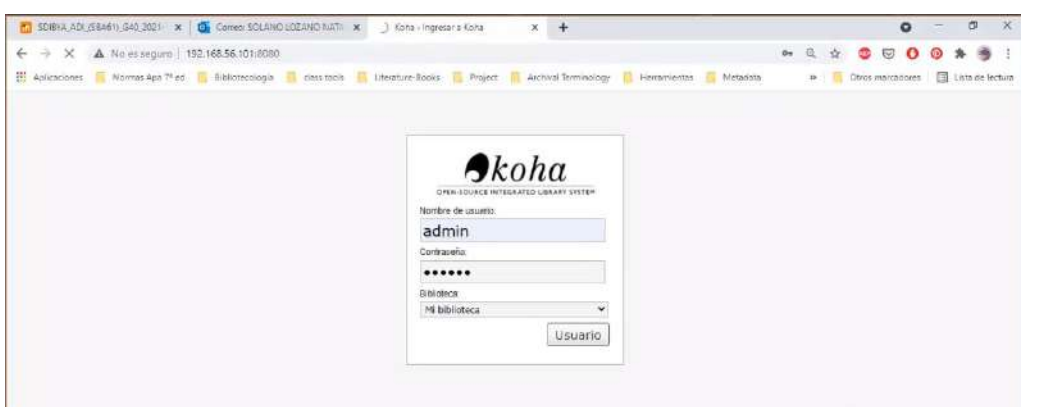

4. Dar clic en herramientas

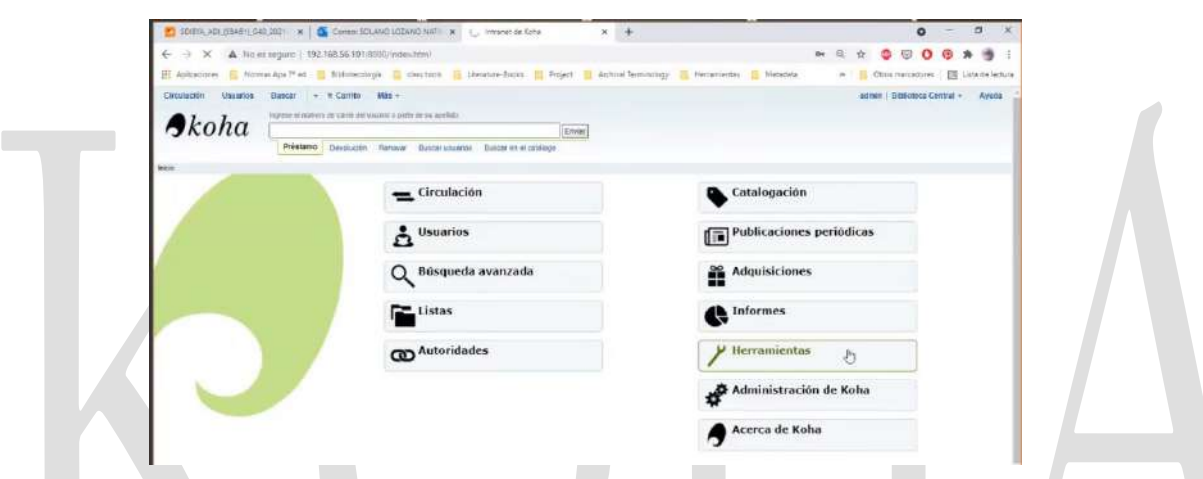

5. Dar clic en la opción- *Subir archivos MARC para importación.*

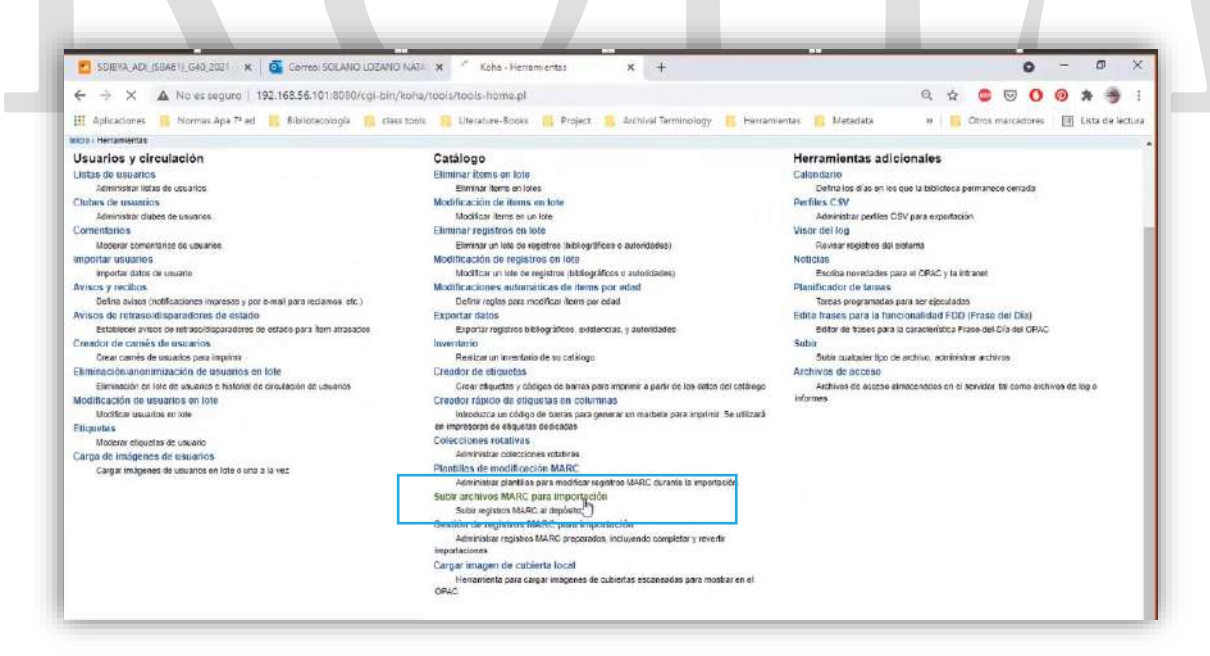

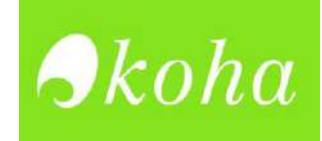

6. Dar clic en Seleccionar archivo.

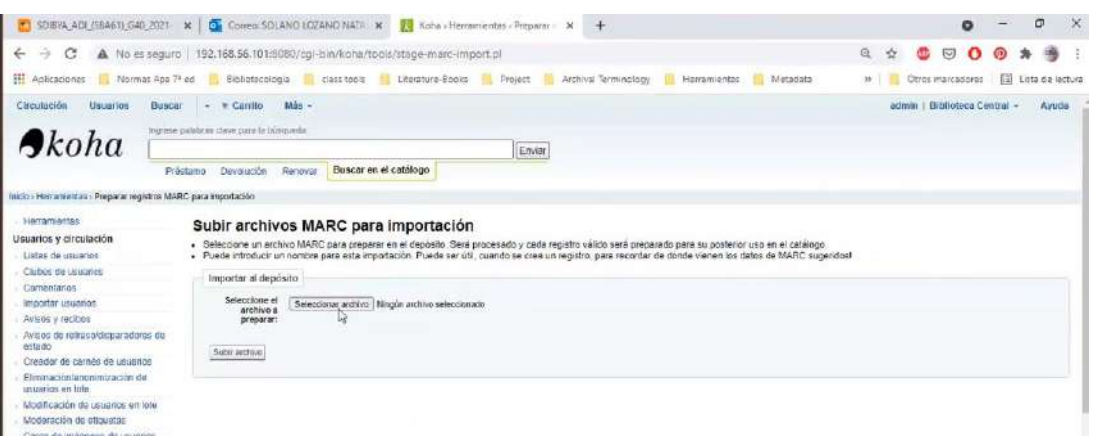

7. Escoger el archivo en formato. mrc

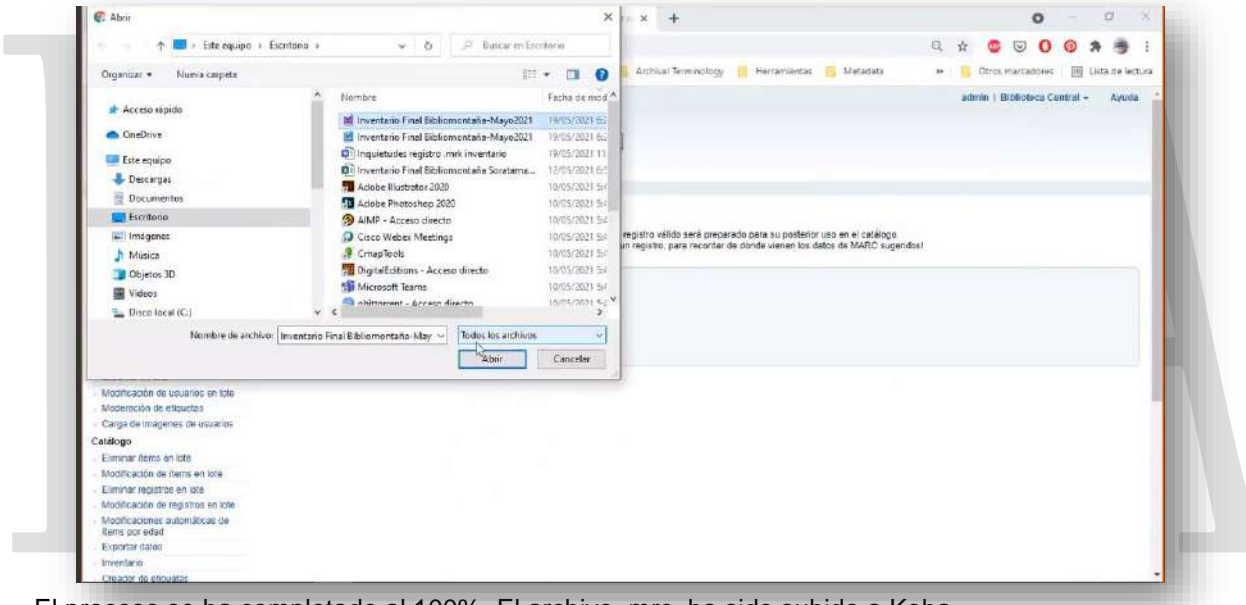

8. El proceso se ha completado al 100%. El archivo. mrc, ha sido subido a Koha.

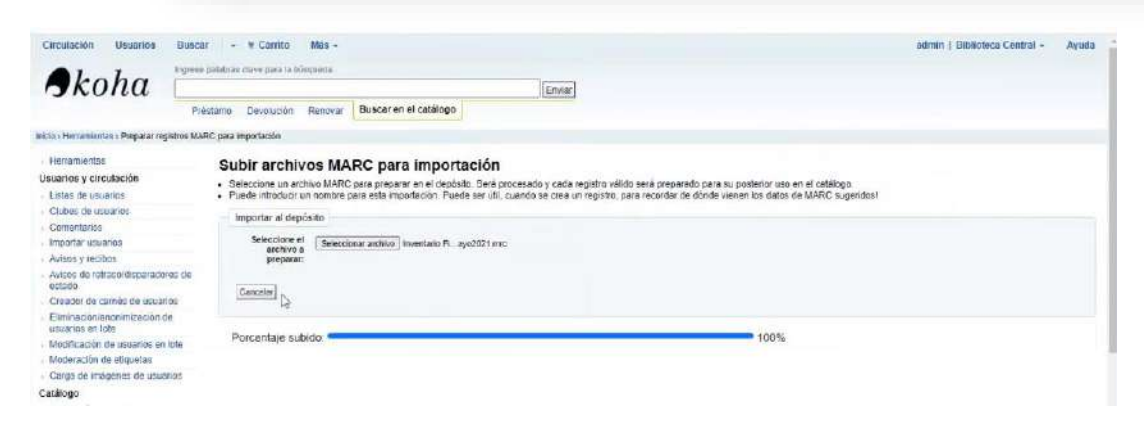

9. Dar Clic en el botón – Seleccione el archivo a importar, en la parte inferior.

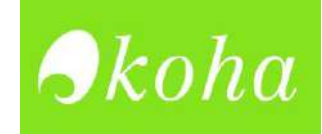

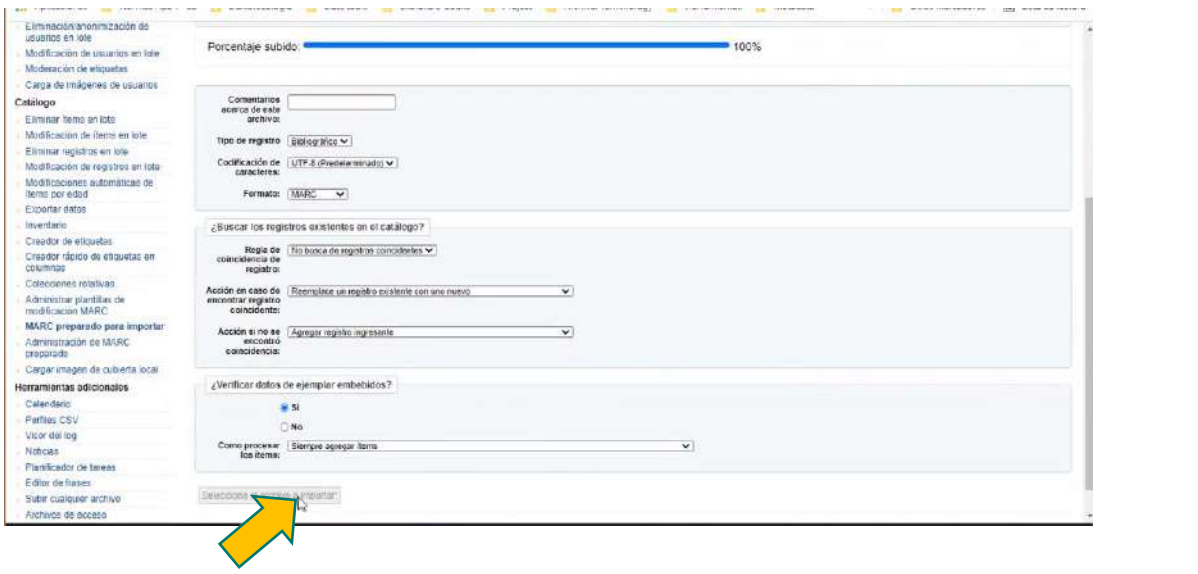

10. Registros subidos exitosamente. No se evidenciar problemas en la importación.

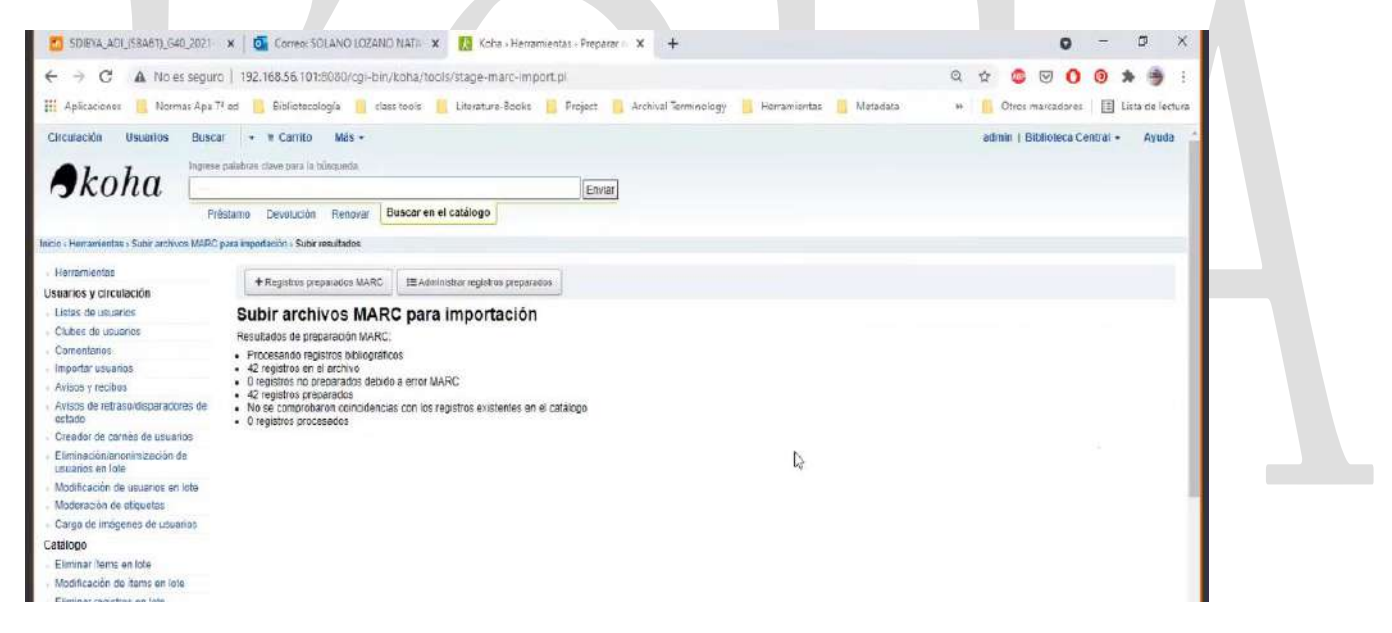

**11.** Regresar a Herramientas. Dar clic en - Gestión de registros MARC para importación.

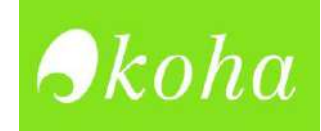

**38**

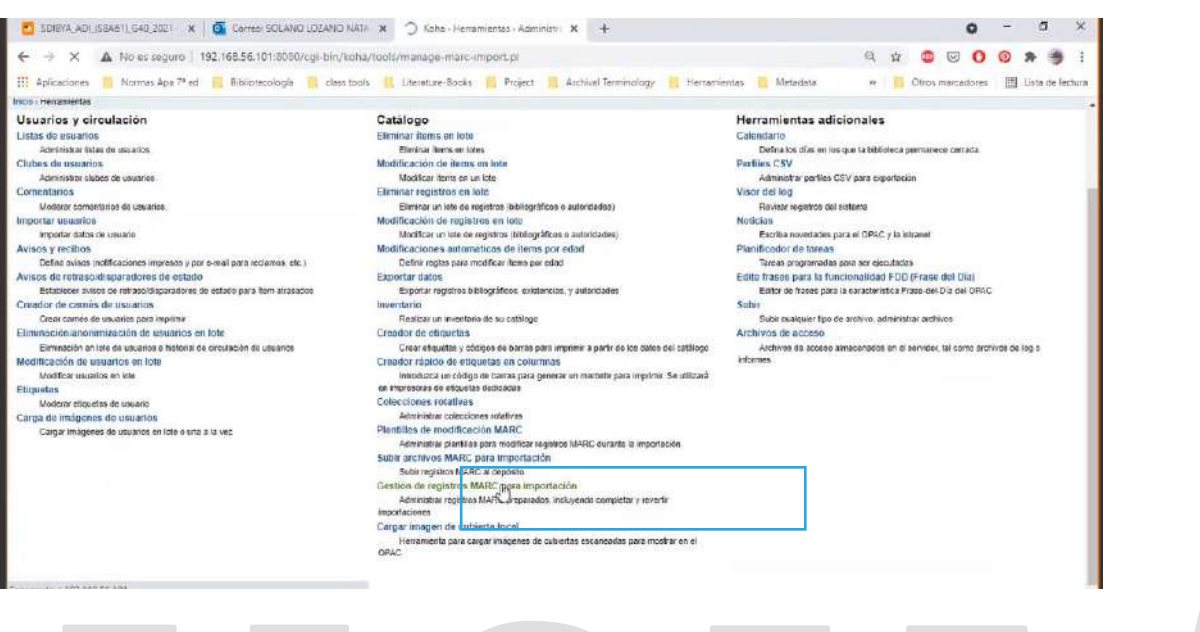

*El Inventario quedo subido satisfactoriamente. La migración fue exitosa.*

12. Dar clic en el nombre del inventario.

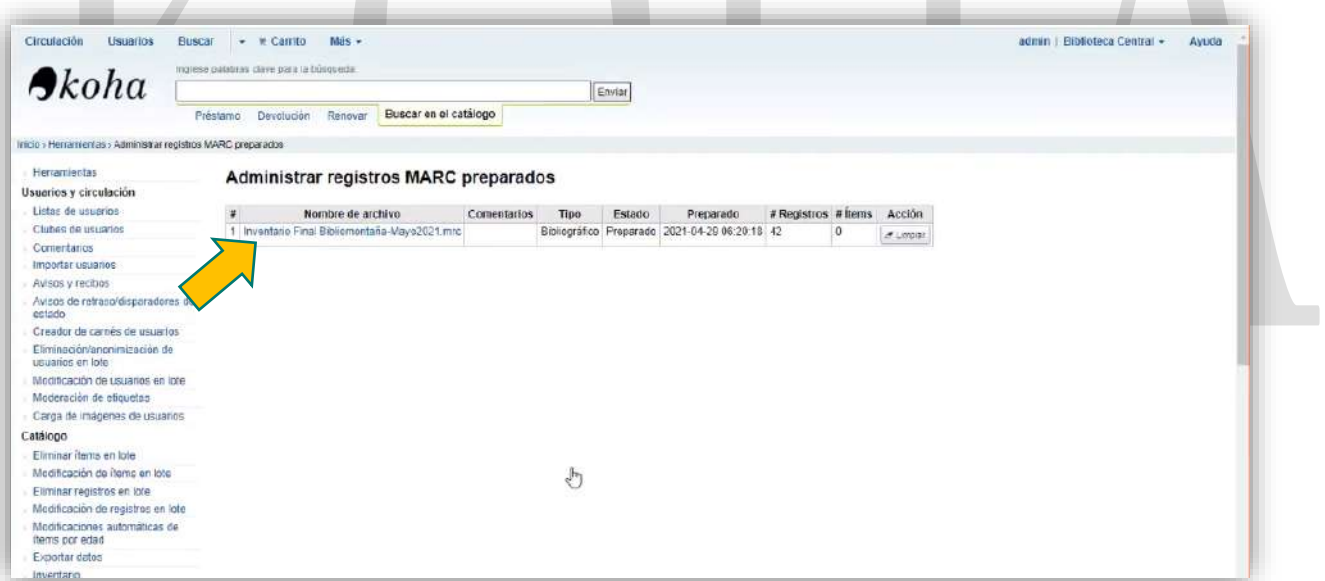

13. Cambiar la opción Predeterminado por Libros. Para finalizar el proceso de migración, dar clic en el botón- Importar este lote en el Catálogo.

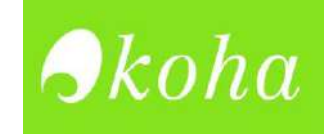

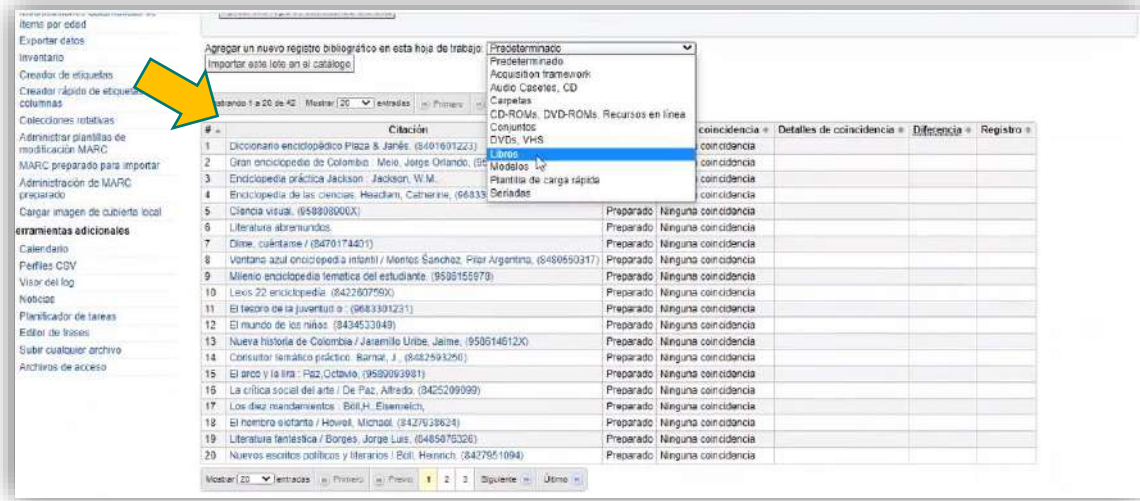

#### 14. Seleccionar alguno de los registros importados, para comprobar que haya quedado bien.

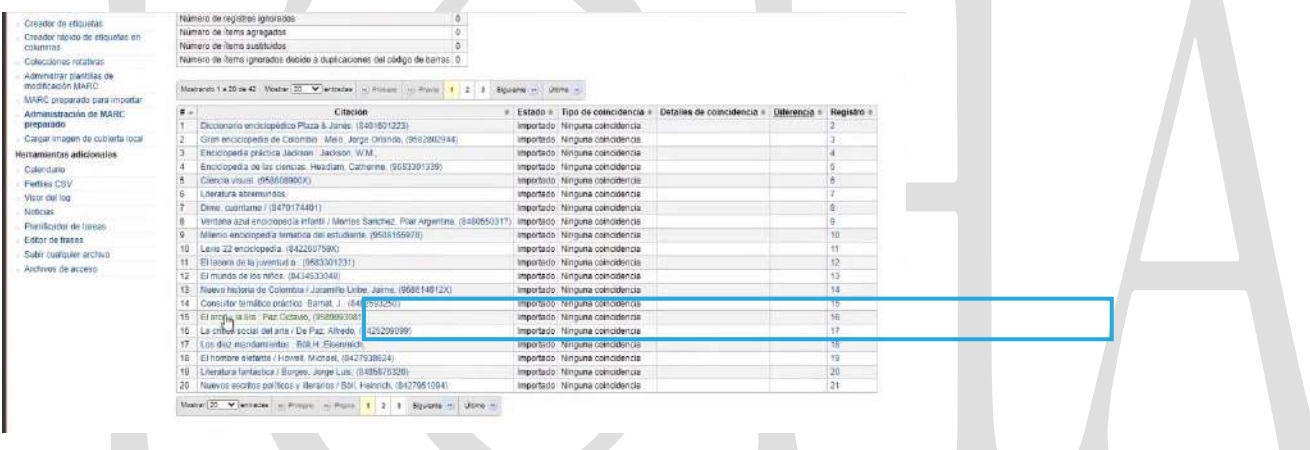

15. Se puede evidenciar, que el registro quedo con todas sus etiquetas y respectivos indicadores

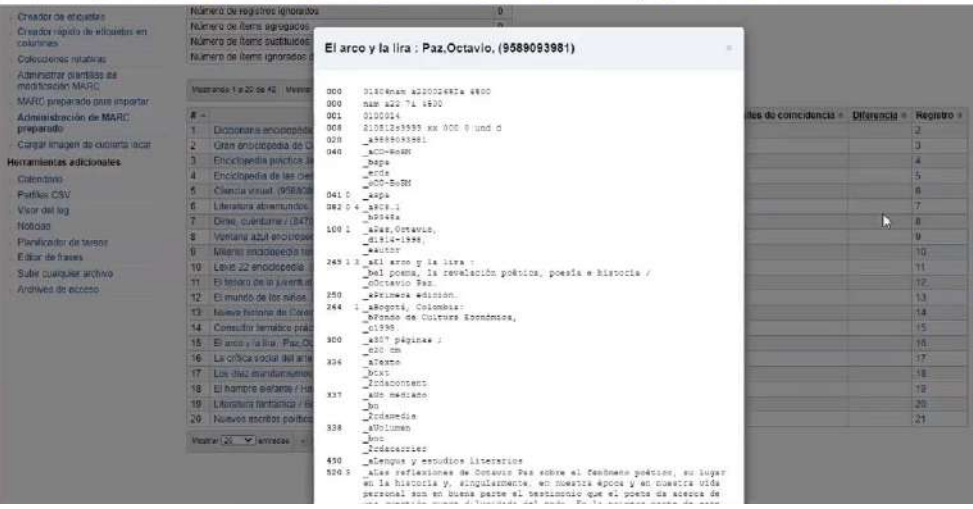

 $\mathcal{L}^{\text{max}}$ 

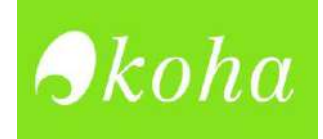

## **BUSQUEDA**

1. Regresar a inicio. En la barra buscadora, opción -Buscar en Catálogo, escribir el título del libro o palabra clave para su búsqueda. Aquí por ejemplo se está buscando – enciclopedias.

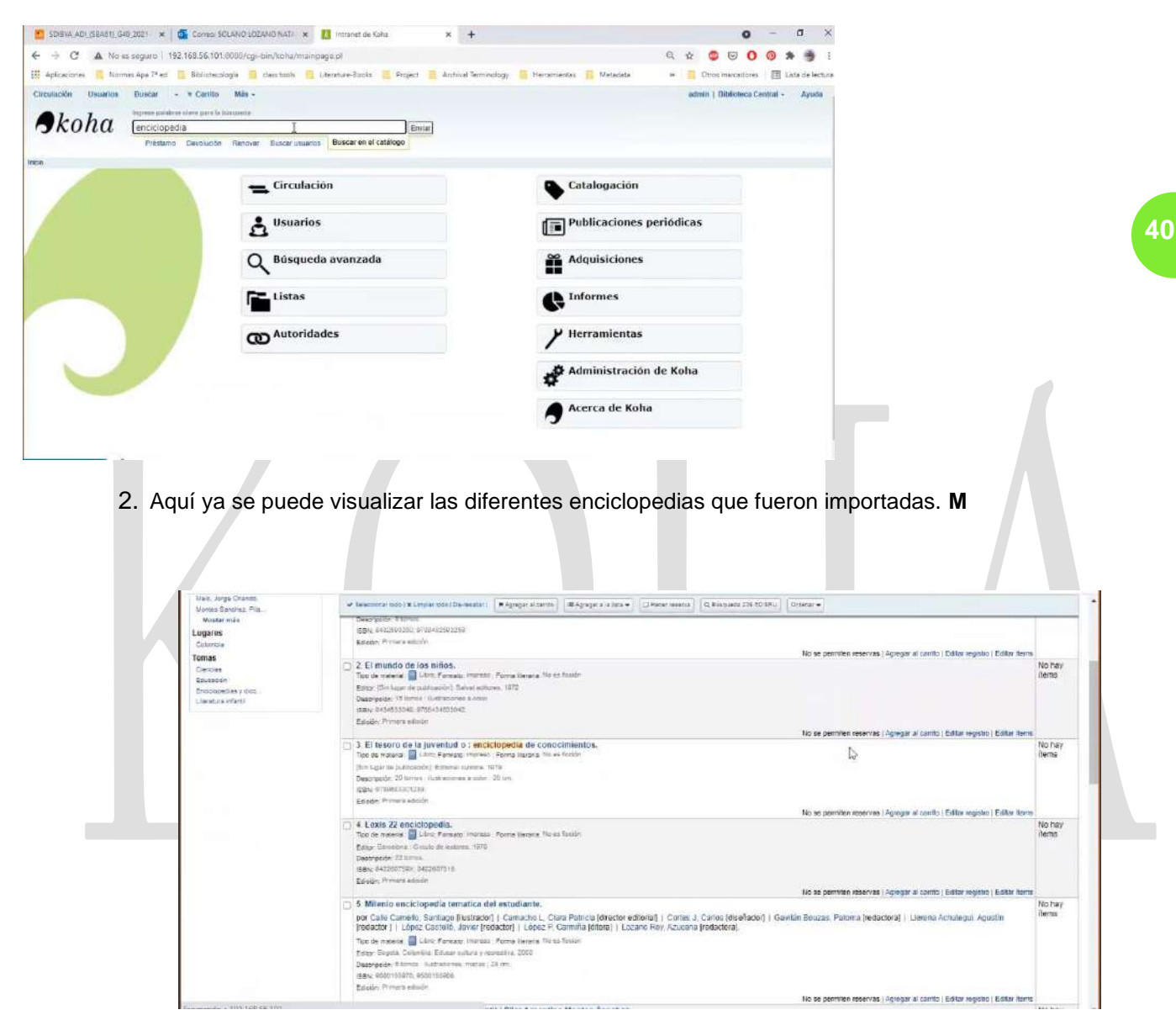

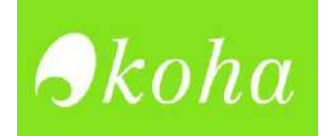

## **Subir portadas de los libros**

1. Ir a la opción cargar imagen de cubierta local

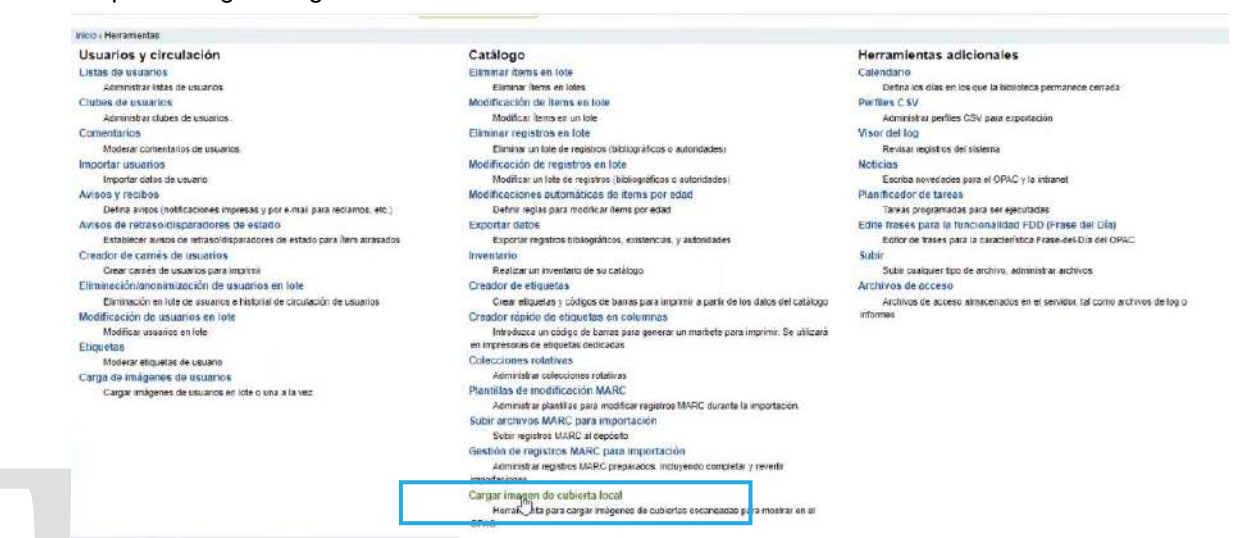

2. Dar clic en el botón seleccionar archivo. Allí se puede subir una sola imagen, o también un documento .zip con varias imágenes de portadas.

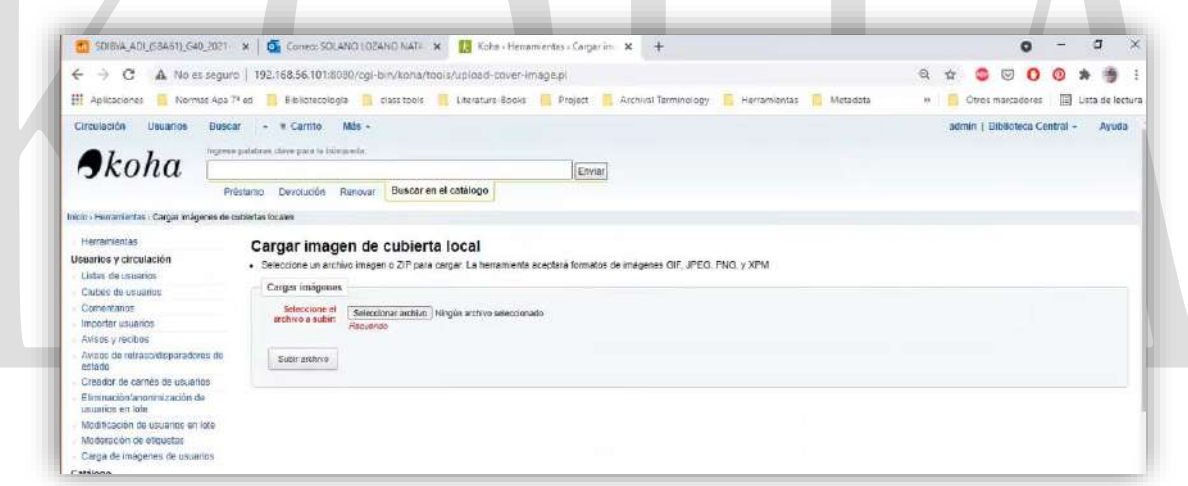

3. Seleccionar la portada a subir. Los formatos de imagen aceptados son: GIF, JPEG, PNG, y XPM

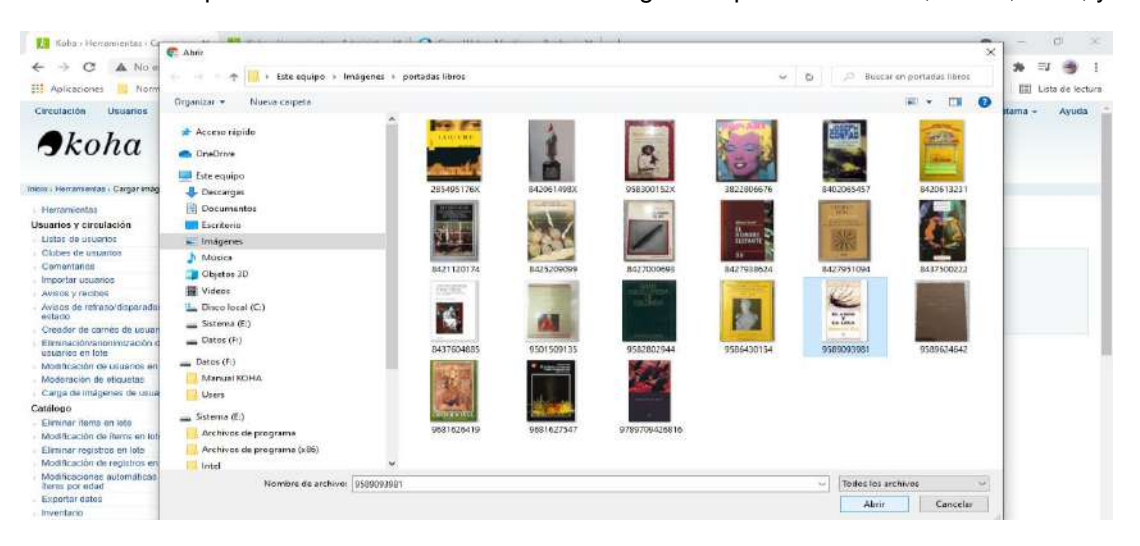

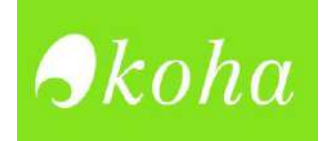

*Es bueno nombrar las portadas de cada libro con su respectivo N° ISBN, para facilitar su búsqueda.*

- 4. Dar clic en subir archivo Koha + Herramientas + Cargar im. x Ka Koha + Herramientas > Administr x C Cisco Webex Meetings - Replay X +  $\sigma$ o  $\leftarrow$   $\rightarrow$   $\mathbb{C}$   $\Delta$  No es seguro | 192.168.56.101:8080/cgi-bin/koha/tools/upload-cover-image.pl **Q & O O O A E O** ł [1] Aplicaciones | Normas Apa 7º ed | Bibliotecología | Class tools | Literature-Books | Project | Archival Terminology | Herramientas | Metadata » Ctros marcadores | il Lista de lectur Circulación Usuarios Buscar + # Carrito Más + admin | Bibliomontaña Soratama + Ayu Ingreso palabras clave para la búsqueda  $\blacktriangleright$ koha **42** Enviar Préstamo Devolución Renovar Buscar en el catálogo Inicio - Herramientas - Cargar imágenes de cubiertas locales Herramientas Cargar imagen de cubierta local Usuarios y circulación · Seleccione un archivo imagen o ZIP para cargar. La herramienta aceptará formatos de imágenes GIF, JPEG, PNG, y XPM Listas de usuarios Cargar imágenes Clubes de usuarios Comentarios Seleccione el Seleccionar archivo 3589093981.jpg Importar usuarios Avisos y recibos Avisos de retraso/dispara Subir archivo Creader de carné Elminación/anon<br>Elminación/anon<br>usuarios en lote Modificación de usuarios en lote Moderación de etiquetas Carda de Imágenes de usuarios Catálogo
- 5. Escoger el tipo de archivo. Si de un documento comprimido, seleccionar archivo.zip. Si se trata de una imagen individual, escoger la opción – Archivos imagen.

.

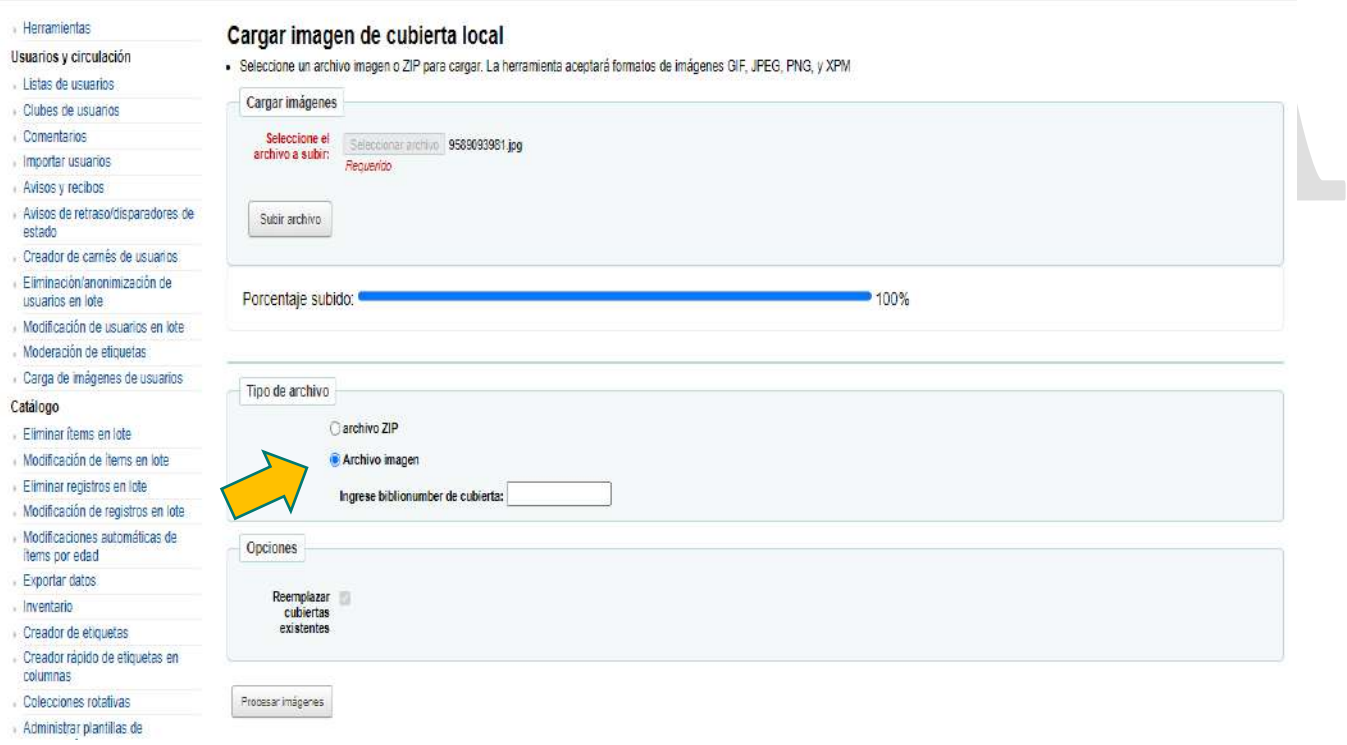

6. En la opción – ingrese biblionumber de cubierta, que corresponde al número de registro. Para saber el N° de registro, ir a Inicio › Herramientas › Gestión de registros MARC para importación› Dar clic en el inventario.

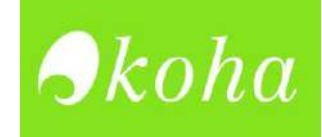

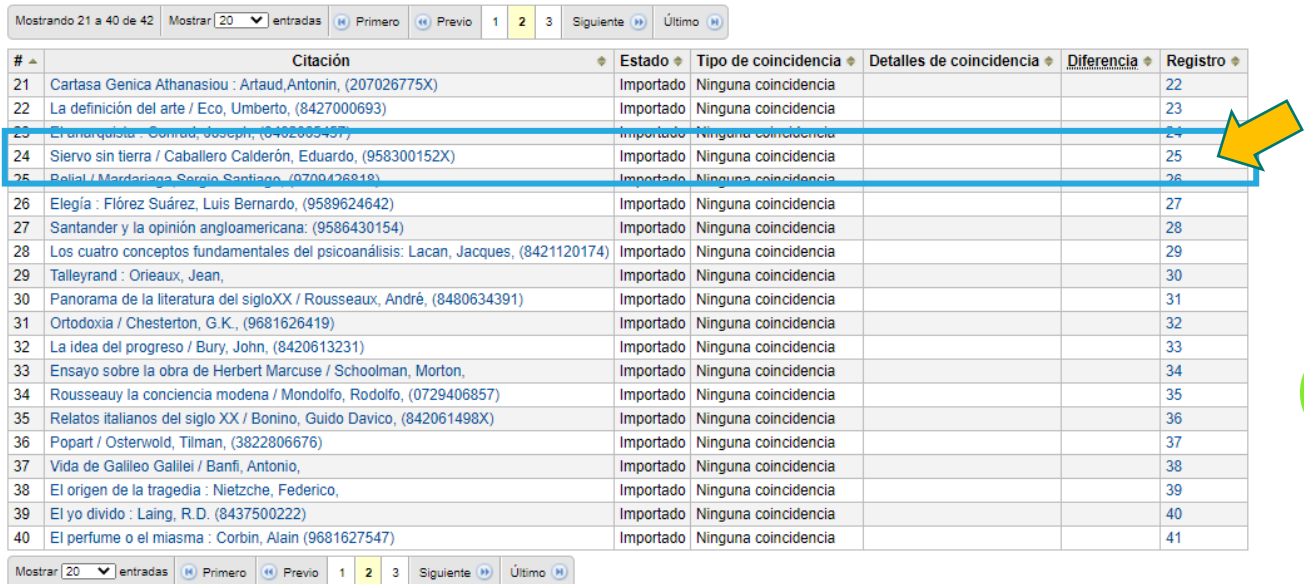

Ejemplo: El biblionumber del libro: Siervo sin tierra/ Caballero Calderón, Eduardo, es el número de registro que se le dio al ser importado a Koha. Como se aprecia en la imagen es el n°25.

7. Ingresar número de Biblionumber una vez se ha verificado.

Luego dar clic en el botón **Procesar imágenes.**

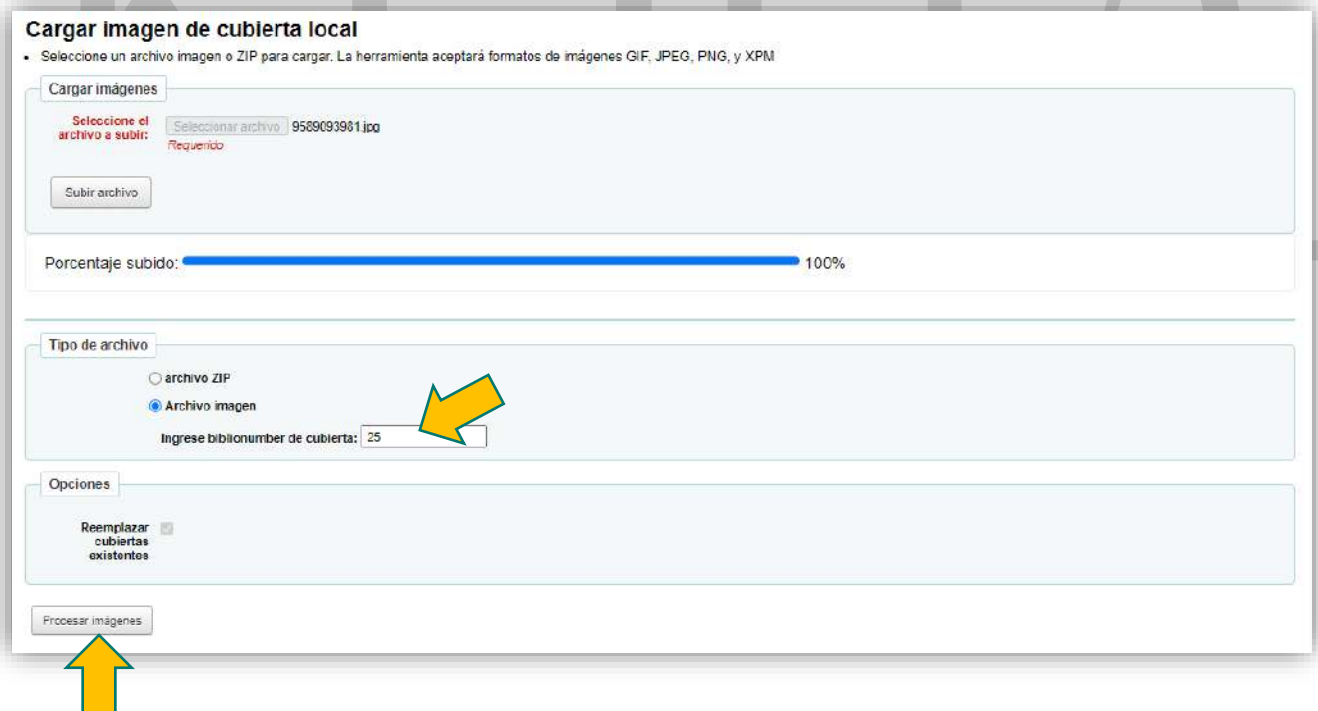

8. Dar clic en – Ver registro final

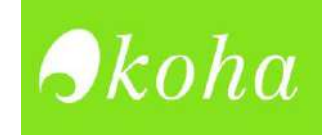

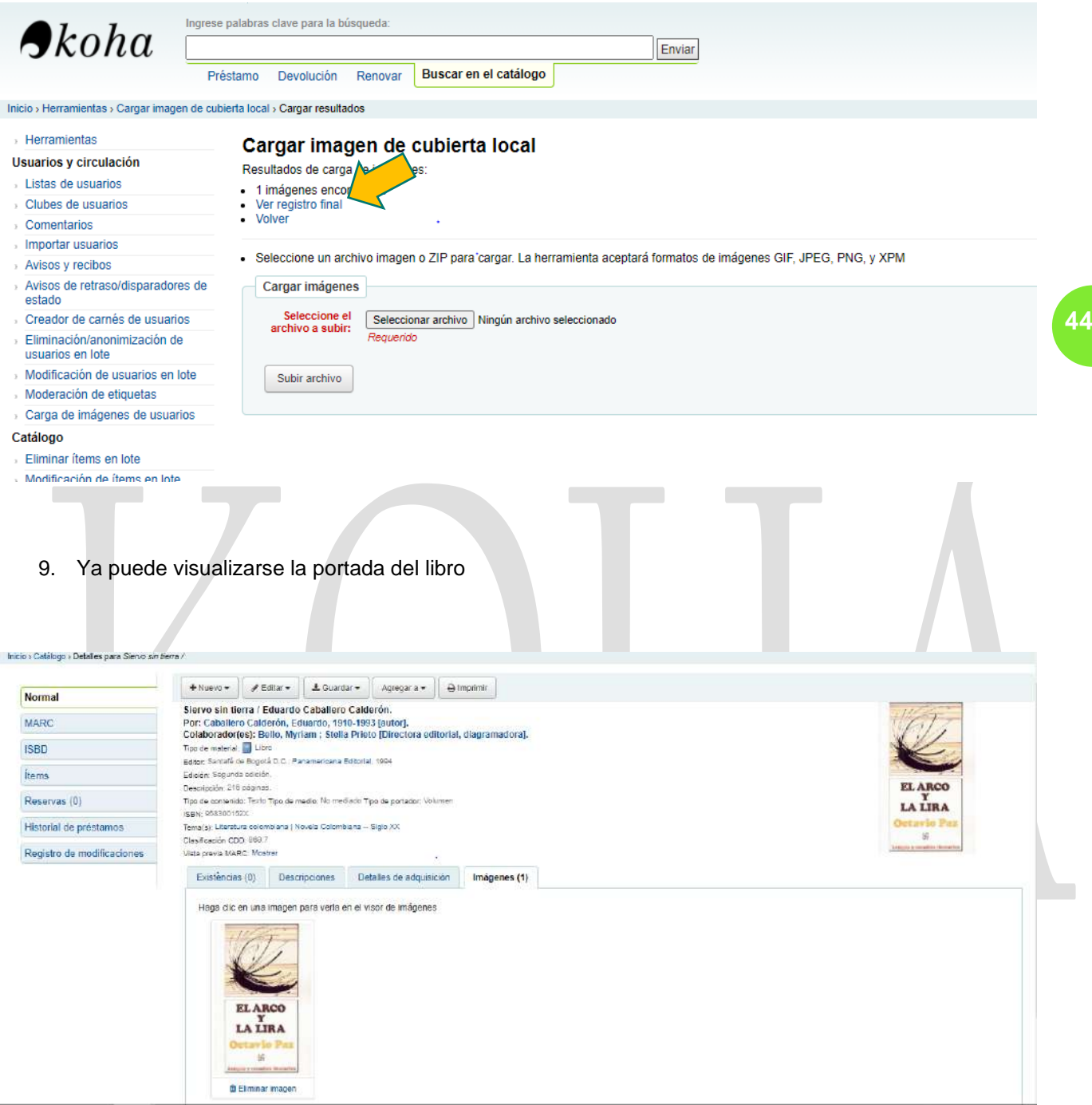

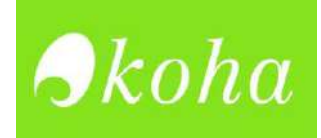

# **PROCESO DE CATALOGACIÓN DE UN MATERIAL BIBLIOGRÁFICO**

1. Ingresar a Koha-- Ir al módulo Catalogación.

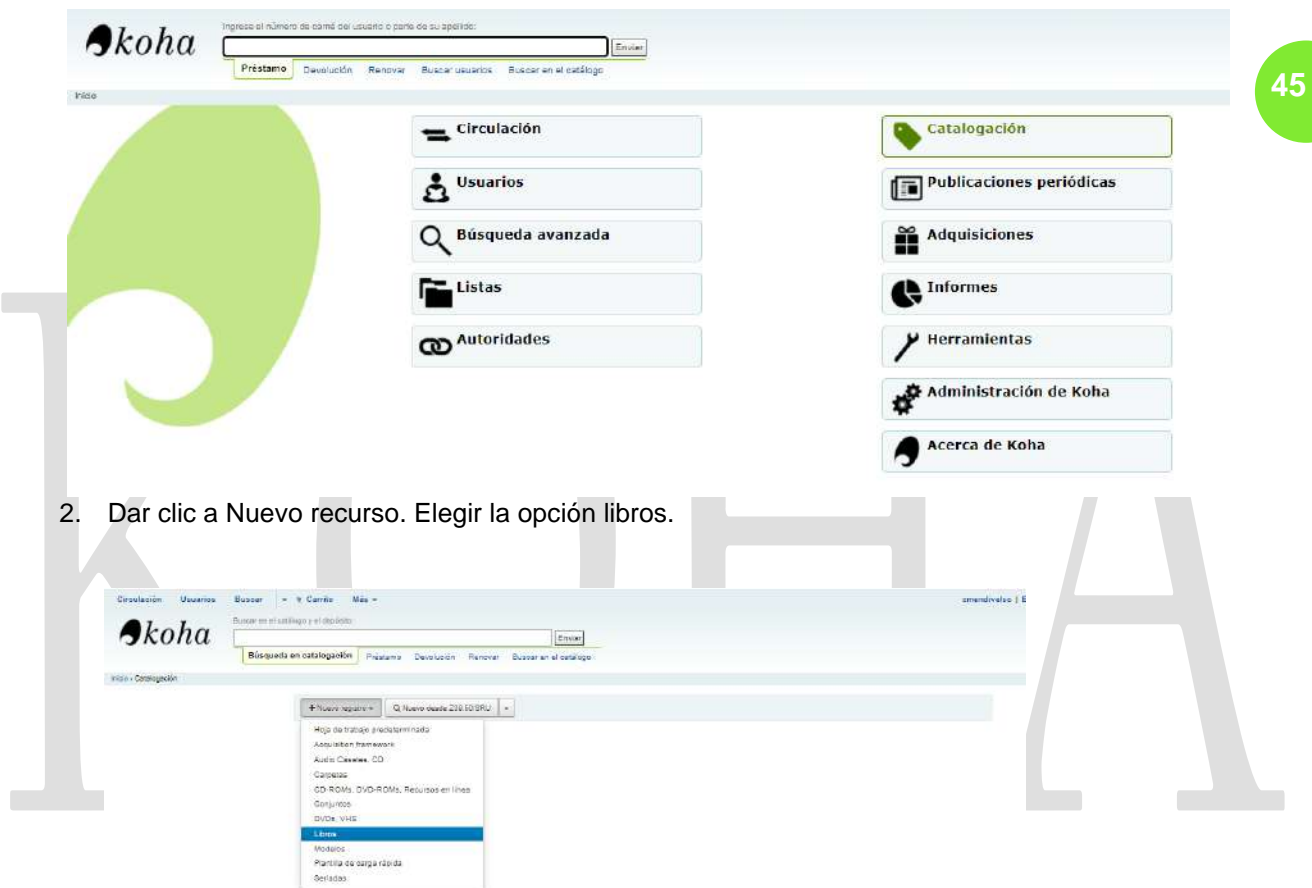

3. Iniciar la catalogación desde la etiqueta 000 hasta la 942, como se explica a continuación.

#### **Sección 0**

#### **000 – Cabecera (etiquetas 00, 005, 007, 008, 020, 040, 041, 043 Y 082)**

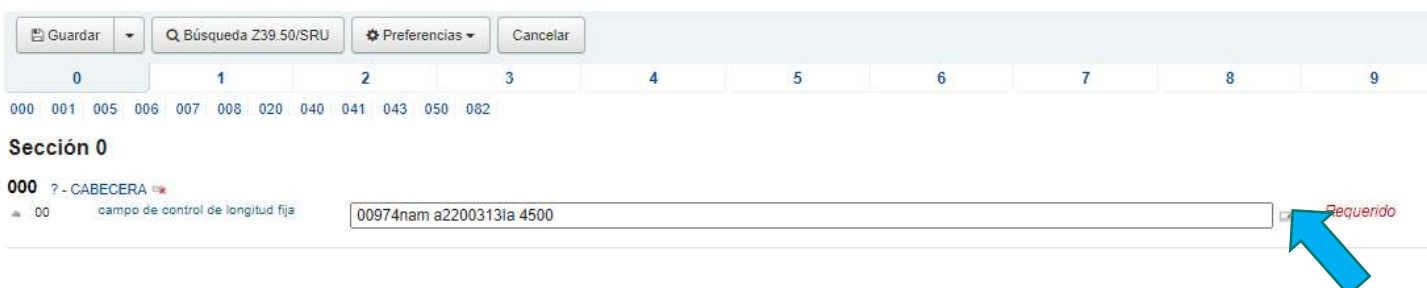

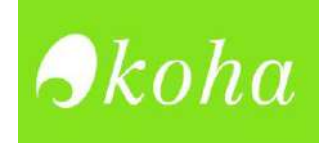

Hacer clic en el ícono que indica la flecha, para editar la etiqueta 00 – campo de longitud fija

Completar los subcampos:

- **5-** Estado de registro: n- Nuevo
- **6-** Tipo de registro: a- Material textual
- **7-** Nivel Bibliográfico: m- monografía
	- **8-** Tipo de control : Sin tipo específico
	- **17** Nivel de codificación: Nivel completo
	- **18** Forma de catalogación descriptiva: i-ISBD con puntuación
	- 19- Nivel de registro de recursos múltiples: No especificado o no aplicable

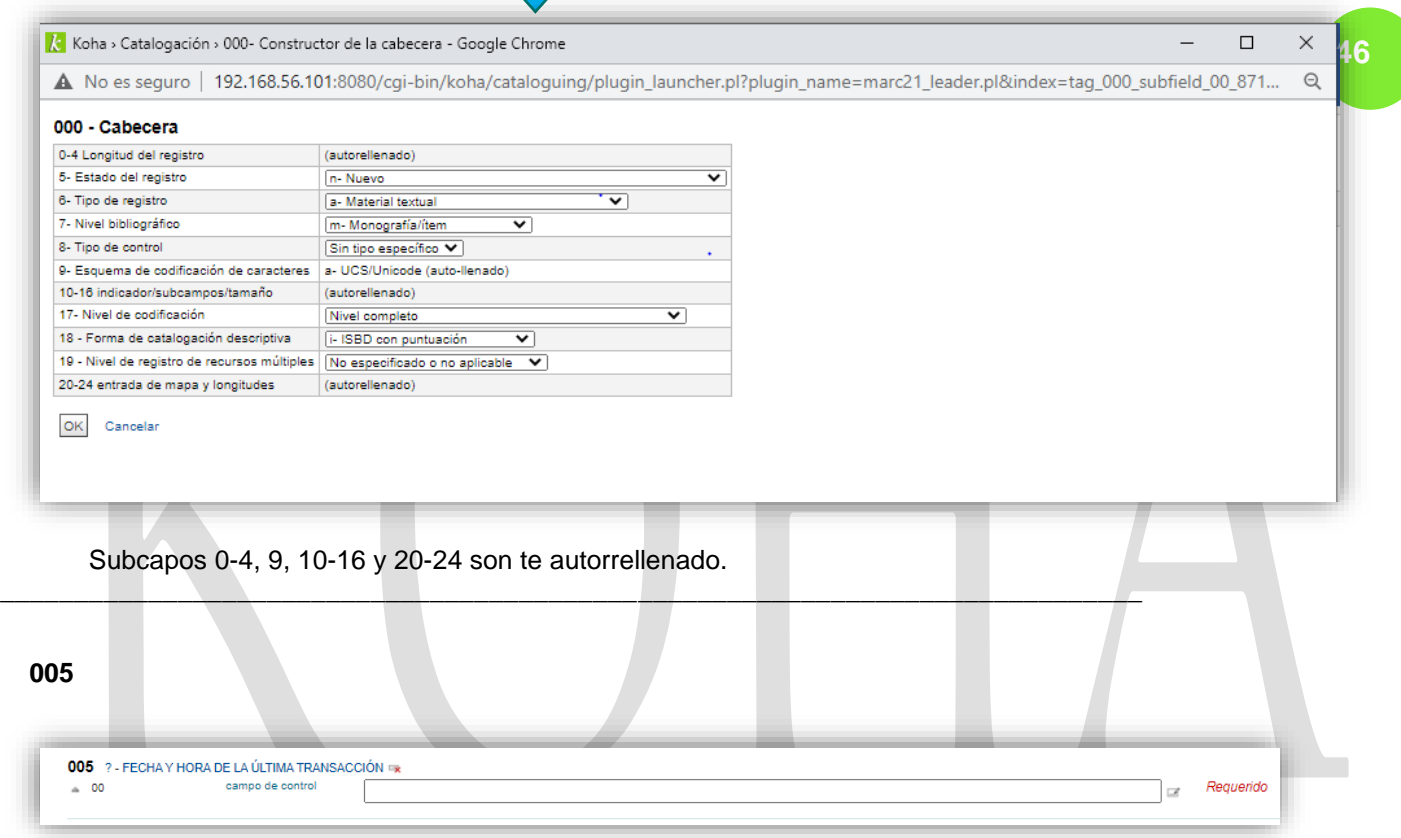

La etiqueta 005, solo hay que dar clic en el espacio blanco y esta se crea de automática. Señala la hora y fecha en que se ha realizado la catalogación.

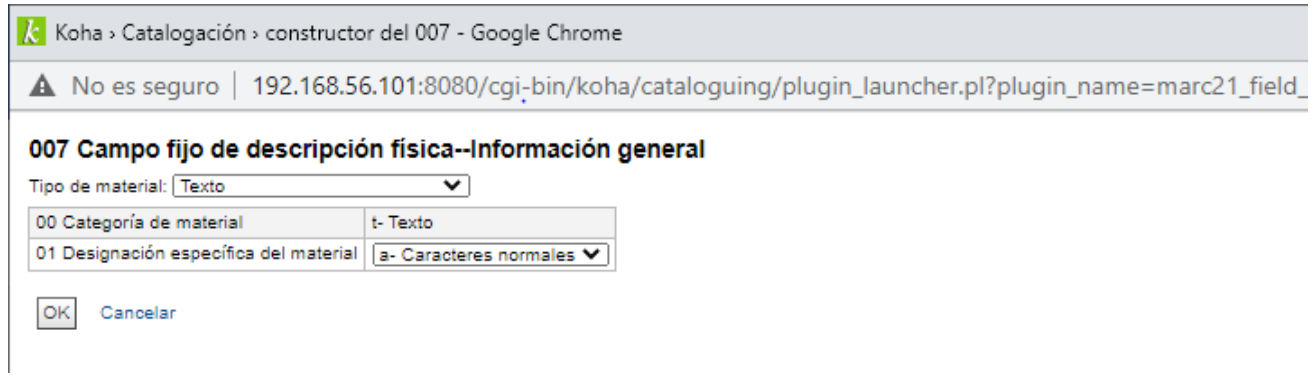

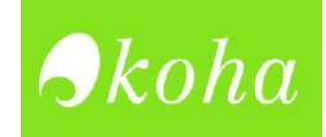

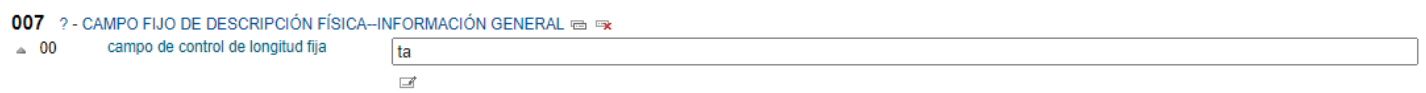

#### **008**

Hacer clic en el ícono que indica la flecha, para editar la etiqueta

\_\_\_\_\_\_\_\_\_\_\_\_\_\_\_\_\_\_\_\_\_\_\_\_\_\_\_\_\_\_\_\_\_\_\_\_\_\_\_\_\_\_\_\_\_\_\_\_\_\_\_\_\_\_\_\_\_\_\_\_\_\_\_\_\_\_\_\_\_

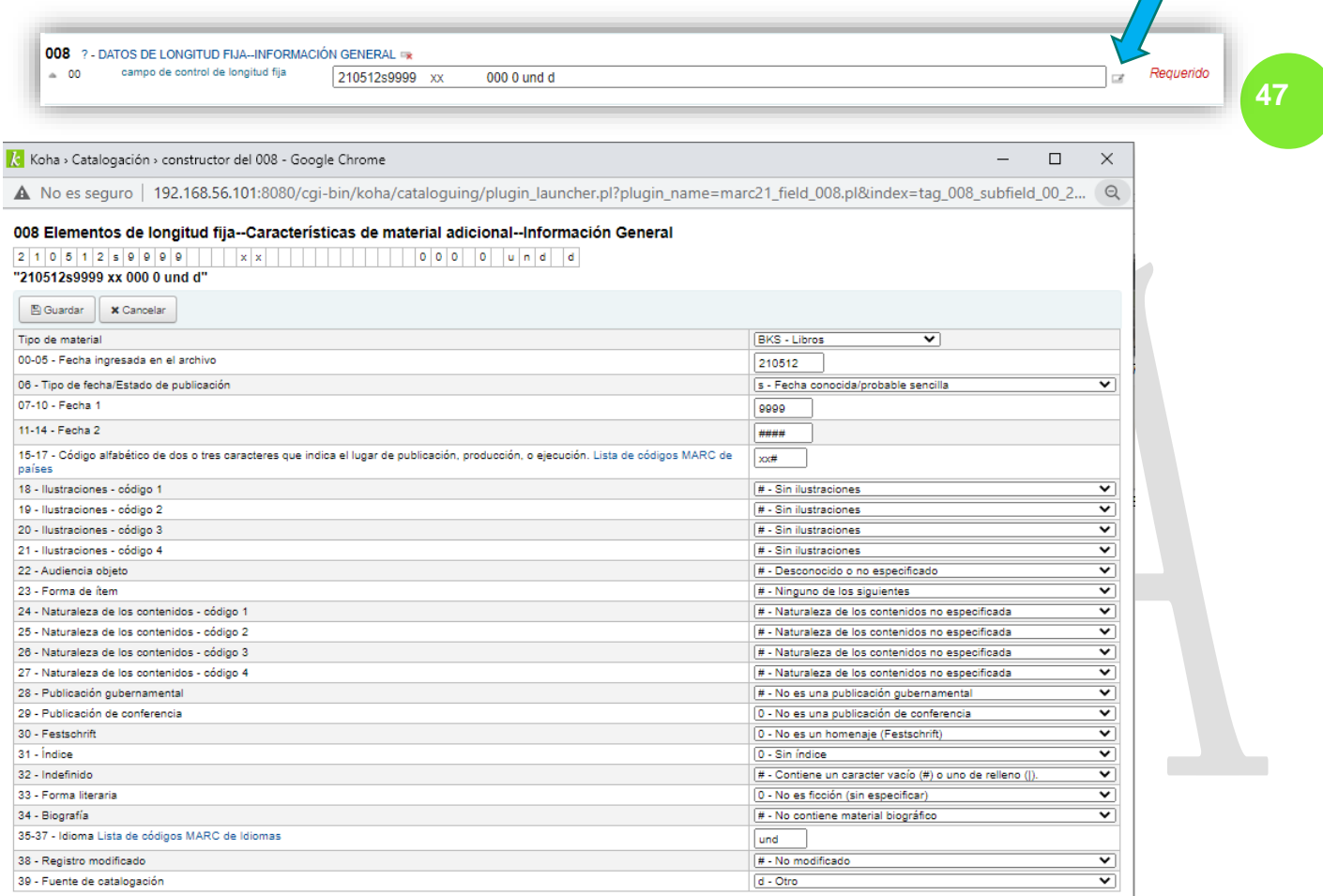

Completar los subcampos, de acuerdo con el contenido o información que se tenga del libro que se está catalogando.

#### Tipo de material: **BKS-libros**

Subcampo 00-005: Es automática

Subcampo 06- Tipo de fecha/Estado de publicación: Por lo general se escoge: **s- Fecha conocida/probable sencilla.** Si el libro presenta fecha de publicación y copyright se escoge **t-.**

Hay más opciones como se ve en la imagen de abajo.

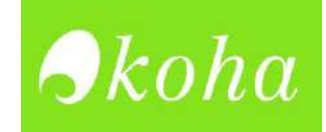

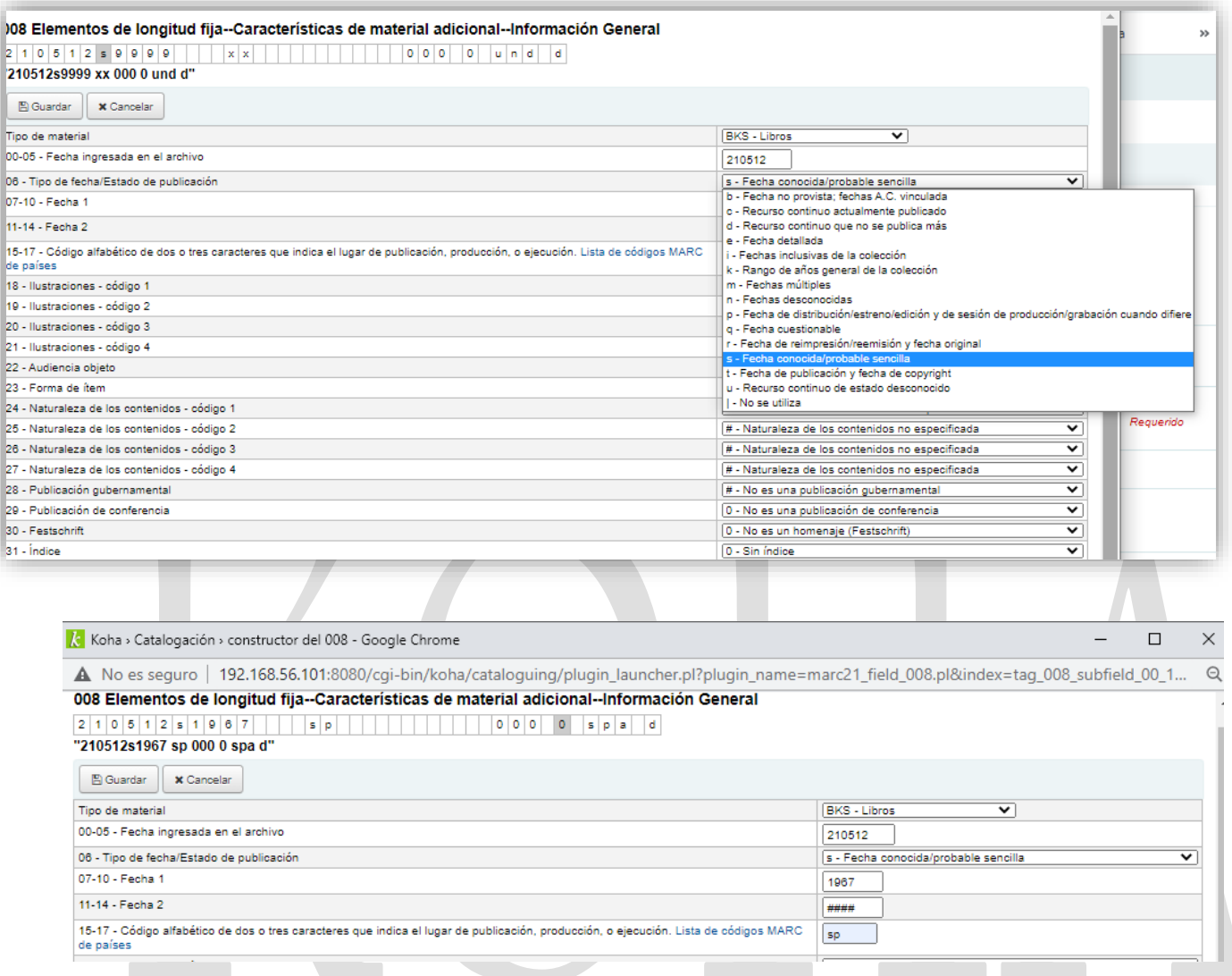

07-10 Se agrega la primera fecha de publicación. En caso de tener fecha de copyright, colocar en el subcampo 11-14.

En el subcampo 15-17 se coloca el código MARC del país donde se publicó el libro. Para ver los códigos diríjase a: [https://www.loc.gov/marc/countries/countries\\_code.html](https://www.loc.gov/marc/countries/countries_code.html)

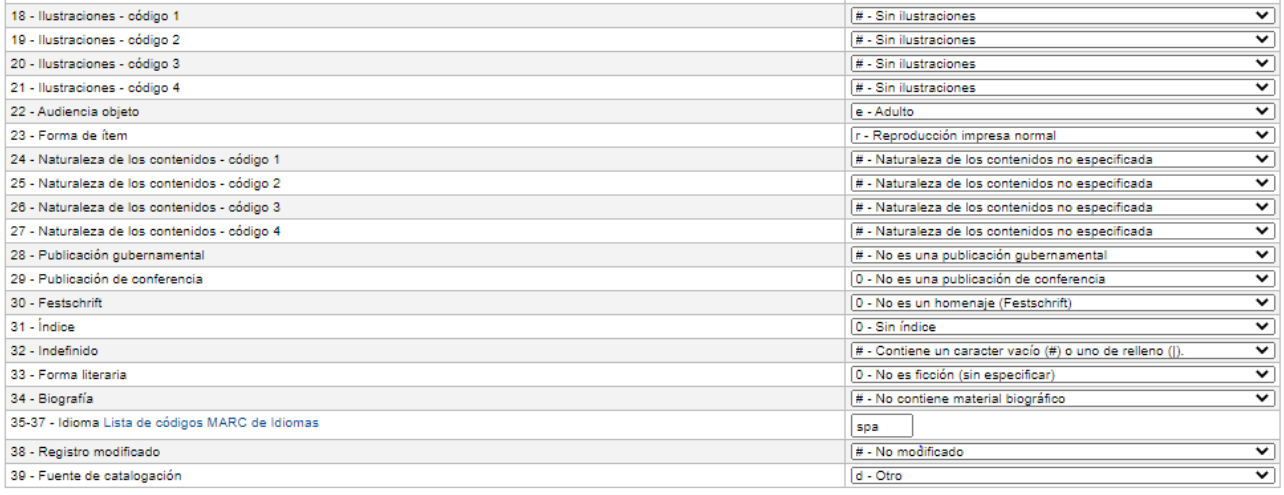

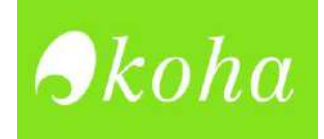

Los subcampos del 18-21, son para detallar si el libro cuenta con ilustraciones, imágenes, mapas, o fotografías. Si el recurso no cuenta con ninguno de estos, se selecciona # -Sin Ilustraciones.

Subcampo 22-Audiencia Objeto. Aquí se especifica a que publico va dirigido el recurso: especializado, adulto, juvenil, infantil u otro.

Subcampo 23- Forma de ítem. Si se trata de un libro en físico(papel), seleccionar **r-Reproducción impresa normal.** Si se está catalogando un libro que se encuentra en línea (internet), seleccionar **o-En línea**

Si el libro que se está catalogando es producto de una publicación gubernamental, determinarlo en el subcampo 28. Si el recurso hace parte una conferencia, especificarlo en el subcampo 29.

En el subcampo 31, se puede aclarar si el libro cuenta con un índice.

En el subcampo 33- Forma literaria: Se especifica el género literario es una novela, un ensayo, u otro. Para el ejemplo en el que estamos catalogando una biografía, se puede dejar como 0- No es ficción (Sin especificar)

Subcampo 34- Biografía: Si es libro es una biografía o autobiografía, se debe especificar que contiene material biográfico.

Subcampo 35-37 Idioma: se coloca el código MARC, del país desde el cual se está haciendo la publicación. Si es en Colombia, el idioma oficial es el español- código spa. Para ver el código de otros países, diríjase a: [https://www.loc.gov/marc/languages/language\\_code.html](https://www.loc.gov/marc/languages/language_code.html)

Subcampos 38 y 39 se dejan tal y como están.

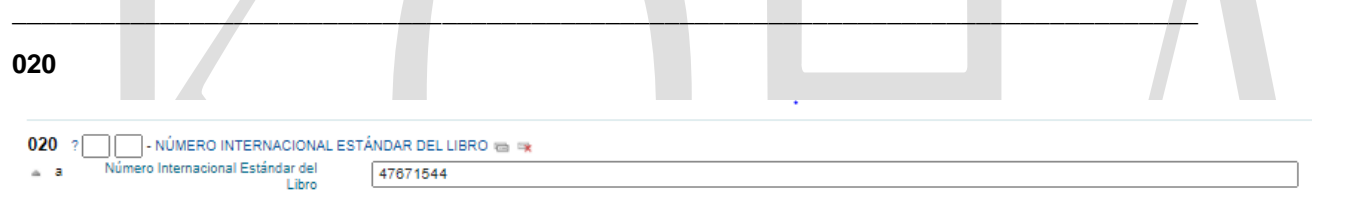

En la etiqueta 020, se coloca el ISBN (Numero Internacional Estándar del libro

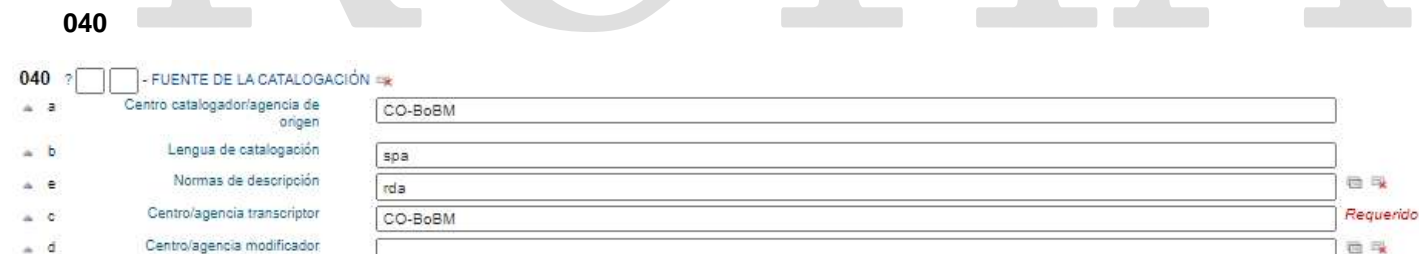

\_\_\_\_\_\_\_\_\_\_\_\_\_\_\_\_\_\_\_\_\_\_\_\_\_\_\_\_\_\_\_\_\_\_\_\_\_\_\_\_\_\_\_\_\_\_\_\_\_\_\_\_\_\_\_\_\_\_\_\_\_\_\_\_\_\_\_\_\_\_\_\_\_\_\_\_\_\_\_\_\_

En esta etiqueta, se debe colocar el código de la biblioteca, es cual es asignado por la Library of Congress (LOC), el lenguaje de catalogación y las normas de descripción usadas: para este caso las RDA; El orden de los subcampos debe ser: a, b, e, c, d. Tal y como se ve en la imagen.

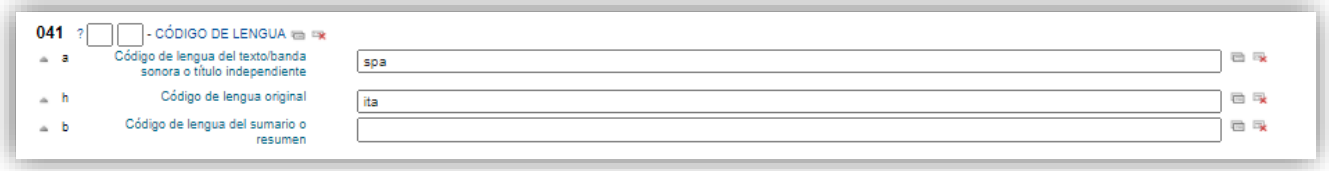

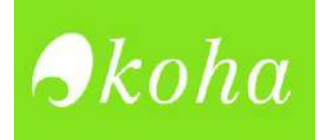

Para esta etiqueta, se coloca en el subcampo **a- Código de lengua del texto** el idioma en el que se encuentra publicado el libro, y en el subcampo **h-Código de lengua original**, el idioma de origen del recurso.

Estos subcampos se deben completar con el código de idiomas asignado por MARC para cada lengua. Para consultarlos dirigirse a: [https://www.loc.gov/marc/languages/language\\_code.html](https://www.loc.gov/marc/languages/language_code.html)

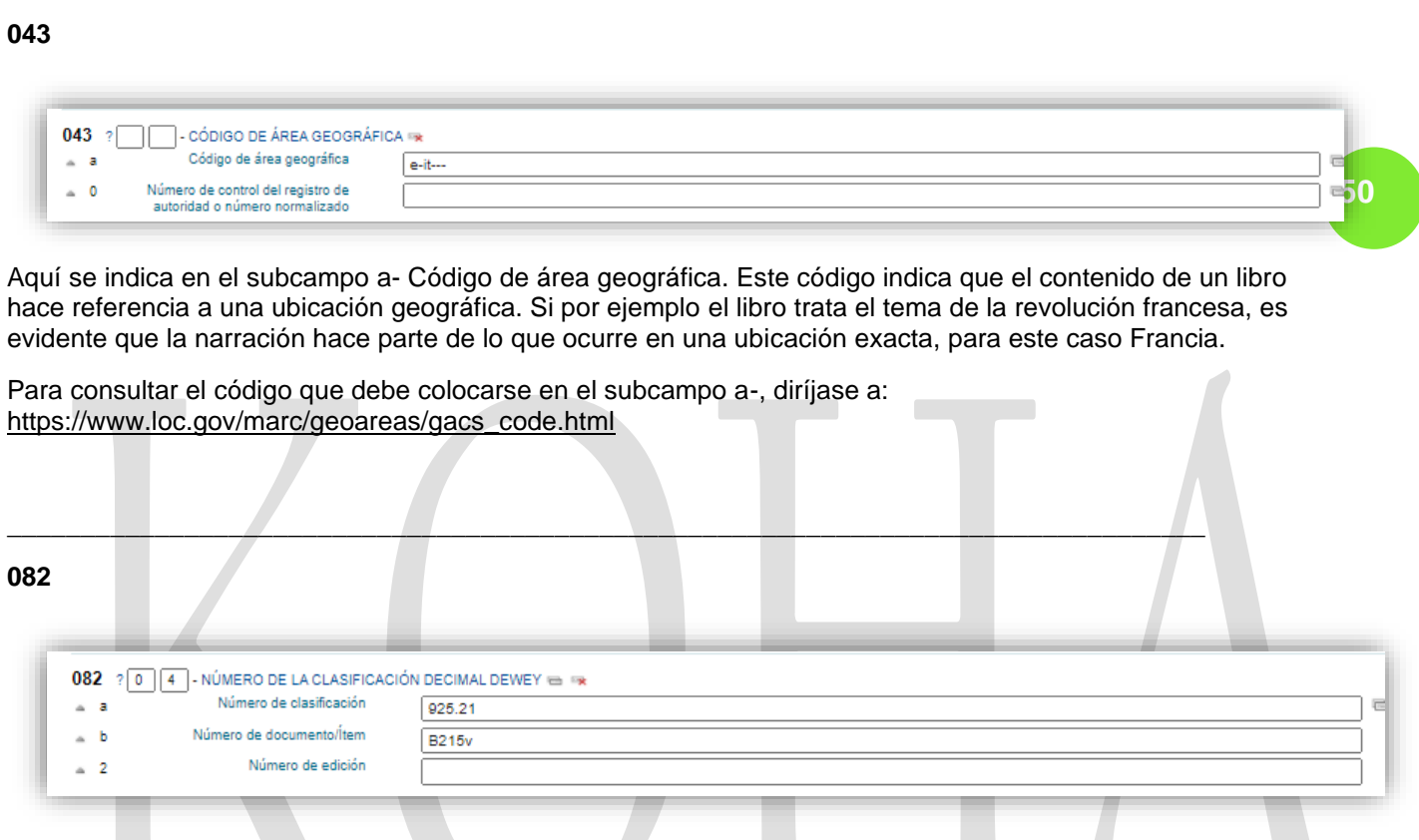

Subcampo **a- Numero de clasificación**: Aquí se coloca el número de Clasificación Decimal Dewey (CDD) para colocar dicho número, se debe hacer un análisis del contenido del libro para saber en qué área temática puede clasificarse.

Subcampo **b- Número de documento, se coloca la clave de autor.** El un código que se compone de la inicial en mayúscula del apellido del autor principal de la obra, 3 dígitos y termina con la letra inicial del título del libro (no se tiene en cuenta los artículos).

#### **Sección 1**

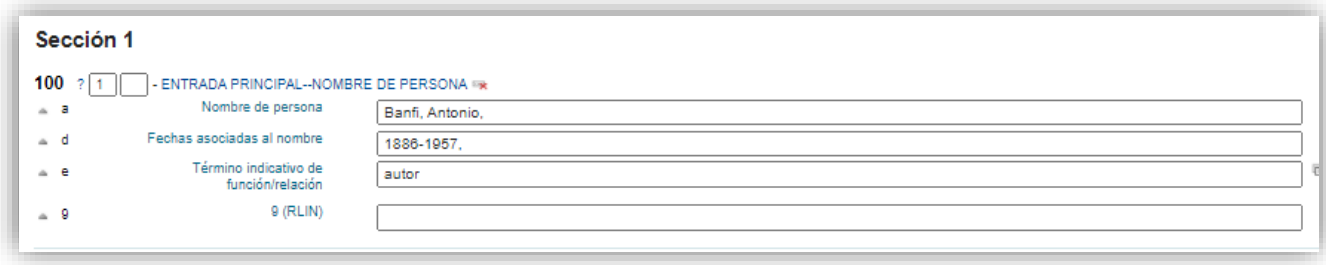

Aquí se coloca el nombre del autor principal del libro, para facilitar su recuperación. **El subcampo a-Nombre de la persona** debe ir apellido, nombre, (Se debe usar la puntuación ISBN, tal y como aparece en la imagen)

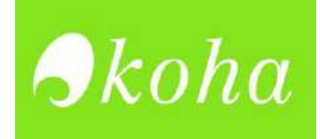

En el subcampo **d- Fechas asociadas al nombre**, se coloca fecha de nacimiento, guion y seguida fecha de muerte. Como se ve en la imagen. Si el autor no ha fallecido solo se coloca la fecha de nacimiento, el guion, espacio y se termina con una coma.

En el subcampo e-Término indicativo de función/relación. Se indica que la función es la de: autor.

#### **Sección 2**

#### **245**

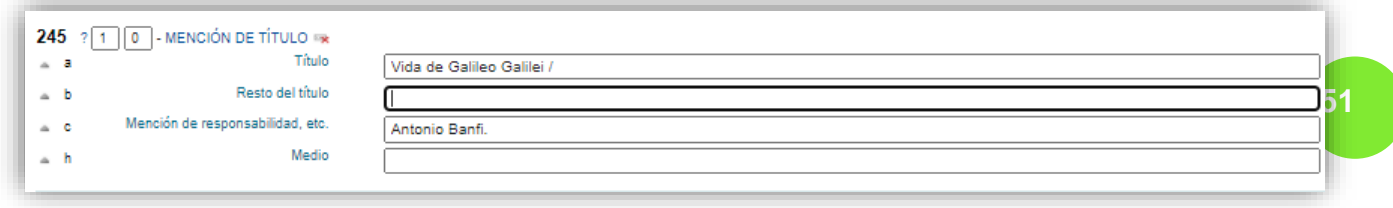

En el subcampo a- Título: Se coloca como el título del libro. Si éste conta de un subtítulo debe ir en el subcampo b (en minúscula), terminado con /.

En el subcampo c- Mención de responsabilidad, debe ir nombre- apellido del autor principal de la obra.

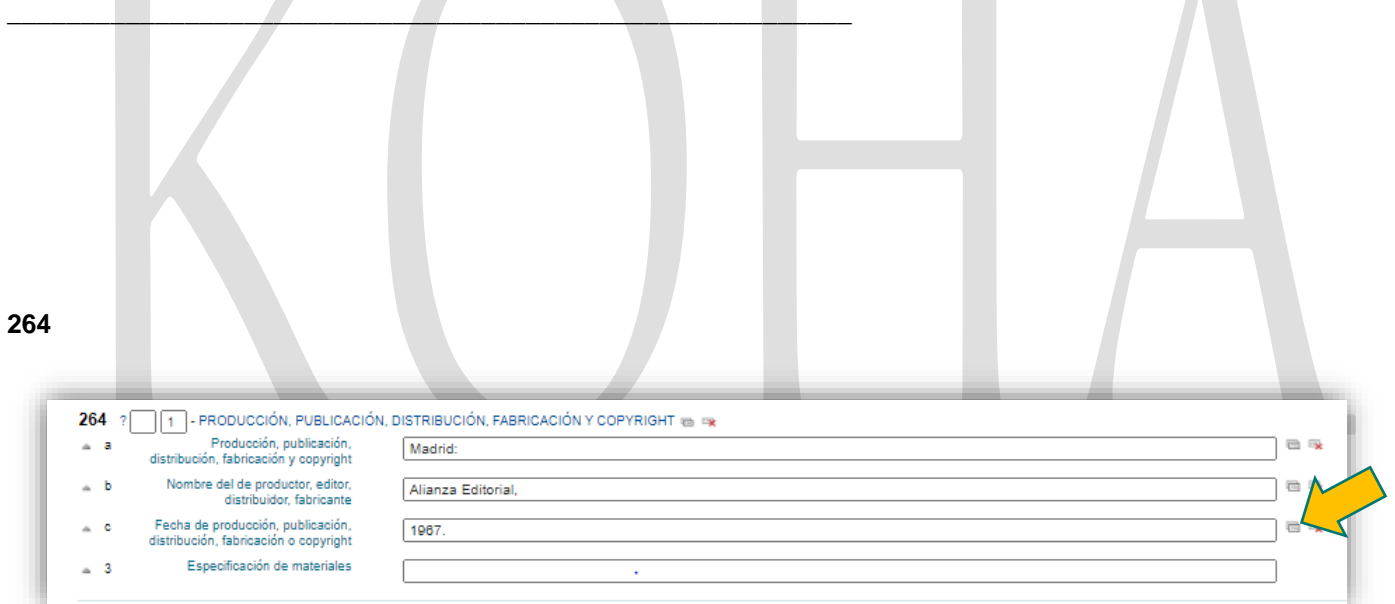

En la 264, se menciona en el subcampo **a-** el país donde se realiza la publicación de la obra. En el subcampo **b-** Se menciona el nombre de la editorial. En el subcampo **c-** se indica la fecha de publicación del libro. Si tiene más de una fecha. Se puede duplicar este subcampo, dando clic como señala la flecha.

#### **Sección 3**

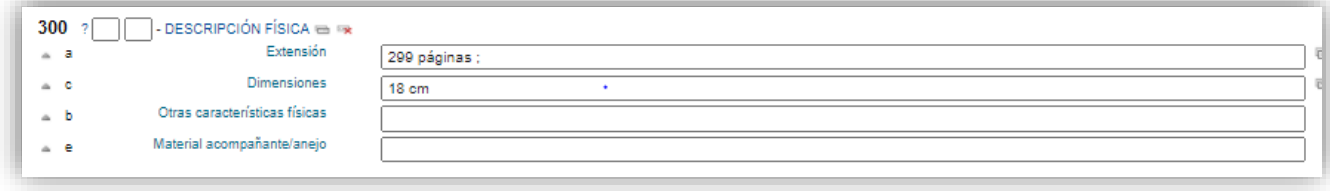

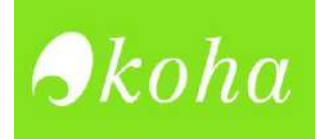

En el subcampo **a- Extensión,** se coloca el número de páginas que tiene el libro. Si se trata de un recurso que contiene varios volúmenes, como una enciclopedia, se menciona cuantos tomos tiene. El subcampo **cdimensiones** se menciona el tamaño del libro. Se coloca solo su altura en cm.

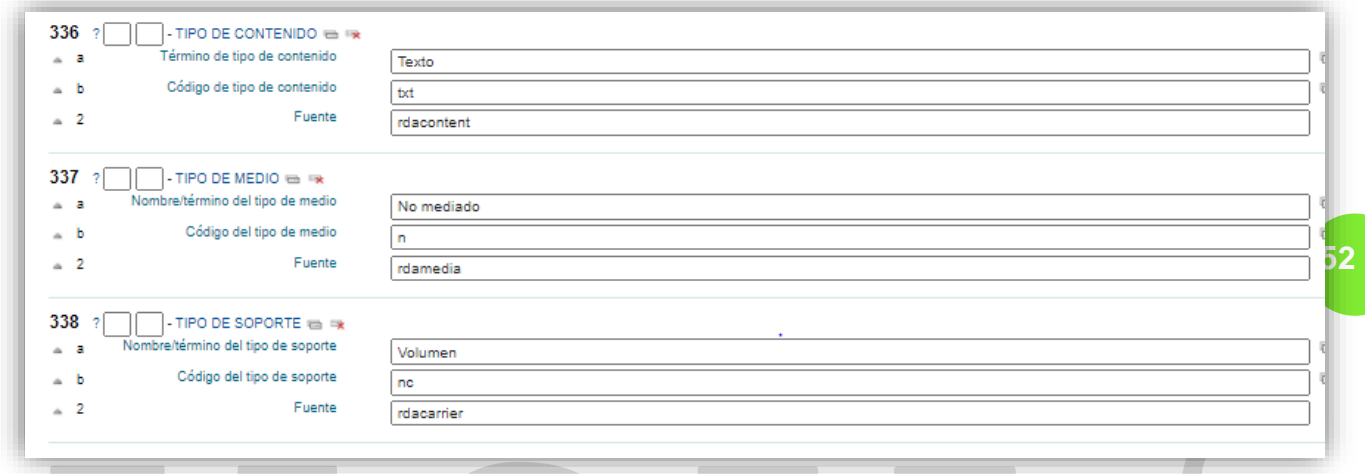

Siempre y cuando se esté catalogando un libro impreso, el subcampo 336, 337 y 338 deben quedar tal y como aparece en la imagen. En las etiquetas 337 y 338, la información si puede variar en los subcampos a y b, en casos donde el libro o recurso no se tiene en físico, sino que debe ser consultado en línea (Internet).

Para estos casos en los subcampos quedarían de la siguiente manera:

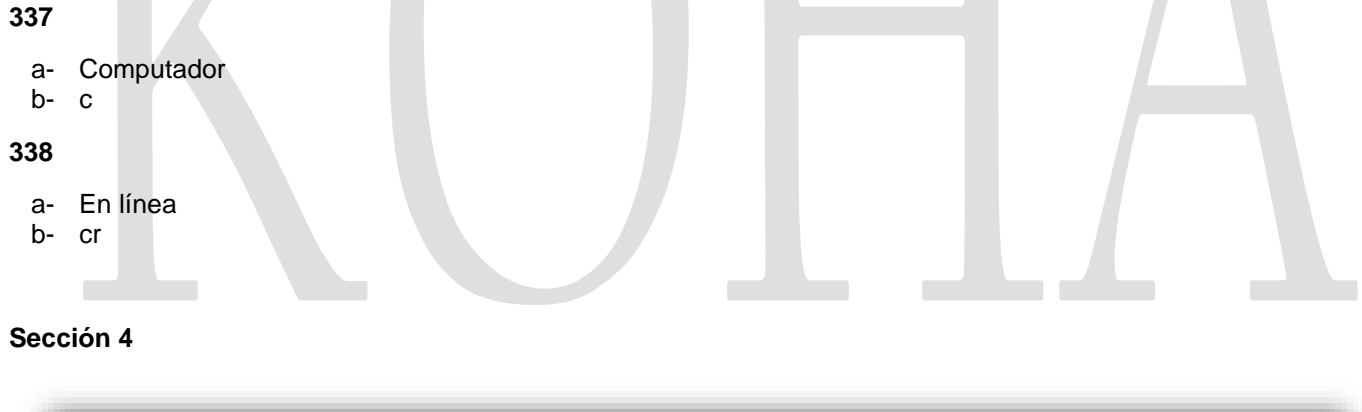

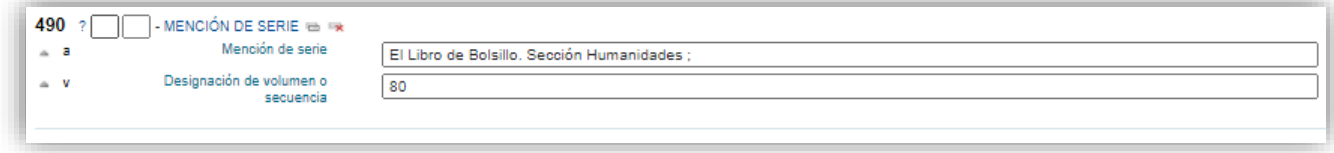

 En esta etiqueta se coloca en el subcampo a-Mención de serie el nombre de la colección a la que pertenece el libro que se está catalogando, en caso de que pertenezca a alguna. Y en el subcampo V-Designación de volumen o secuencia, se coloca el n° que tiene ese libro en la colección.

**Sección 5**

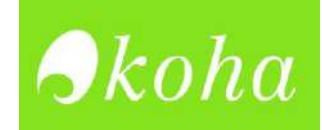

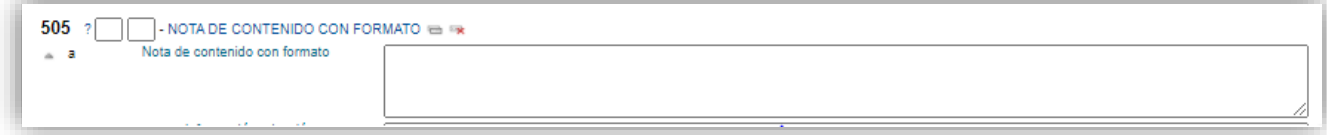

Esta etiqueta sirve para hacer notas sobre el contenido del libro. Se pueden detallar los temas que tiene cada capítulo del libro. En el caso de las enciclopedias, se peude mencionar que tmea trata cada tomo o volúmen de ésta.

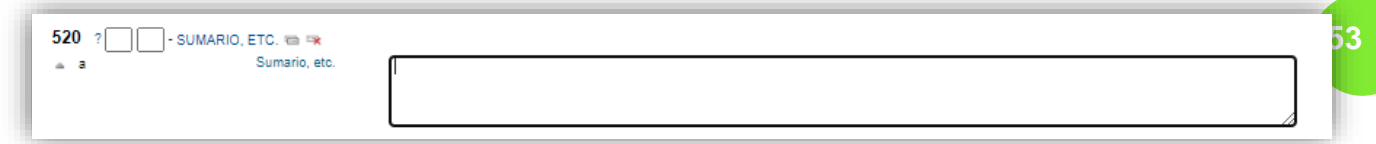

Se puede colocar un breve resumen de la sinopsis o descripción del libro. Si la información se toma de alguan pagina citarla al final entre parentesis (tomado de: dirección web)

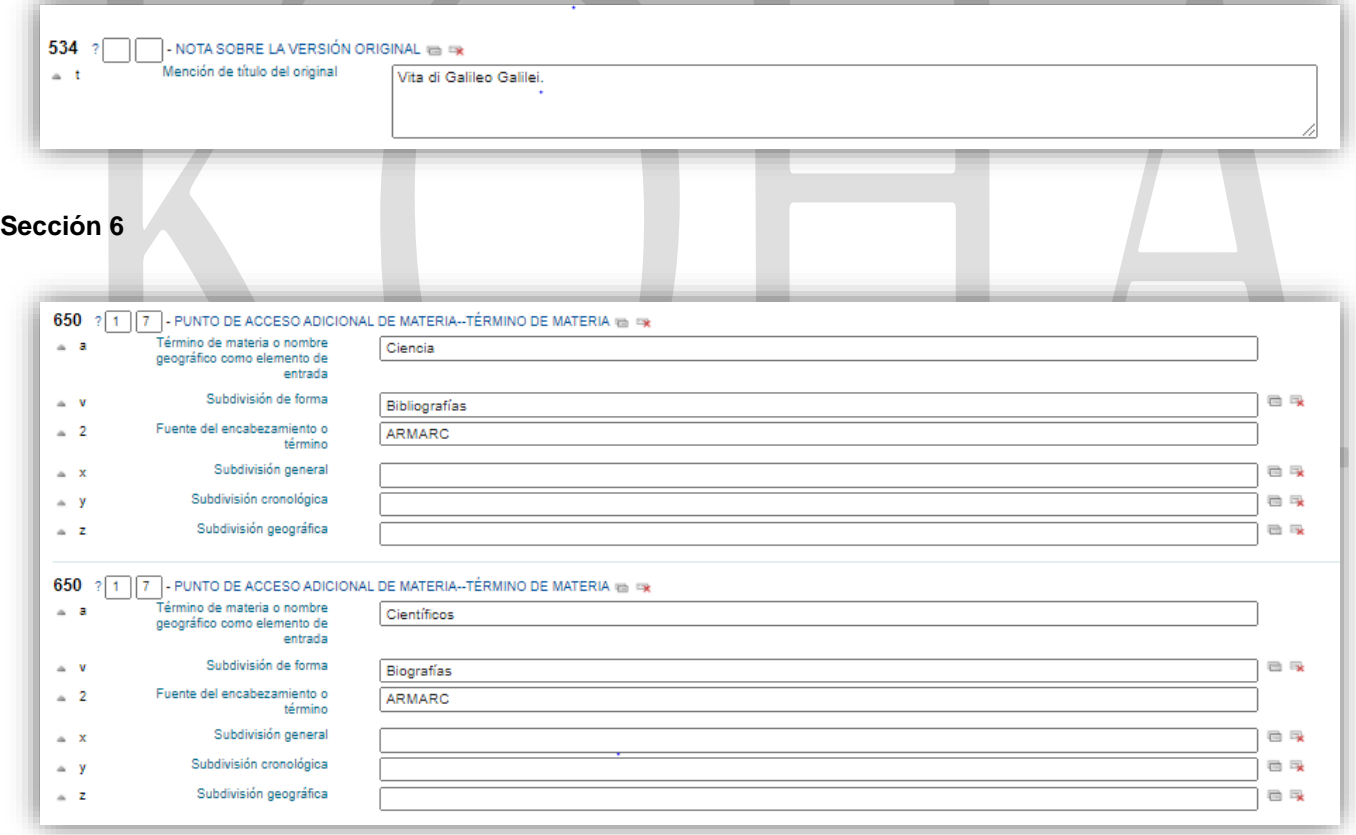

Las 650, sirven para colocar los puntos de acceso adicional. Son palabras clave que facilitan la búsqueda del recurso, cuando el usuario lo vaya a consultar en el Opac (catálogo). Para determinar dichos puntos de acceso, es necesario conocer, aunque sea un poco los temas trata el libro.

Se recomienda usar tesauros, o herramientas como *ARMARC* (Archivo de Autoridades de Materia en Formato MARC)

**Sección 7**

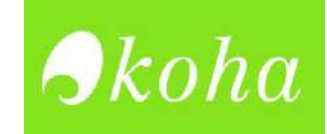

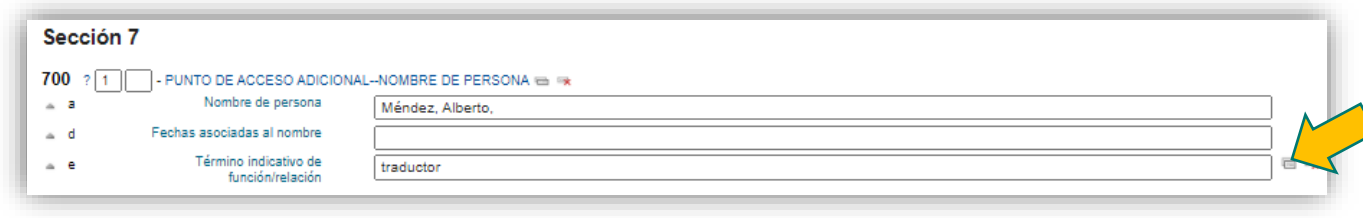

Esta etiqueta es similar a la 100, solo que, en lugar de colocar el autor principal de la obra, se colocan los autores o personas secundarias implicadas en la misma. Aquí se puede colocar a los traductores, ilustradores, editores y demás personas que hayan tenido una función importante en la publicación y creación del recurso.

Si se tienen varios puntos de acceso adicional, se puede duplicar la etiqueta, en el icono que señala la fecha.

#### **Sección 9**

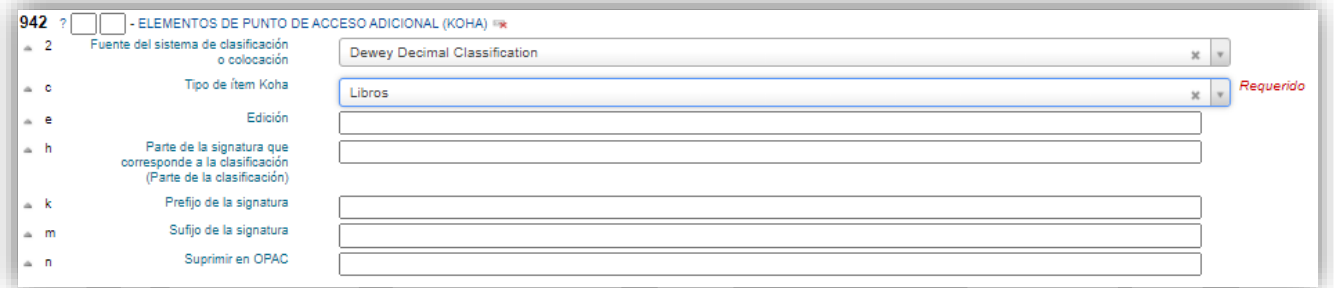

En el subcampo 2, se menciona que el sistema de clasificación es el CDD (Clasificación Decimal Dewey) o en inglés como aparece en la imagen.

El subcampo c, hace referencia a que la catalogación se le está haciendo a un libro.

**Notas:** Al catalogar un libro, es importante completar en primer lugar, las etiquetas obligatorias: 000, 005, 008, 040, 245 y 942. Una vez se tengan catalogadas están etiquetas principales, ya es posible guardar el registro. Antes no.

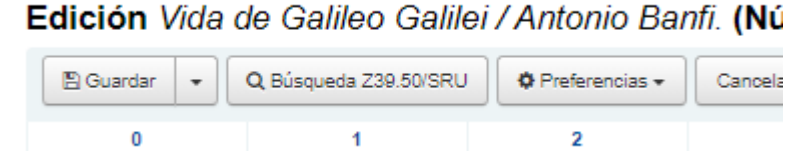

 Una vez se han completado las etiquetas desde la 000 hasta la 942, se da guardar, y ya es posible consultar el recurso completo en el catálogo.

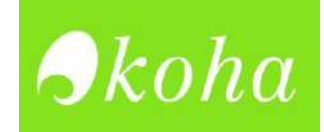

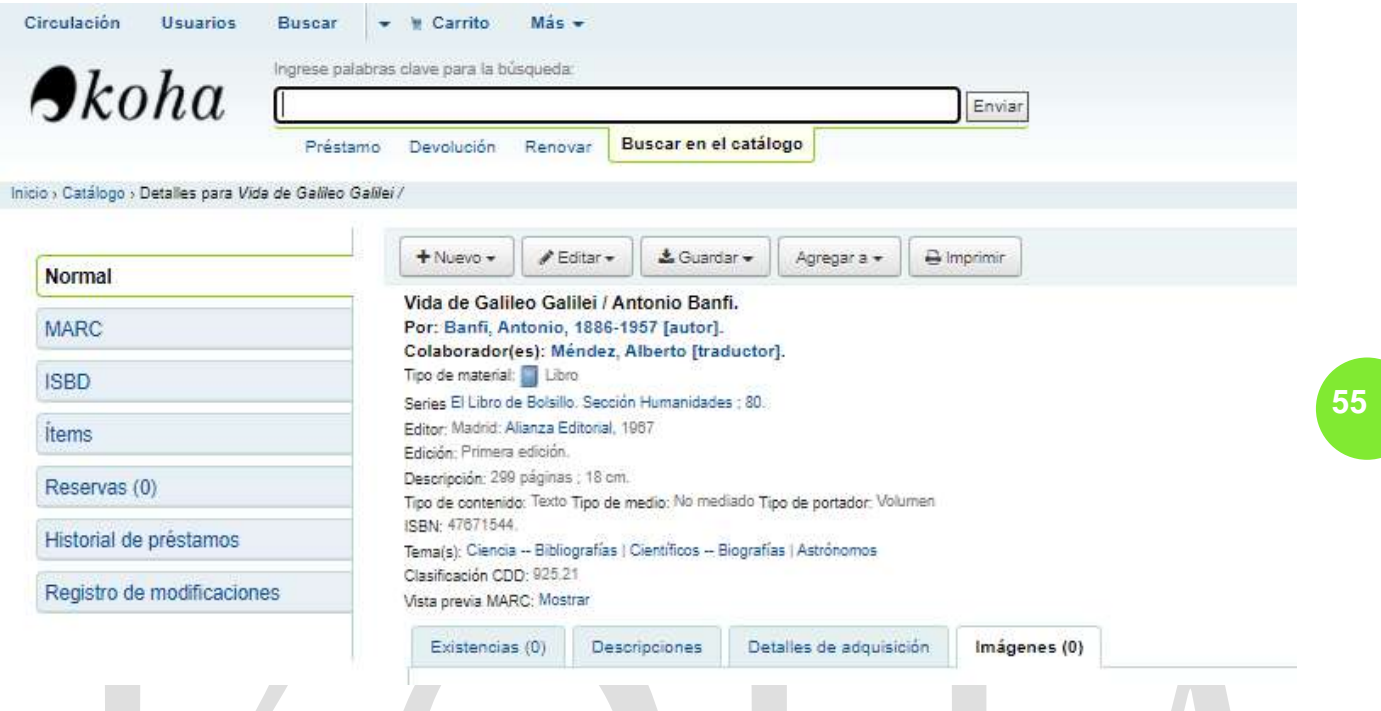

Solo queda adicionar la imagen de portada. Otra manera de agregarla, además de la mencionada con anterioridad, es la siguiente:

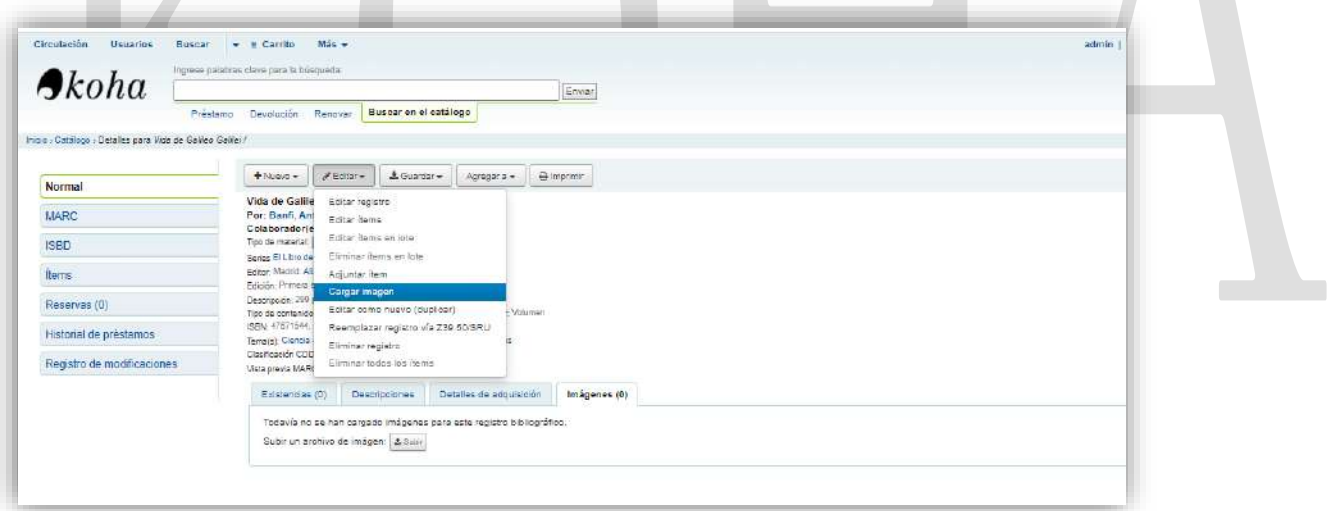

Se va al botón editar. Se da clic en la opción cargar imagen.

#### Cargar imagen de cubierta local

· Seleccione un archivo imagen o ZIP para cargar. La herramienta aceptará formatos de imágenes GIF, JPEG, PNG, y XPM Cargar imágenes Seleccione el  $\left[\frac{\text{Selectionar} \, \text{schictionar}}{\text{Requeendo}}\right]$ Ningún archivo seleccionado Subir archivo

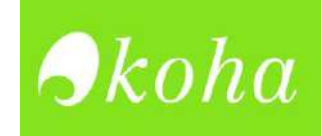

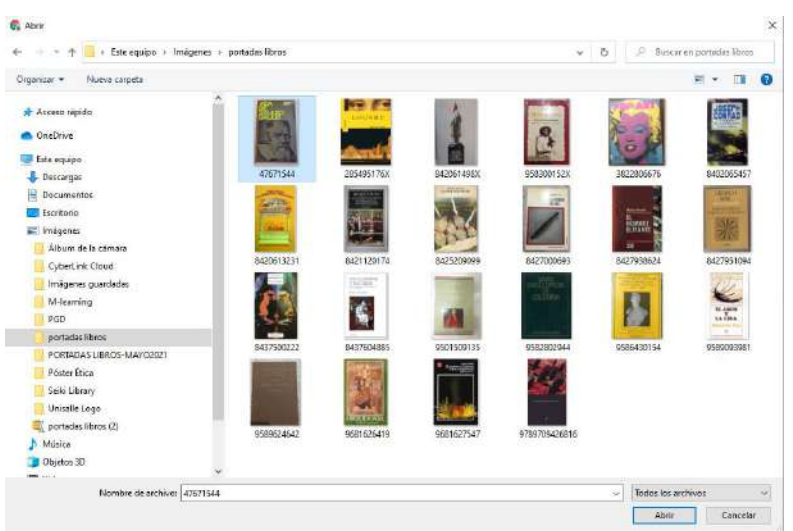

 Se selecciona la imagen de portada correspondiente al libro. Luego se da clic subir archivo—clic en procesar imágenes—clic en ver registro final.Г

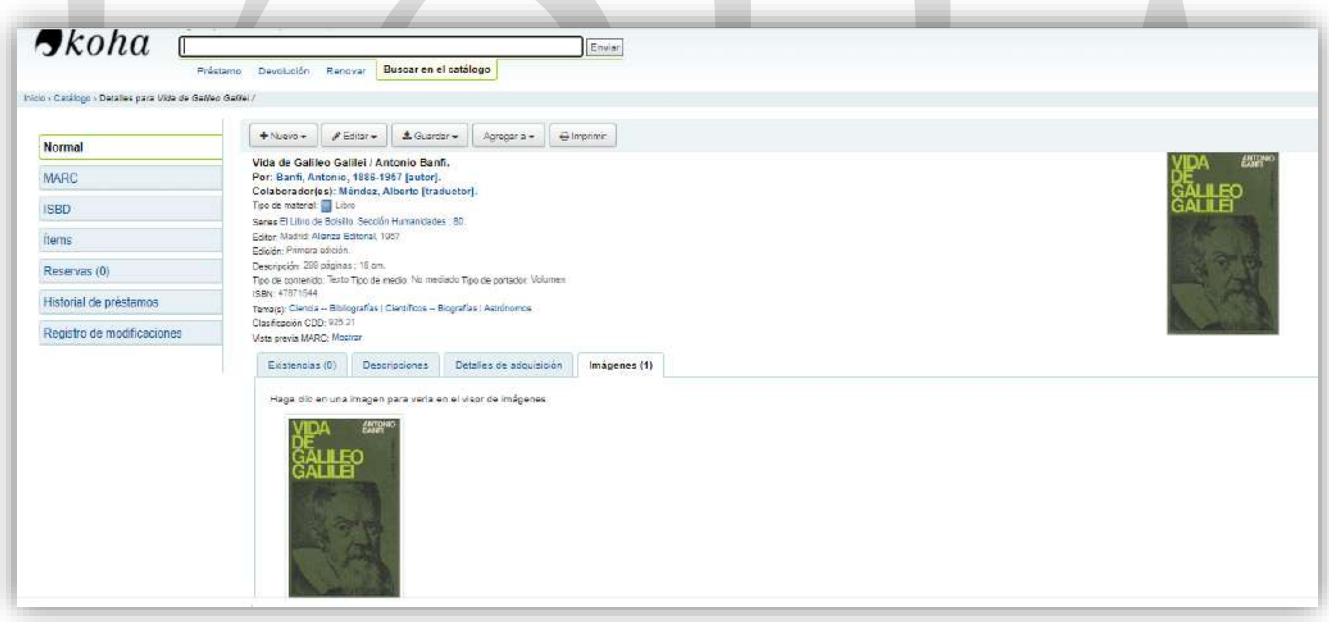

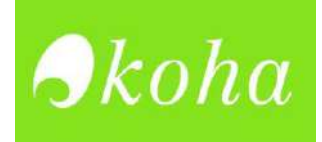

# **MAS INFORMACIÓN**

Si presenta algún inconveniente con alguno de los pasos del presente manual puede comunicarse a los siguientes correos para resolver las dudas existentes:

- **1. [Nsolano25@unisalle.edu.co](mailto:Nsolano25@unisalle.edu.co)**
- **2. Jyaima50[@unisalle.edu.co](mailto:Nsolano25@unisalle.edu.co)**
- **3. Julrodriguez25[@unisalle.edu.co](mailto:Nsolano25@unisalle.edu.co)**

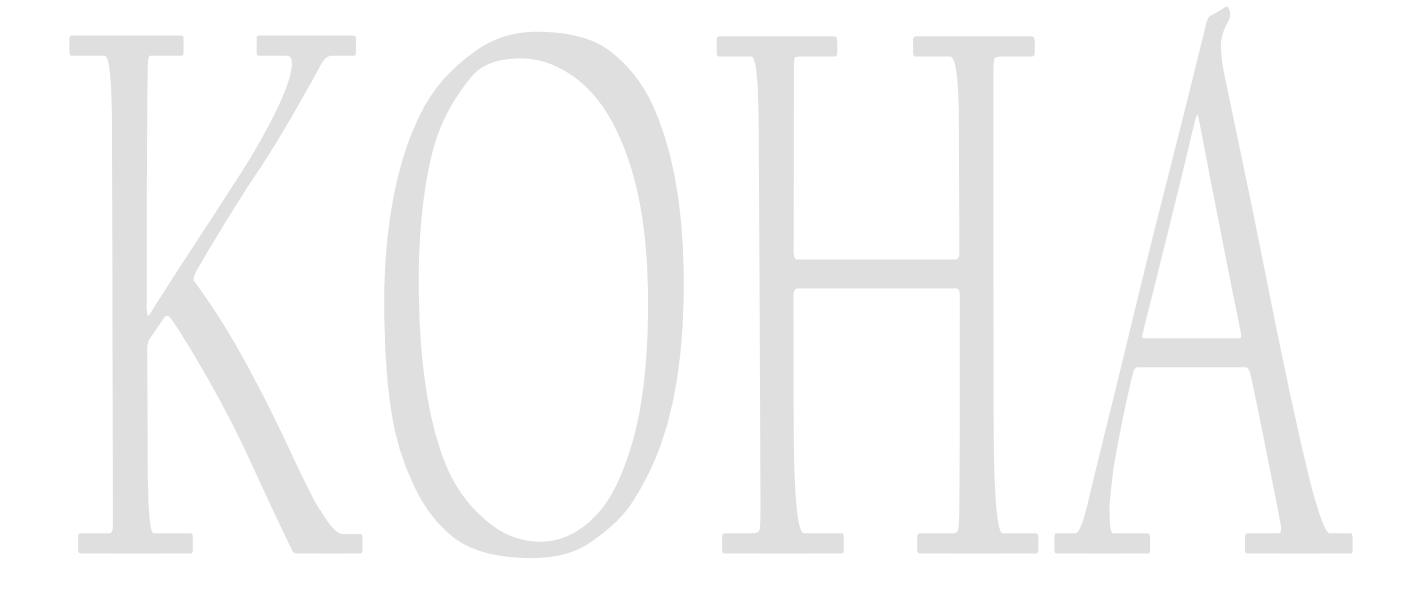